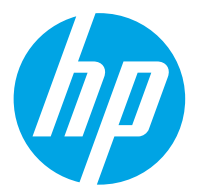

HP ScanJet Pro 2600 f1, 3600 f1, N4600 fnw1 HP ScanJet Enterprise Flow N6600 fnw1

Kasutusjuhend

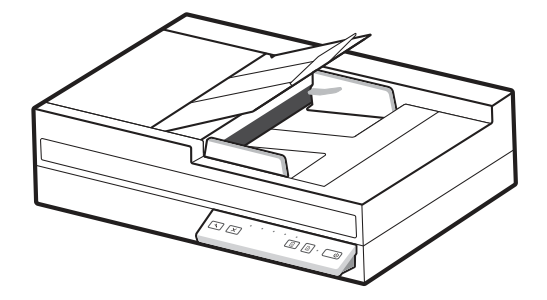

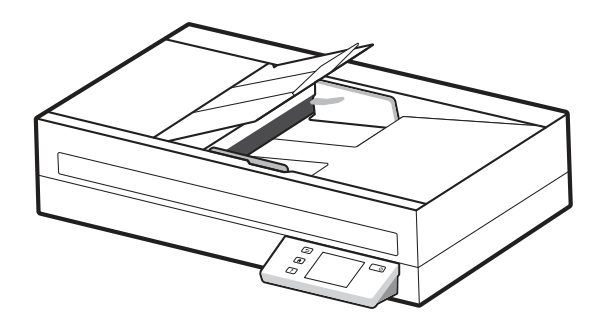

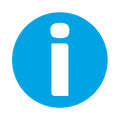

www.hp.com/support/sjpro2600f1 www.hp.com/support/sjpro3600f1 www.hp.com/support/sjproN4600fnw1 www.hp.com/support/sjflowN6600fnw1

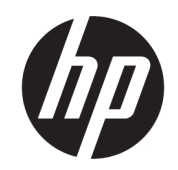

# HP ScanJet Pro 2600 f1, 3600 f1, N4600 fnw1 HP ScanJet Enterprise Flow N6600 fnw1

Kasutusjuhend

KOKKUVÕTE

See juhend sisaldab teavet konfigureerimise, kasutamise, hoolduse, veaotsingu, ohutuse ja keskkonna kohta.

# Õiguslik teave

#### Autoriõigus ja litsents

© Copyright 2022 HP Development Company, L.P.

Reprodutseerimine, adapteerimine või tõlkimine ilma eelneva kirjaliku loata on keelatud, välja arvatud autorikaitseseadustega lubatud määral.

Selle dokumendi teavet võidakse ette teatamata muuta.

HP toodete ja teenuste garantiitingimused on sätestatud nende toodete ja teenuste komplekti kuuluvates otsestes garantiiavaldustes. See dokument ei anna ühtegi täiendavat garantiid. HP ei vastuta käesoleva dokumendi tehniliste või toimetuslike vigade ega väljajätete eest.

Edition 1, 3/2022

#### Kaubamärkide nimetused

Adobe® , Adobe Photoshop® , Acrobat® ja PostScript® on ettevõttele Adobe Systems Incorporated kuuluvad kaubamärgid.

Apple ja Apple'i logo on ettevõtte Apple Inc. registreeritud kaubamärgid USA-s ja teistes riikides/piirkondades.

macOS on ettevõtte Apple Inc. registreeritud kaubamärk USA-s ja teistes riikides/ piirkondades.

AirScan on ettevõtte Apple Inc. registreeritud kaubamärk USA-s ja teistes riikides/ piirkondades.

Google™ ja Gmail™ on Google Inc.-i kaubamärgid.

Microsoft®, Windows®, Windows® XP, SharePoint® ja Internet Explorer® on Microsoft Corporationi USA-s registreeritud kaubamärgid.

UNIX® on konsortsiumile Open Group kuuluv registreeritud kaubamärk.

Yahoo!® on OATH Inc.-i registreeritud kaubamärk.

# Sisukord

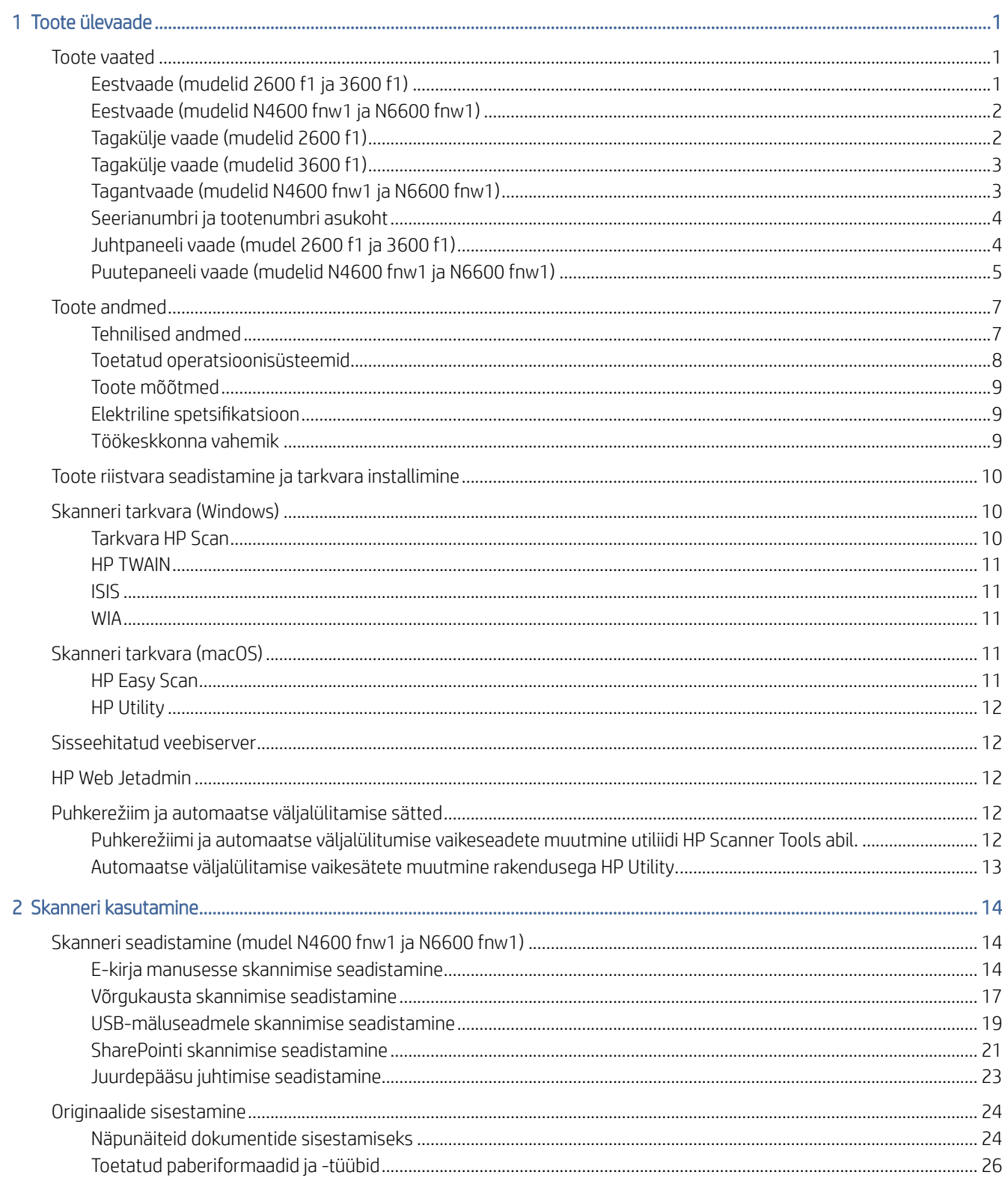

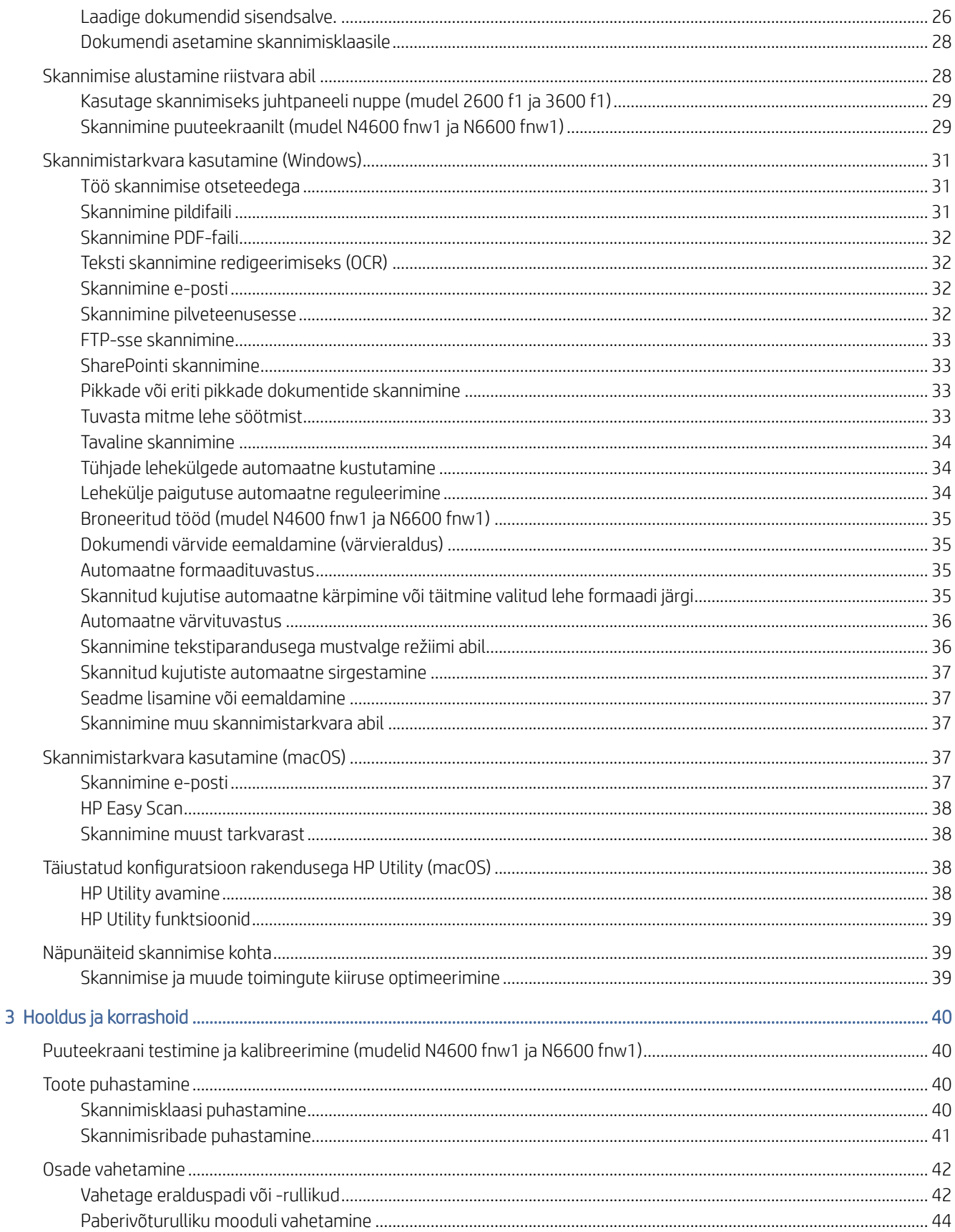

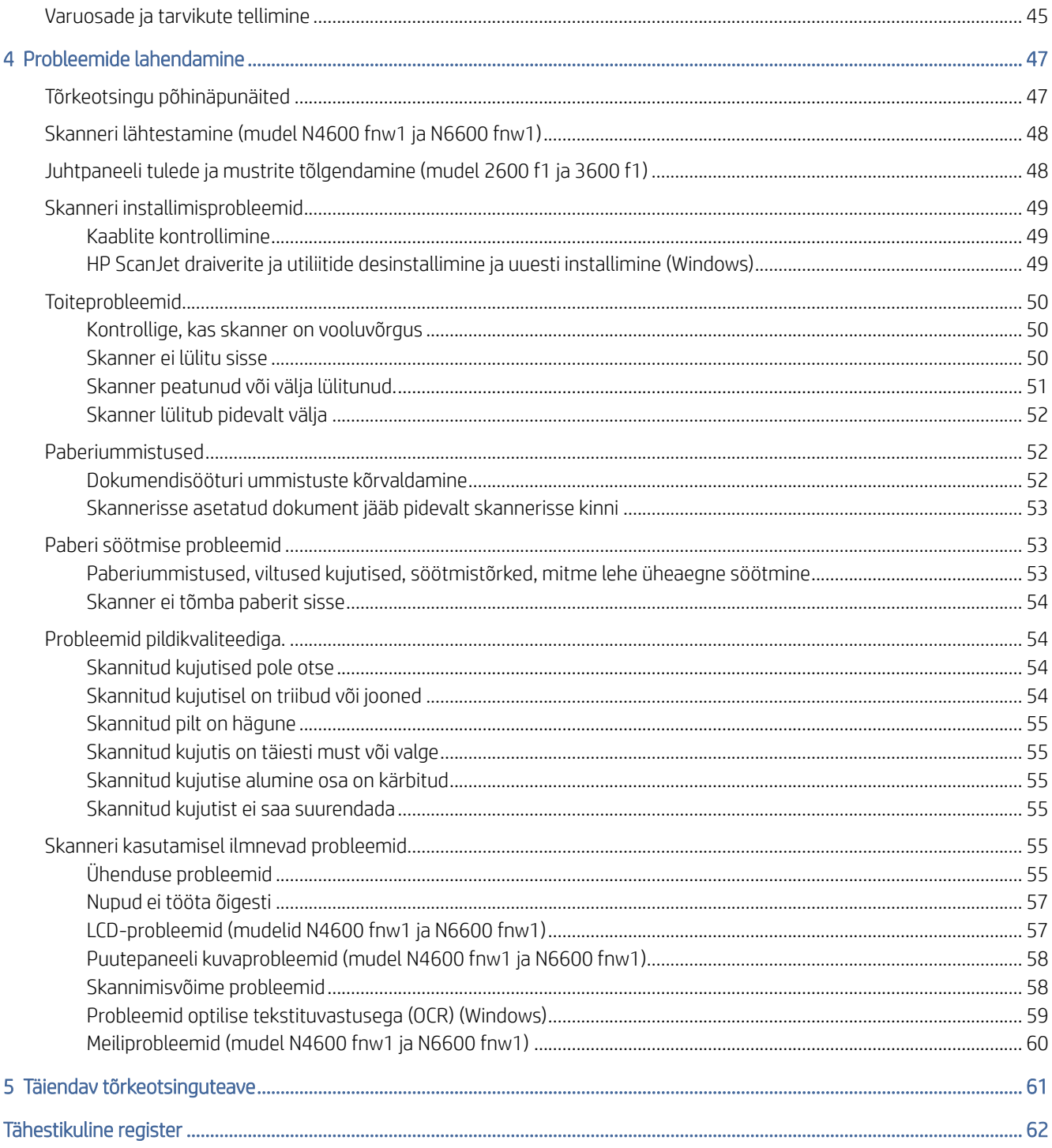

# <span id="page-6-0"></span>1 Toote ülevaade

Enne alustamist kontrollige toote funktsioone, spetsifikatsioone, tarkvara jm.

Allolev teave kehtib dokumendi avaldamise ajal. Ajakohase teabe leiate skanneri tugiteenuste avalehelt:

- Mudelid 2600 f1: [www.hp.com/support/sjpro2600f1](http://www.hp.com/support/sjpro2600f1)
- Mudelid 3600 f1: [www.hp.com/support/sjpro3600f1](http://www.hp.com/support/sjpro3600f1)
- Mudelid N4600 fnw1: [www.hp.com/support/sjproN4600fnw1](http://www.hp.com/support/sjproN4600fnw1)
- Mudelid N6600 fnw1: [www.hp.com/support/sjflowN6600fnw1](http://www.hp.com/support/sjflowN6600fnw1)

HP põhjalik tooteabi sisaldab teavet järgmiste teemade kohta:

- Installimine ja konfigureerimine
- Õppimine ja kasutamine
- Probleemide lahendamine
- Tarkvarauuenduste allalaadimine
- Tugifoorumites osalemine
- Garantii- ja normatiivteabe saamine

# Toote vaated

Õppige tundma skannerite füüsilisi komponente.

# Eestvaade (mudelid 2600 f1 ja 3600 f1)

Tuvastage osad skanneri esiküljel.

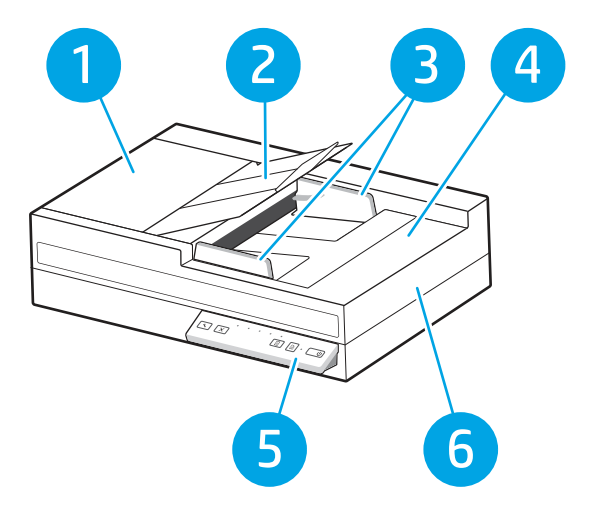

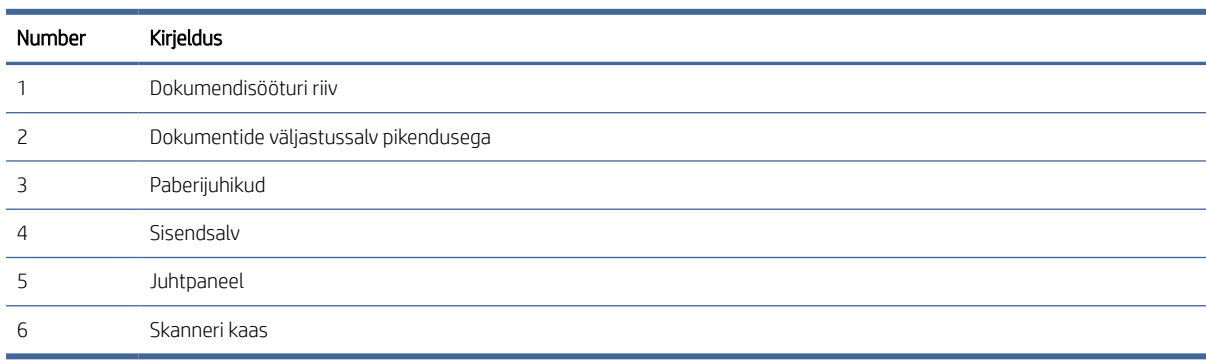

#### <span id="page-7-0"></span>Tabel 1-1 Eestvaade (mudelid 2600 f1 ja 3600 f1)

# Eestvaade (mudelid N4600 fnw1 ja N6600 fnw1)

Tuvastage osad skanneri esiküljel.

1 2 3 Y 4 e<br>© 5 6

Tabel 1-2 Eestvaade (mudelid N4600 fnw1 ja N6600 fnw1)

| <b>Number</b> | Kirjeldus                             |  |  |
|---------------|---------------------------------------|--|--|
|               | Dokumendisööturi riiv                 |  |  |
|               | Dokumentide väljastussalv pikendusega |  |  |
|               | Paberijuhikud                         |  |  |
| 4             | Sisendsalv                            |  |  |
|               | Juhtpaneel                            |  |  |
| h             | Skanneri kaas                         |  |  |

# Tagakülje vaade (mudelid 2600 f1)

Tuvastage osad skanneri tagaküljel.

<span id="page-8-0"></span>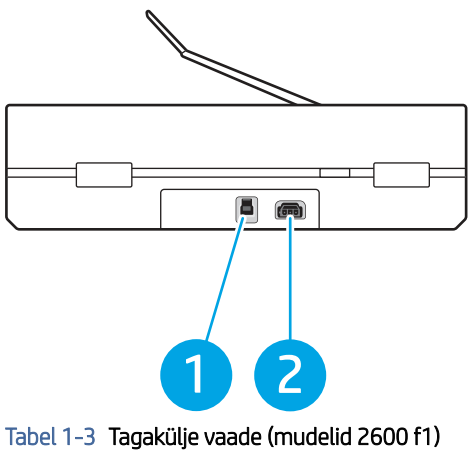

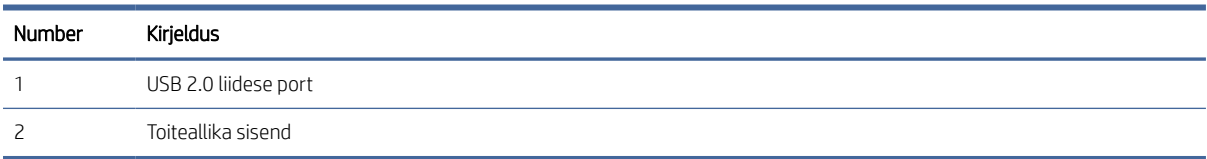

# Tagakülje vaade (mudelid 3600 f1)

Tuvastage osad skanneri tagaküljel.

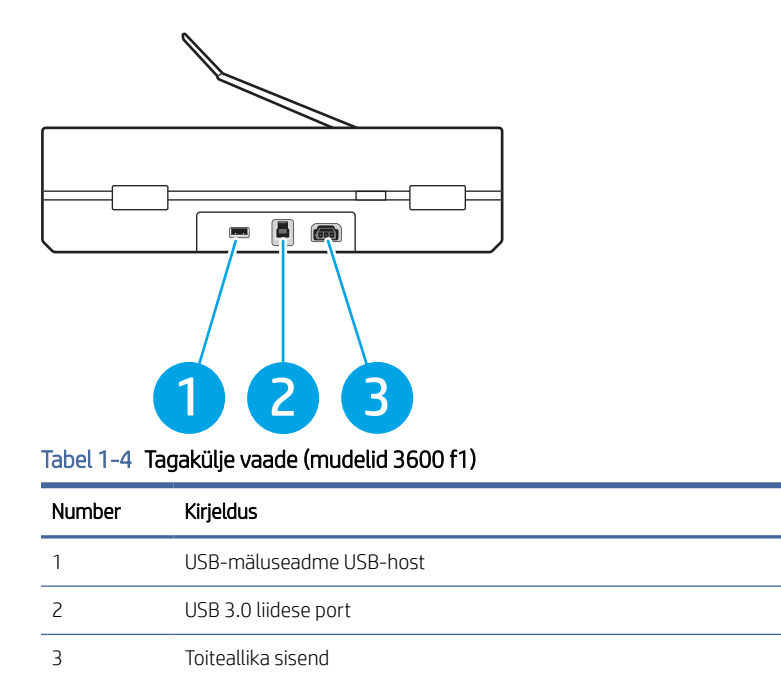

# Tagantvaade (mudelid N4600 fnw1 ja N6600 fnw1)

Tuvastage osad skanneri tagaküljel.

<span id="page-9-0"></span>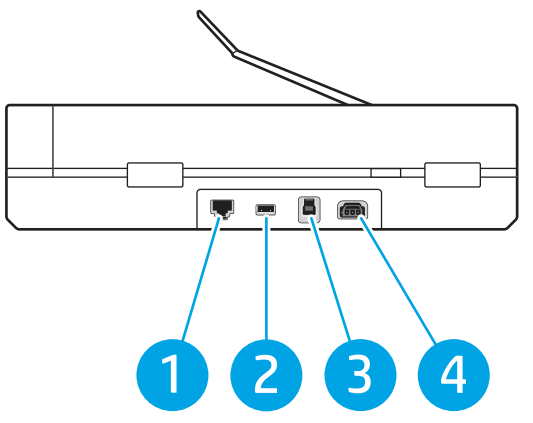

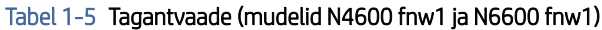

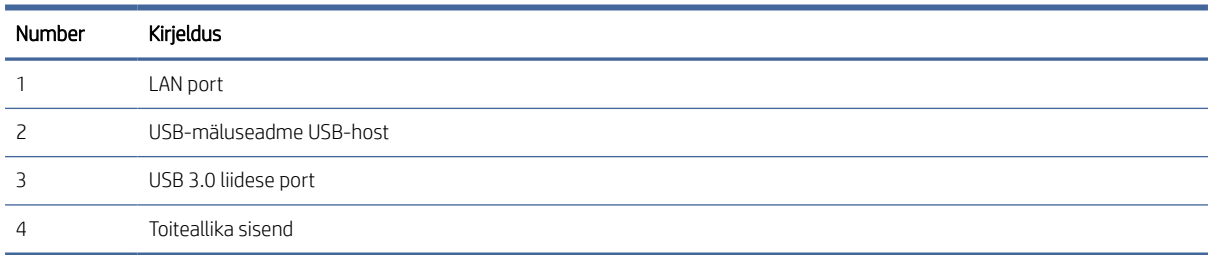

# Seerianumbri ja tootenumbri asukoht

Seeria- ja tootenumbri silt asub skanneri all.

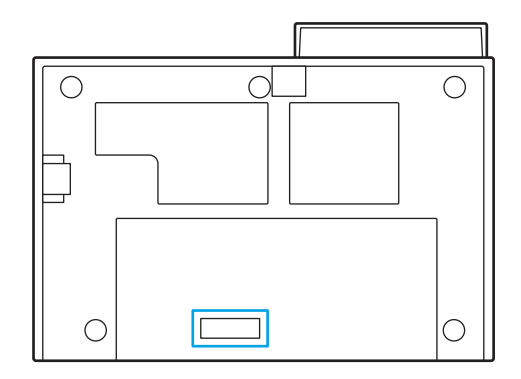

# Juhtpaneeli vaade (mudel 2600 f1 ja 3600 f1)

Kasutage seadme sisse- ja väljalülitamiseks ning skannimise alustamiseks või tühistamiseks juhtpaneelil olevaid nuppe.

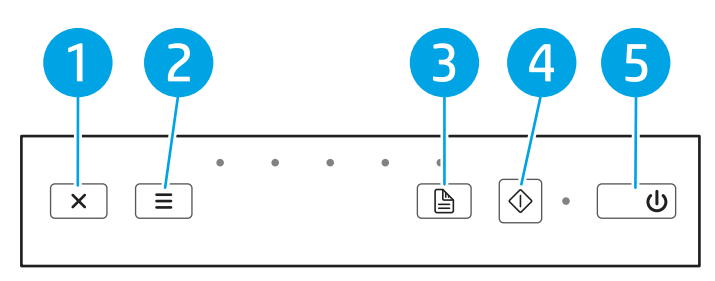

| Number                   | Ikoon             | Nimi                      | Kirjeldus                                                                                                    |
|--------------------------|-------------------|---------------------------|----------------------------------------------------------------------------------------------------|
|                          | $\times$          | tühistamisnupp            | Poolelioleva skannimistöö tühistamiseks vajutage seda nuppu.                                                                            |
| $\overline{\phantom{0}}$ |                   | Otsetee valimise nupp     | Vajutage seda nuppu, et sirvida ja valida skannimise otsetee<br>suvandite seast:                                                        |
|                          |                   |                           | Skannimine PDF-faili <b>PDF</b>                                                                                                    |
|                          |                   |                           | Skannimine JPEG-faili (pildifaili) <b>TPG</b>                                                                                           |
|                          |                   |                           | Skannimine meilisõnumisse                                                                                                    |
|                          |                   |                           | Skannimine pilveteenusesse                                                                                                    |
|                          |                   |                           | USB-mäluseadmele skannimine (ainult 3600 f1)                                                                                            |
|                          |                   |                           | Valitud otseteed tähistab vastav LED-märgutuli.                                                                                         |
|                          |                   |                           | <b>MÄRKUS.</b><br>Otseteede sätteid saab muuta tarkvara HP Scan<br>abil.                                                                |
| $\overline{3}$           | 的                 | Vaikimisi/kahepoolne nupp | Vajutage seda nuppu, et valida vakimisi (ühe- ja kahepoolne<br>skannimine) ja sunnitud kahepoolse skannimise vahel.                     |
| $\overline{4}$           | $\langle \rangle$ | Scan (Skannimine)         | Vajutage skannimise alustamiseks seda nuppu.                                                                                            |
| 5                        | Φ                 | Toitenupp ja LED-tuli     | Skanneri sisselülitamiseks vajutage seda nuppu. Skanneri toite<br>väljalülitamiseks vajutage ja hoidke seda nuppu kolm sekundit<br>all. |

<span id="page-10-0"></span>Tabel 1-6 Juhtpaneeli vaade (mudel 2600 f1 ja 3600 f1)

# Puutepaneeli vaade (mudelid N4600 fnw1 ja N6600 fnw1)

Määrake juhtpaneelil olevad nupud.

#### Puutepaneeli menüüstruktuur

Tuvastage puutepaneelil olevad nupud.

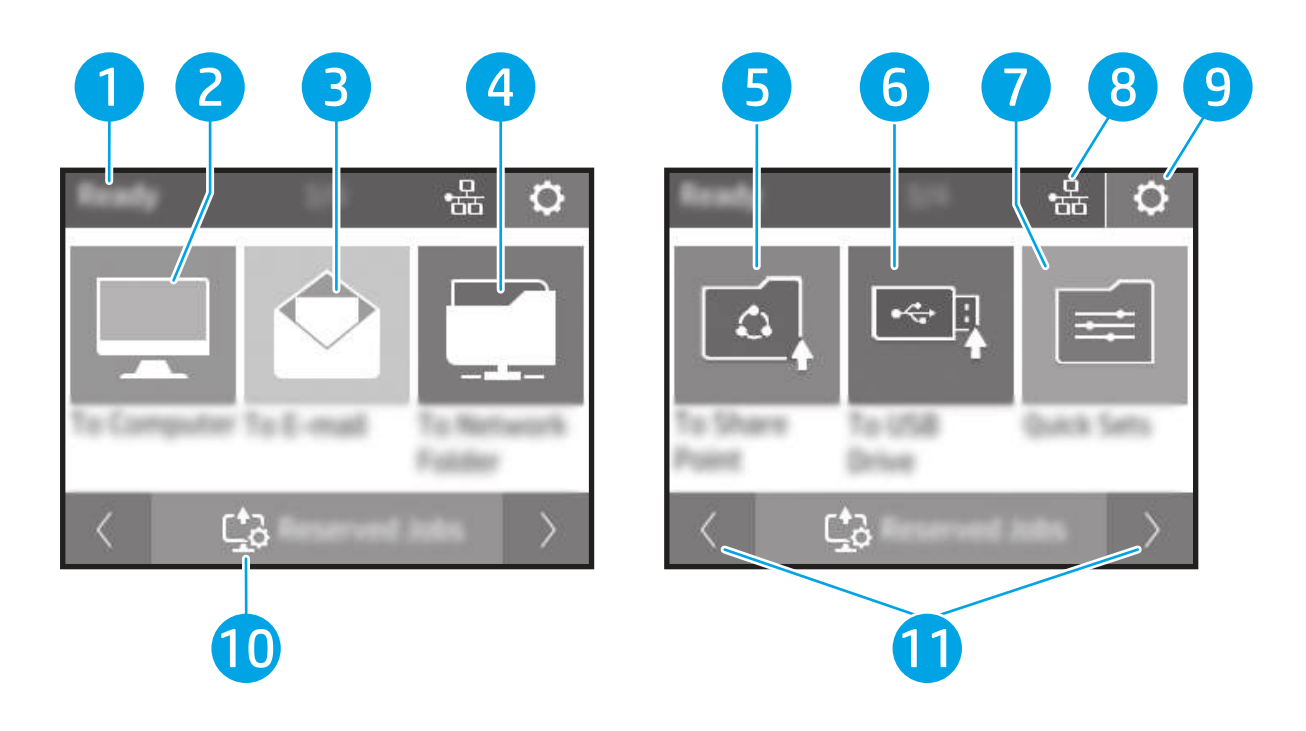

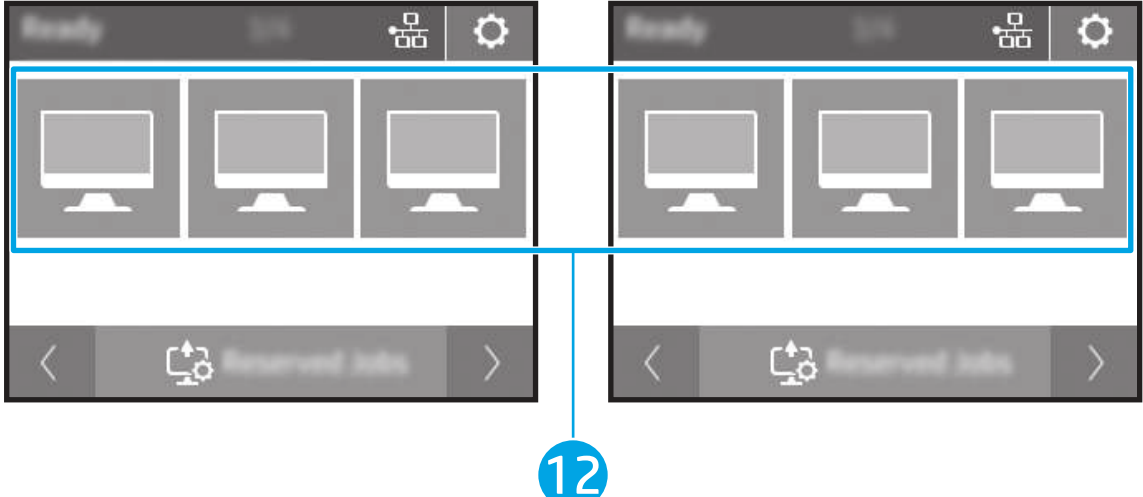

#### Tabel 1-7 Puuteekraani menüü

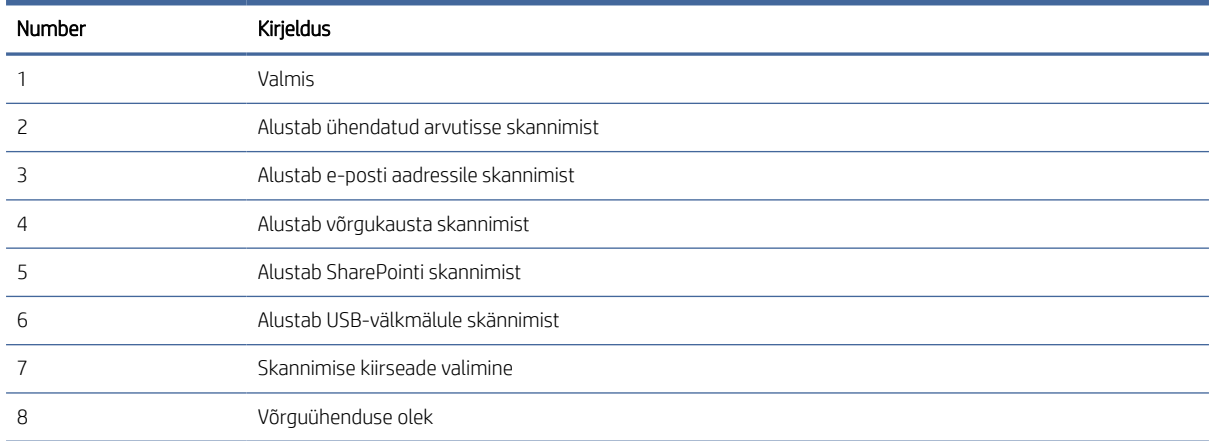

<span id="page-12-0"></span>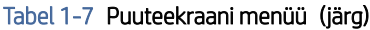

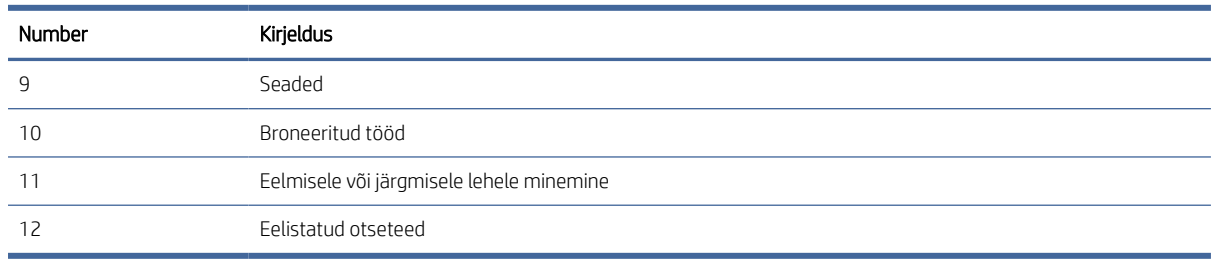

**WARKUS.** Avakuval kuvatavad funktsioonid võivad olenevalt skanneri konfiguratsioonist erineda.

## Puutepaneelil olevad nupud

Kasutage skannimise alustamiseks või tühistamiseks ning seadme sisse- ja väljalülitamiseks puutepaneelil olevaid nuppe.

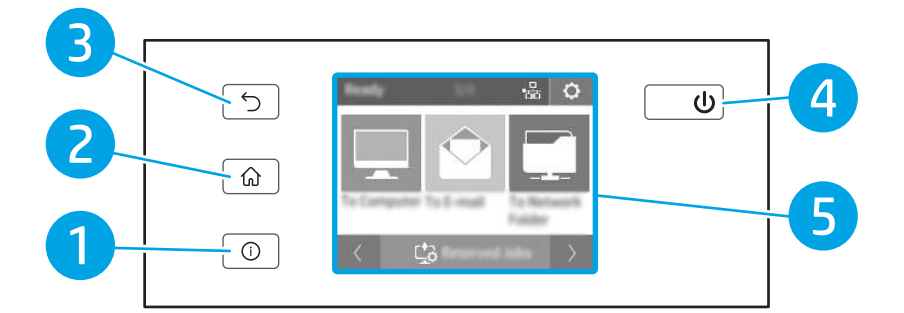

Tabel 1-8 Puutepaneelil olevad nupud

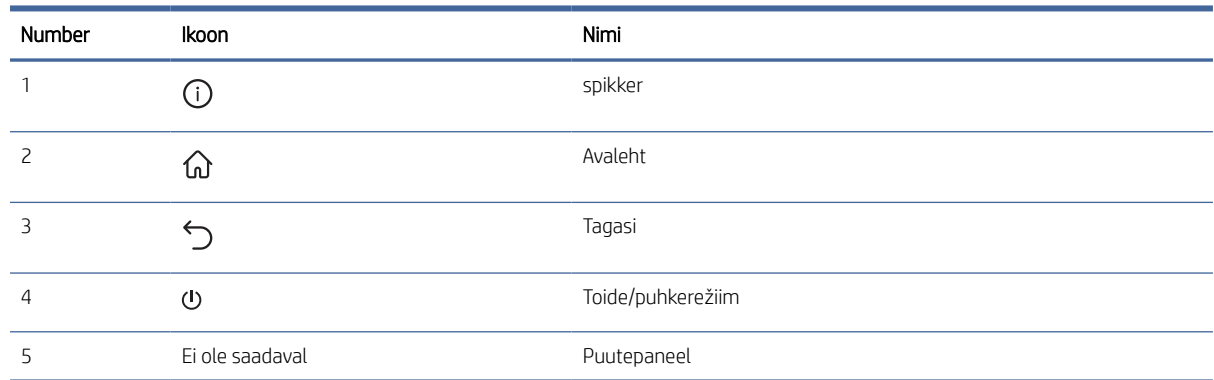

# Toote andmed

Selles jaotises tutvustatakse toote spetsifikatsioone.

# Tehnilised andmed

Vaadake üle skanneri tehnilised andmed.

#### <span id="page-13-0"></span>Tabel 1-9 Tehnilised andmed

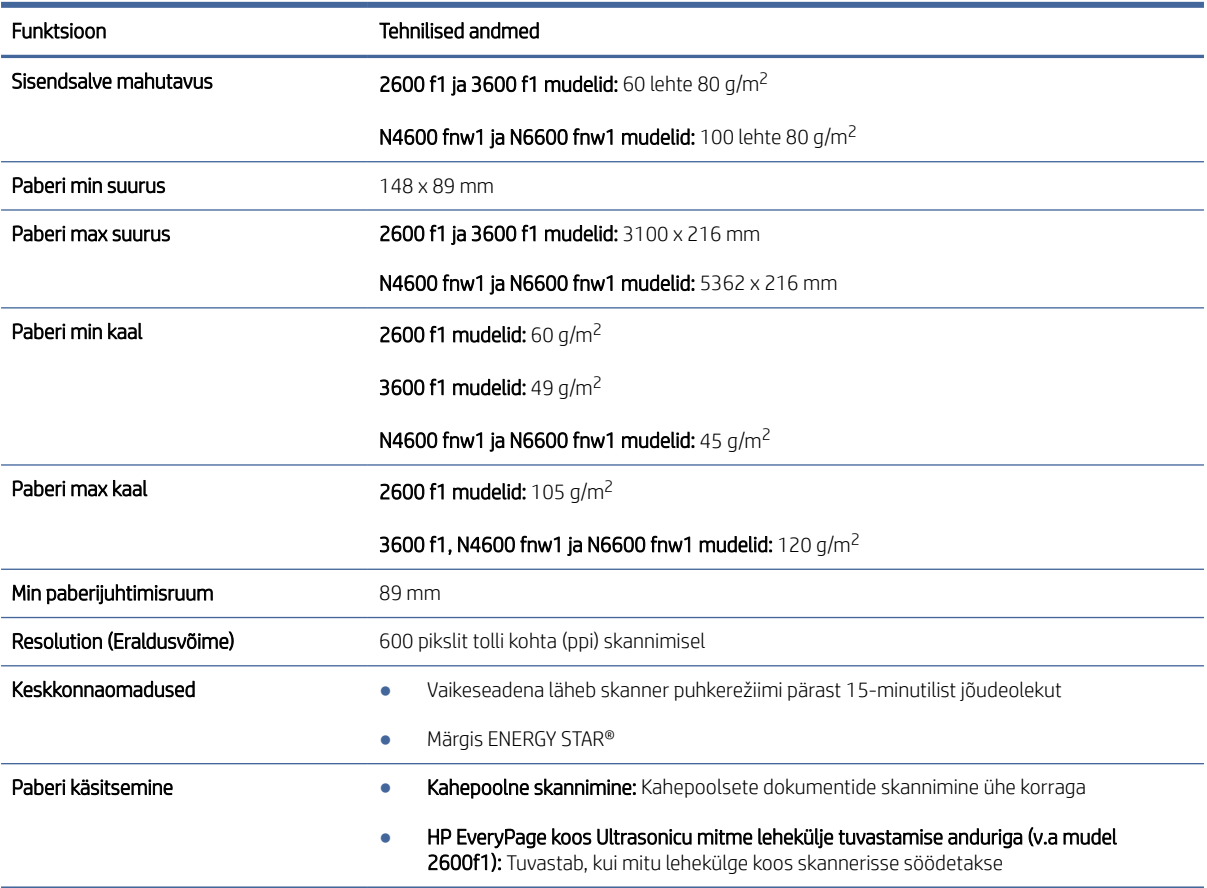

# Toetatud operatsioonisüsteemid

Järgmine teave kehtib skanneripõhiste Windowsi ja HP macOS-i skannimisdraiverite ning komplekti kuuluva tarkvara installeri kohta.

Windows. Lisateavet leiate tarkvara installimisjuhendist.

macOS skanner toetab Maci arvuteid. Laadige tarkvara toote tugiteenuse avalehelt alla ja kasutage seda HP skannimisdraiveri installimiseks.

- 1. Minge toote tugiteenuste avalehele.
- 2. Skanneritarkvara allalaadimiseks järgige toodud juhiseid.

Linux: Linuxi skannimisdraiverid ja neid puudutava teabe leiate veebilehelt [www.hp.com/go/linuxprinting.](http://www.hp.com/go/linuxprinting)

MÄRKUS. Toetatud operatsioonisüsteemide praeguse loendi ja HP põhjaliku tooteteabe leiate toote tugiteenuste avalehelt:

- Mudelid 2600 f1: [www.hp.com/support/sjpro2600f1](http://www.hp.com/support/sjpro2600f1)
- Mudelid 3600 f1: [www.hp.com/support/sjpro3600f1](http://www.hp.com/support/sjpro3600f1)
- Mudelid N4600 fnw1: [www.hp.com/support/sjproN4600fnw1](http://www.hp.com/support/sjproN4600fnw1)

<span id="page-14-0"></span>Mudelid N6600 fnw1: [www.hp.com/support/sjflowN6600fnw1](http://www.hp.com/support/sjflowN6600fnw1)

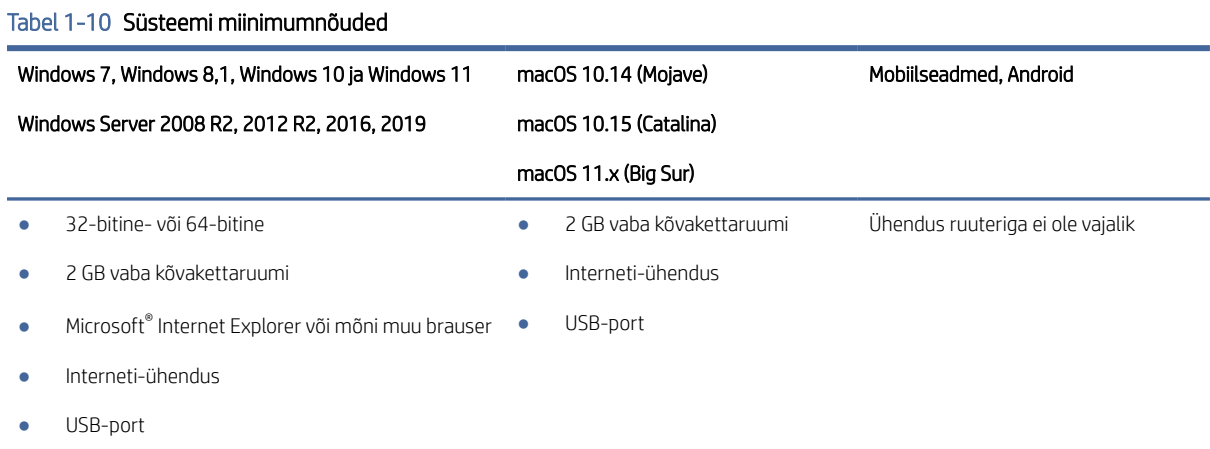

# Toote mõõtmed

Veenduge, et skanneri töökeskkond oleks skanneri mahutamiseks piisavalt suur.

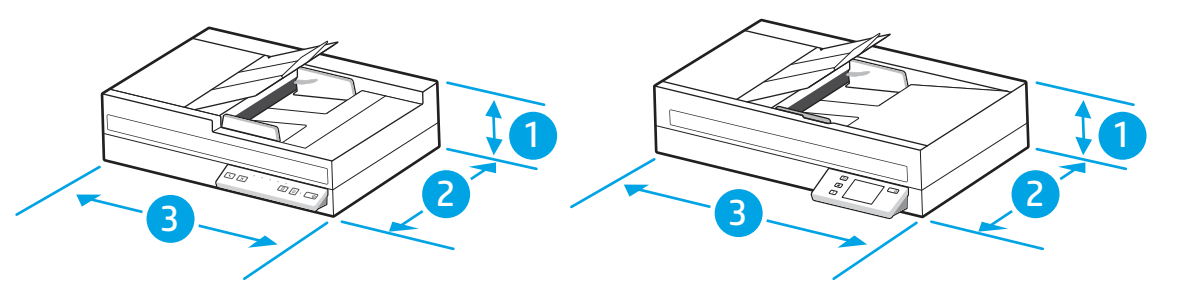

#### Tabel 1-11 Toote mõõtmed

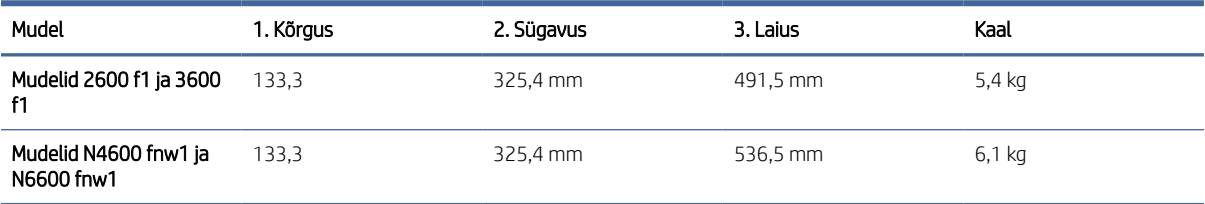

# Elektriline spetsifikatsioon

Õigeks töötamiseks peab skanner asuma teatud võimsusnõuetele vastavas töökeskkonnas.

Toiteallika andmed: Toiteallika võimsus on 100–240 V ~ ja alalisvool 32 Vdc, 1,56 A, 50 W.

ETTEVAATUST. Toitenõuded sõltuvad riigist/regioonist, kust toode osteti. Tööpinget ei tohi muuta. See kahjustab toodet ja tühistab toote garantii.

# Töökeskkonna vahemik

Vaadake üle oma skanneri jaoks soovitatud nõuded töökeskkonnale.

#### <span id="page-15-0"></span>Tabel 1-12 Töökeskkonna vahemik

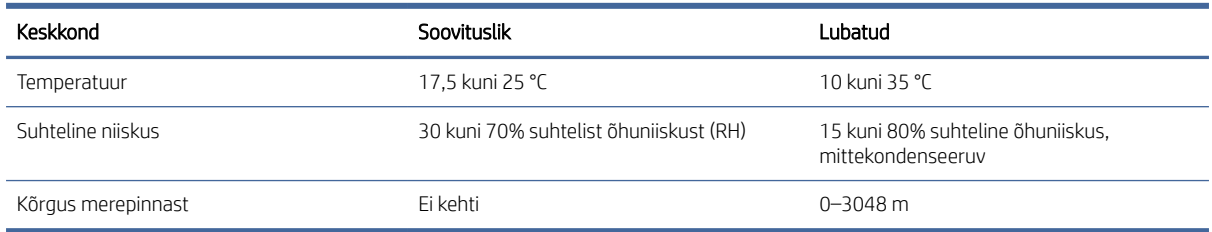

# Toote riistvara seadistamine ja tarkvara installimine

Peamisi seadistusjuhiseid vaadake tootega kaasas olevast paigaldusjuhendist. Täiendavate juhiste saamiseks külastage HP tuge veebis.

HP põhjaliku tooteteabe leiate toote tugiteenuste avalehelt:

- Mudelid 2600 f1: [www.hp.com/support/sjpro2600f1](http://www.hp.com/support/sjpro2600f1)
- Mudelid 3600 f1: [www.hp.com/support/sjpro3600f1](http://www.hp.com/support/sjpro3600f1)
- Mudelid N4600 fnw1: [www.hp.com/support/sjproN4600fnw1](http://www.hp.com/support/sjproN4600fnw1)
- Mudelid N6600 fnw1: [www.hp.com/support/sjflowN6600fnw1](http://www.hp.com/support/sjflowN6600fnw1)

HP põhjalik tooteabi sisaldab teavet järgmiste teemade kohta.

- Installimine ja konfigureerimine
- Õppimine ja kasutamine
- Probleemide lahendamine
- Tarkvara ja püsivara uuenduste allalaadimine
- Tugifoorumites osalemine
- Garantii- ja normatiivteabe saamine

# Skanneri tarkvara (Windows)

Skanneriga on kaasas erinevad Windowsi skannimistarkvarad ja draiverid, sh HP Scan.

# Tarkvara HP Scan

Kasutage HP Scan tarkvara järgmiste tööde tegemiseks.

- Skannimine PDF-faili
- Skannimine JPEG-faili
- Edasta e-kirjas PDFina
- Saada JPEG-ina
- <span id="page-16-0"></span>Teksti skannimine redigeerimiseks (OCR)
- Skannimine pilveteenusesse
- Tavaline skannimine

#### Rakenduse HP Scanner Tools Utility

Kasutage utiliiti HP Scanner Tools järgmiste toimingute jaoks.

- Hoolduse ja oleku värskendamise teavituse valikute seadistamine
- Skanneri energiahalduse seadete muutmine
- Skanneri teabe vaatamine (püsivara versioon, seerianumber, skannitud lehtede koguarv)
- USB-draivile skannimise omaduste muutmine

Utiliidi avamiseks toimige järgmiselt.

- Windows 8.1 ja Windows 10. Ekraanil Start klõpsake paani HP Scanner Tools Utility (Utiliit HP Scanner Tools).
- Käivitage arvutist rakendus HP Scan Assistant ja valige seejärel Tools (Tööriistad).

## HP TWAIN

HP TWAIN tagab pildinduse/skannimine riistvara ja TWAIN-i toega tarkvararakenduste vahelise tarkvaraliidese. Kõik TWAIN-iga ühilduvad tarkvarad töötavad ühtemoodi, seega otsige üksikasju skannimise kohta tarkvaraga kaasas olevatest dokumentidest.

## ISIS

ISIS (pildindus- ja skannimisliidese spetsifikatsioon) tagab pildindus-/skannimisriistvara ja ISIS-e põhiste tarkvararakenduste vahelise tarkvaraliidese. ISIS draiverid tagavad pideva interaktsiooni kõikide ISIS-ühilduvate skanneritega.

## WIA

WIA tagab pildindus-/skannimisriistvara ja WIA-ühilduvate tarkvararakenduste vahelise tarkvaraliidese. Kõik WIAühilduvad tarkvarad töötavad ühtemoodi, seega otsige üksikasju skannimise kohta tarkvara dokumentatsioonist.

# Skanneri tarkvara (macOS)

Seade ühildub Apple AirScan funktsioonidega. Lisatarkvara installimata saate skannimiseks kasutada rakendust Image Capture (Pildihõive) või muid ICA-ühilduvaid rakendusi.

HP soovitab skanneri kõikide funktsioonide maksimaalseks kasutamiseks installida HP pakutava skannimislahenduse, sh HP Easy Scan ja HP Utility.

# HP Easy Scan

Skannige dokumente ja fotosid ning hallake skannimise otseteid.

# <span id="page-17-0"></span>**HP Utility**

Rakenduse HP Utility paanil Hooldus kuvatakse skanneri kasutusandmed ja hoolduslogi ning see teavitab kasutajat vajalikust hooldusest. Teavitus kuvatakse rakenduses HP Utility, kui valitakse paan Hooldus.

Utiliit HP Utility võimaldab skannerit konfigureerida ja määrata skannimisnupu töövoo Macis. Utiliidi HP Utility leiate kaustast Applications > HP (Rakendused > HP).

# Sisseehitatud veebiserver

Toode on varustatud sisseehitatud veebiserveriga, mis tagab juurdepääsu toote ja võrgutegevuste kohta käivale teabele. Nimetatud teave kuvatakse veebibrauseris nagu Microsoft Internet Explorer, Microsoft Edge, Mozilla Firefox või Google Chrome.

Sisseehitatud veebiserver paikneb tootel. Seda ei hostita laadita võrguserverile.

Sisseehitatud veebiserver varustab toote liidesega, mida saab kasutada igaüks, kellel on võrguühendusega arvuti ja standardne veebibrauser. Spetsiaalset tarkvara ei ole installitud ega konfigureeritud, kuid arvutis peab olema toetatud veebibrauser. Sisseehitatud veebiserverisse pääsemiseks sisestage brauseri aadressiribale toote IP-aadress. IP-aadressi leidmiseks vajutage avakuval paremas ülanurgas võrguikooni (†)) või paa ja seejärel vajutage Wireless või Wired (LAN).

# HP Web Jetadmin

HP Web Jetadmin on auhinnatud, oma ala juhtiv tööriist, mis on mõeldud laia valiku HP võrguseadmete (sh printerid, multifunktsionaalsed printerid ja digisaatjad) tõhusaks haldamiseks. See terviklahendus aitab teil kaugjuhtida installimist, monitoorimist, hooldust, tõrkeotsingut ning oma printimis- ja pildinduskeskkonna turvataset — pikemas perspektiivis tõstab see teie äri tootlikkust, aidates teil säästa aega, kontrollida kulusid ja kaitsta oma investeeringut.

HP Web Jetadmini värskendusi avaldatakse periooditi, et toetada teatud tootefunktsioone. Lisateavet leiate veebisaidilt [www.hp.com/ go/webjetadmin.](http://www.hp.com/go/webjetadmin)

# Puhkerežiim ja automaatse väljalülitamise sätted

Vaikeseadena läheb skanner puhkerežiimi pärast 15-minutilist jõudeolekut. Energia säästmiseks lülitub seade pärast kahe tunni pikkust jõudeolekut automaatselt välja.

# Puhkerežiimi ja automaatse väljalülitumise vaikeseadete muutmine utiliidi HP Scanner Tools abil.

Windows. Puhkerežiimi ja automaatse väljalülitumise vaikeseadete muutmiseks kasutage utiliiti HP Scanner Tools.

- 1. Käivitage utiliit HP Scanner Tools.
- 2. Klõpsake vahekaarti Settings (Seaded).
- 3. Valige soovitud väärtused ripploendist Turn off the scanner after (Lülita skanner aja möödudes välja) ja Put the scanner to sleep after (Lülita skanner aja möödudes puhkerežiimile).

# <span id="page-18-0"></span>Automaatse väljalülitamise vaikesätete muutmine rakendusega HP Utility.

macOS: automaatse väljalülitamise vaikeseade muutmiseks kasutage utiliidi HP Utility paani Energy (Energia).

- 1. Käivitage rakendus HP Utility.
- 2. Klõpsake ikooni Energy (Energia).
- 3. Valige automaatse väljalülituse aeg ripploendist Automatically power off the scanner: (Skanneri automaatne väljalülitus).

# <span id="page-19-0"></span>2 Skanneri kasutamine

Järgmistes jaotistes kirjeldatakse skanneri seadistamist ja kasutamist.

# Skanneri seadistamine (mudel N4600 fnw1 ja N6600 fnw1)

Järgmistes jaotistes kirjeldatakse skanneri seadistamist.

# E-kirja manusesse skannimise seadistamine

Järgmistes sammudes kirjeldatakse e-kirja manusesse skannimise seadistamist.

#### Esimene samm. Kontrollige võrguühendust ja koguge SMTP-teave

E-kirja manusesse skannimise funktsiooni seadistamiseks peab tootel olema aktiivne võrguühendus sama võrguga, milles on arvuti, kust seadistamist tehakse.

Seadistamise alustamiseks on vaja järgmist.

- Administraatorijuurdepääs printerile
- SMTP server (nt smtp.mycompany.com)
- MÄRKUS. Kui te ei tea SMTP-serveri nime, SMTP-pordi numbrit või autentimise teavet, võtke teabe saamiseks ühendust e-posti/interneti teenuse pakkuja või süsteemi administraatoriga. SMTP-serveri nimed ja pordi nimed on tavaliselt lihtsasti leitavad internetiotsingu teel. Näiteks kasutades otsingusõnu nagu "Gmaili smtp serveri nimi" või "Yahoo smtp serveri nimi".
- SMTP serveri autentimisnõuded väljuvatele e-kirjadele, muu hulgas autentimiseks kasutatav kasutajanimi ja parool, kui need on määratud.
- MÄRKUS. Lugege oma e-posti teenuseosutaja dokumentidest, kas teie e-posti kontol on e-kirjade saatmise piirangud. Mõned e-posti teenuseosutajad võivad teie konto ajutiselt lukustada, kui saatmispiirangut ületate.

#### Teine samm. HP sisseehitatud veebiserveri avamine

HP sisseehitatud veebiserveri (EWS) avamiseks toimige järgmiselt.

- 1. Puudutage IP-aadressi või hosti nime kuvamiseks avakuva toote juhtpaneelil Võrgu (۱) või طلب või vastavalt teie võrguühenduse meetodile ja puudutage seejärel valikut Wireless (Traadita) või Wired (LAN) (Juhtmega (LAN)).
- 2. Avage veebilehitseja ja sisestage aadressireale IP-aadress või hosti nimi täpselt samamoodi, kui seda kuvatakse toote juhtpaneelil. Vajutage arvuti klaviatuuril sisestusklahvi Enter. Avaneb EWS.

#### Joonis 2-1 Näide IP-aadressist veebibrauseris

https://10.10.XXXXX/

 $\overset{\text{\tiny def}}{\Rightarrow}$  MÄRKUS. Kui veebibrauseris kuvatakse teade, et juurdepääs veebisaidile ei pruugi olla turvaline, valige veebisaidi kasutamise jätkamist lubav suvand. Sellele veebisaidile juurdepääsemine ei kahjusta teie arvutit.

#### Joonis 2-2 EWS-i kuva näide

# **HP ScanJet**

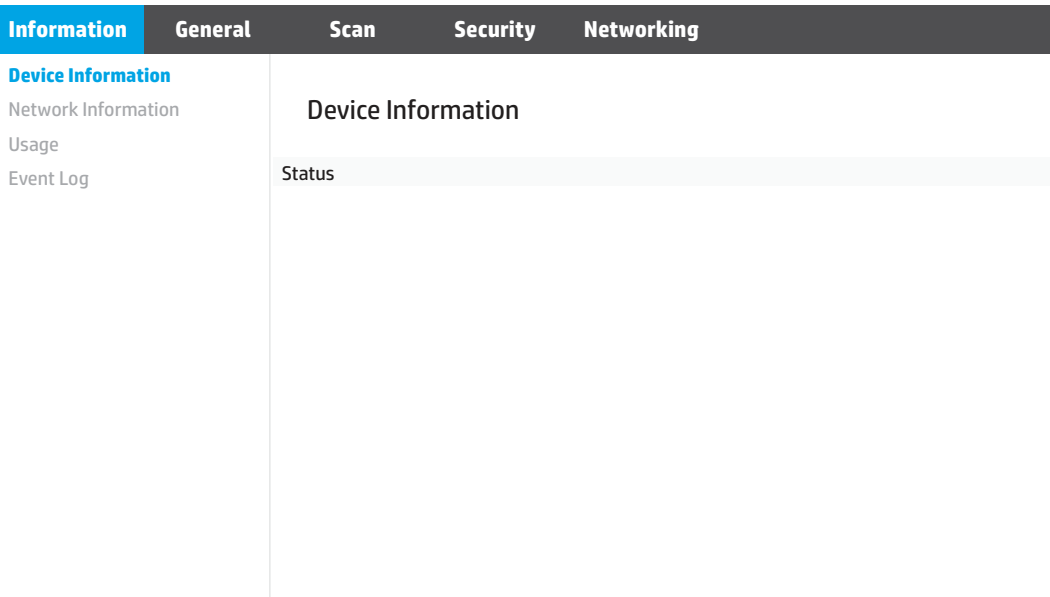

#### Kolmas samm. E-posti skannimise funktsiooni konfigureerimine

Kasutage põhikonfiguratsiooni jaoks HP sisseehitatud veebiserveri (EWS) suvandit Scan to E-mail Setup (E-posti skannimise funktsiooni seadistamine).

- 1. Kasutades EWS-i ülemisi navigeerimise vahekaarte, klõpsake vahekaardil Scan (Skannimine).
- 2. Klõpsake vasakpoolsel navigeerimispaanil valikut Scan to E-mail Setup (E-posti skannimise funktsiooni seadistamine).
- 3. Sisestage alal E-mail Address (E-posti aadress) saatja e-posti aadress uue väljuvate e-kirjade profiili jaoks väljal From E-mail Address (Saatja E-posti aadress).
- 4. Täitke alal SMTP Server Settings (SMTP-serveri seaded) järgmised väljad.
	- Sisestage väljale SMTP Server SMTP-serveri aadress.
	- Sisestage väljale SMTP Port SMTP pordi number.
	- **EX** MÄRKUS. Enamasti ei ole vaikimisi pakutavat pordi numbrit vaja muuta.
	- $\mathbb{R}^n$  **MÄRKUS.** Kui kasutate hostitavat SMTP-teenust, näiteks Gmail, kontrollige SMTP serveri aadressi, pordi numbrit ja turvasoklite kihi (SSL) seadeid teenuseosutaja veebisaidilt või muudest allikatest. Tavaliselt on Gmaili puhul SMTP aadress smtp.gmail.com, pordi number 465 ja SSL peab olema lubatud. Veenduge seadistamise ajal veebipõhiseid allikaid kasutades, et need serveri seaded on õiged.
- Kui kasutate e-posti teenust Gmail, märkige märkeruut **Always use secure connection (SSL/TLS)** (Kasuta alati turvalist ühendust (SSL/TLS)).
- 5. Kui SMTP-server nõuab e-kirja saatmiseks autentimist, täitke alal SMTP Authentication (SMTP autentimine) järgmised väljad.
	- Sisestage väljale SMTP User ID (SMTP kasutajanimi) SMTP-serveri kasutajanimi.
	- Sisestage väljale SMTP Password (SMTP parool) SMTP-serveri parool.
- 6. Vaadake kogu teave üle ning klõpsake ühel järgmistest valikutest.
	- Save and Test (Salvesta ja testi): see valik salvestab teabe ning testib ühendust.
	- Save Only (Ainult salvesta): see valik salvestab teabe, aga ei testi ühendust.

#### Neljas samm: Kontaktide lisamine e-posti aadressiraamatusse

Klõpsake vasakpoolsel navigatsiooniribal oleval nupul E-mail Address Book (E-posti aadressiraamat), et lisada tootes kasutatavasse e-posti aadressiraamatusse e-posti aadresse.

Üksikute e-posti aadresside lisamiseks toimige järgmiselt.

- 1. Sisestage väljale E-mail Address (E-posti aadress) uue kontakti e-posti aadress.
- 2. Klõpsake Save (Salvesta).

#### Viies samm. Seadistage e-kirja manusesse skannimise vaikesuvandid.

E-kirja manusesse skannimise vaikesuvandite seadistamiseks klõpsake vasakpoolsel navigeerimispaanil nuppu Scan Settings (Skannimise sätted).

1. Seadistage alal Default Settings for Scan to E-Mail (E-kirja manusesse skannimise vaikesuvandid) järgmised e-posti sätted.

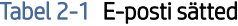

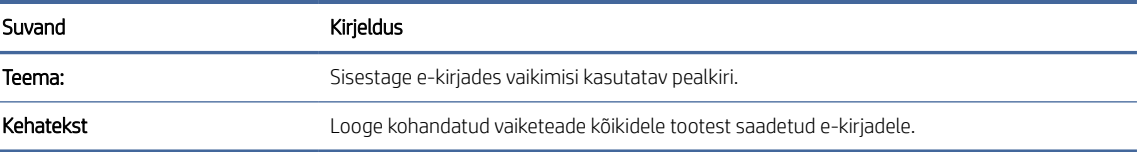

2. Seadistage järgmised failide skannimise sätted.

#### Tabel 2-2 Faili skannimise sätted

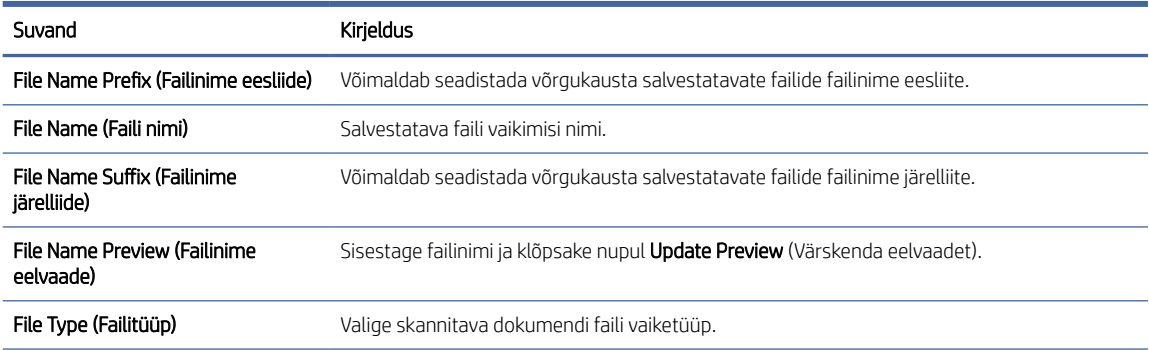

#### <span id="page-22-0"></span>Tabel 2-2 Faili skannimise sätted (järg)

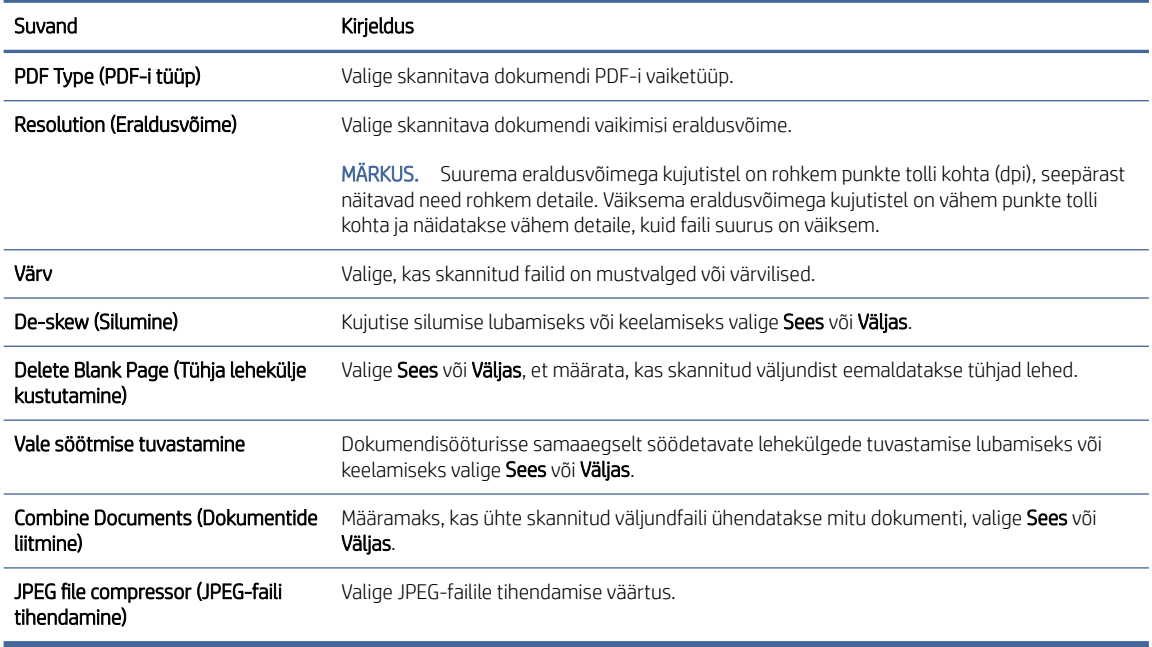

3. Klõpsake kuva allosas asuvat valikut Apply (Rakenda).

#### Võrgukausta skannimise seadistamine

Järgmistes sammudes kirjeldatakse võrgukausta skannimise seadistamist.

#### Esimene samm. Võrgu teabe kogumine

Enne võrgukausta skannimise funktsiooni seadistamist koguge järgnev teave ja valmistuge ette.

 $\mathbb{P}$  MÄRKUS. Võrgukausta skannimise funktsiooni seadistamiseks peab tootel olema aktiivne võrguühendus sama võrguga, milles on arvuti, kust seadistamist tehakse.

Seadistamise alustamiseks on administraatoritel vaja järgmist.

- Administraatorijuurdepääs printerile
- Sihtkausta täielik domeeninimi (FQDN) (nt \\serverinimi.et.ettevõttenimi.net\scans) või serveri IP-aadress (nt \\16.88.20.20\skannid).
- $\mathbb{P}$  MÄRKUS. Siin tähendab sõna "server" arvutit, kus jagatud kaust paikneb.

#### Teine samm. HP sisseehitatud veebiserveri avamine

HP sisseehitatud veebiserveri (EWS) avamiseks toimige järgmiselt.

1. Puudutage IP-aadressi või hosti nime kuvamiseks avakuva toote juhtpaneelil Võrgu (1) või 44 vastavalt teie võrguühenduse meetodile ja puudutage seejärel valikut Wireless (Traadita) või Wired (LAN) (Juhtmega (LAN)).

2. Avage veebilehitseja ja sisestage aadressireale IP-aadress või hosti nimi täpselt samamoodi, kui seda kuvatakse toote juhtpaneelil. Vajutage arvuti klaviatuuril sisestusklahvi Enter. Avaneb EWS.

#### Joonis 2-3 Näide IP-aadressist veebibrauseris

https://10.10.XXXXX/

**MÄRKUS.** Kui veebibrauseris kuvatakse teade, et juurdepääs veebisaidile ei pruugi olla turvaline, valige veebisaidi kasutamise jätkamist lubav suvand. Sellele veebisaidile juurdepääsemine ei kahjusta teie arvutit.

#### Joonis 2-4 EWS-i kuva näide

**15.** 

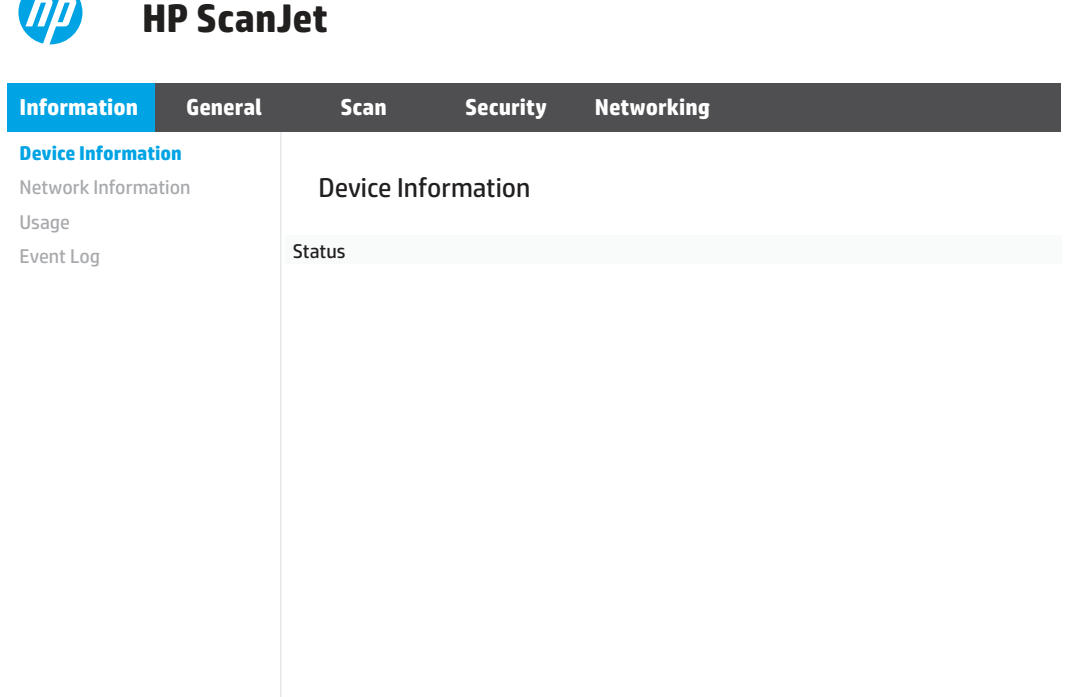

#### Kolmas samm. Võrku skannimise funktsiooni konfigureerimine

Kasutage põhikonfiguratsiooni jaoks HP sisseehitatud veebiserveri (EWS) suvandit Network Folder Setup (Võrgukausta seadistamine).

- 1. Kasutades EWS-i ülemisi navigeerimise vahekaarte, klõpsake Scan (Skannimine).
- 2. Klõpsake vasakpoolsel navigeerimispaanil valikut Network Folder Setup (Võrgukausta seadistamine).
- 3. Klõpsake lehel Network Folder Setup (Võrgukausta seadistamine) nuppu New (Uus).
- 4. Täitke alal Scan Settings (Skannimisseaded) järgmised väljad.

#### Tabel 2-3 Faili skannimise sätted

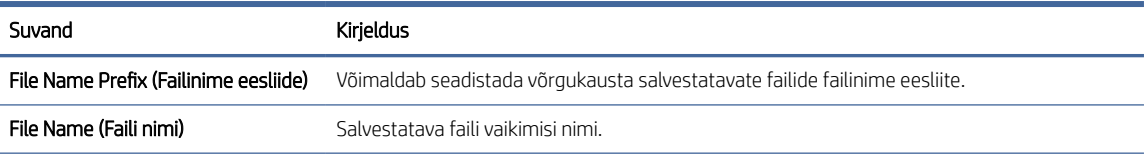

<span id="page-24-0"></span>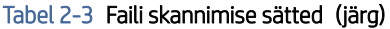

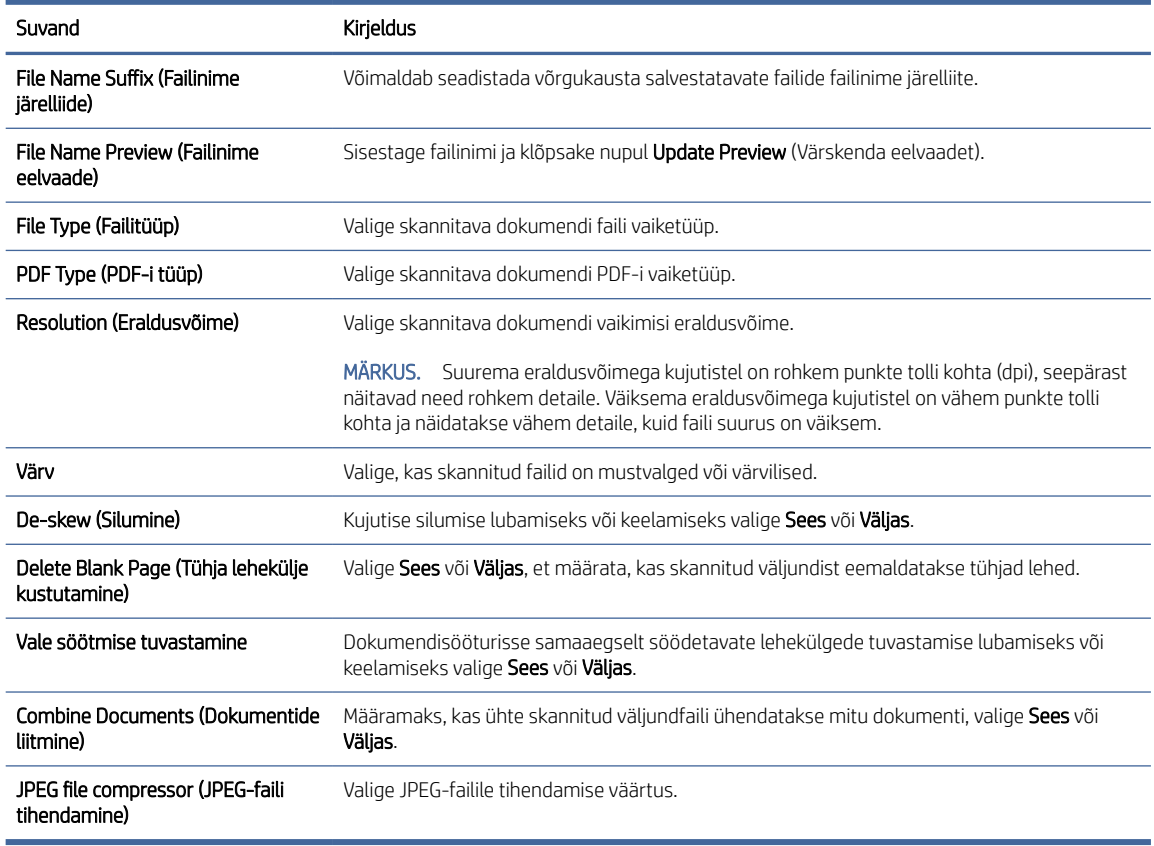

- 5. Täitke alal Network Folder Information (Võrgukausta teave) järgmised väljad.
	- Sisestage väljale Display Name (Kuvatav nimi) kausta kuvatav nimi.
	- Sisestage väljale Network Path (Võrgutee) kausta võrgutee.
	- Sisestage väljale Username (Kasutajanimi) võrgukausta avamiseks vajalik kasutajanimi.
	- Sisestage väljale Password (Parool) võrgukausta avamiseks vajalik parool.
- 6. Vaadake kogu teave üle ning klõpsake ühel järgmistest valikutest.
	- Save and Test (Salvesta ja testi): see valik salvestab teabe ning testib ühendust.
	- Save Only (Ainult salvesta): see valik salvestab teabe, aga ei testi ühendust.
	- Cancel (Loobu): see valik väljub seadistamismenüüst teavet salvestamata.

#### USB-mäluseadmele skannimise seadistamine

Printer võib faili skannida ja USB-mäluseadmele salvestada. Enne selle funktsiooni kasutamist järgige selle lubamiseks ja seadistamiseks allolevaid samme.

#### Esimene samm. HP sisseehitatud veebiserveri avamine

HP sisseehitatud veebiserveri (EWS) avamiseks toimige järgmiselt.

- 1. Puudutage IP-aadressi või hosti nime kuvamiseks avakuva toote juhtpaneelil Võrgu ((†)) või <sub>口</sub>吕 vastavalt teie võrguühenduse meetodile ja puudutage seejärel valikut Wireless (Traadita) või Wired (LAN) (Juhtmega (LAN)).
- 2. Avage veebilehitseja ja sisestage aadressireale IP-aadress või hosti nimi täpselt samamoodi, kui seda kuvatakse toote juhtpaneelil. Vajutage arvuti klaviatuuril sisestusklahvi Enter. Avaneb EWS.

#### Joonis 2-5 Näide IP-aadressist veebibrauseris

https://10.10.XXXXX/

**EX** MÄRKUS. Kui veebibrauseris kuvatakse teade, et juurdepääs veebisaidile ei pruugi olla turvaline, valige veebisaidi kasutamise jätkamist lubav suvand. Sellele veebisaidile juurdepääsemine ei kahjusta teie arvutit.

#### Joonis 2-6 EWS-i kuva näide

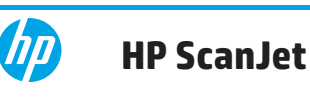

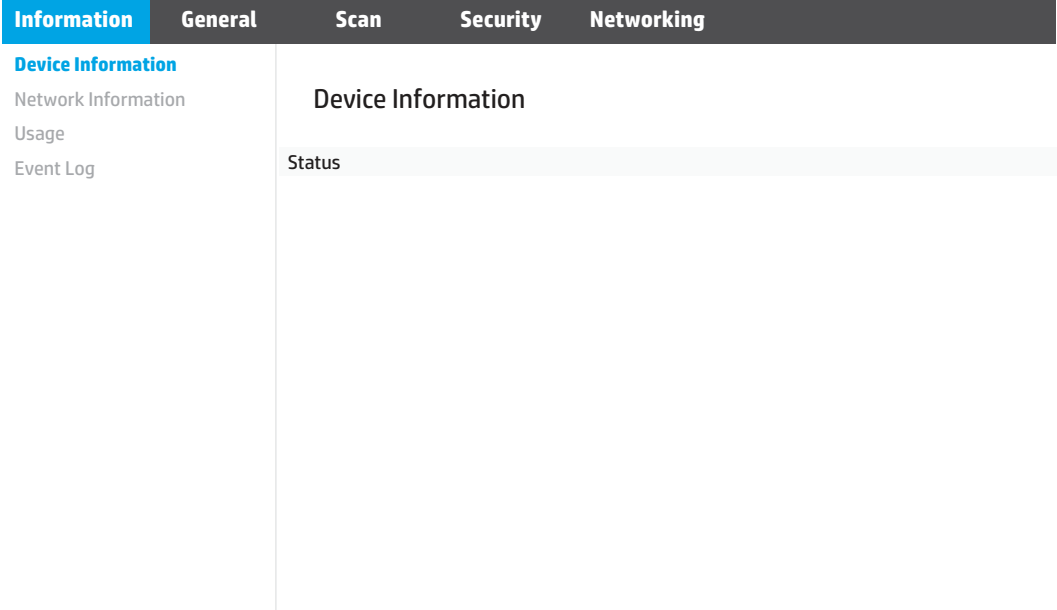

#### Teine samm. Seadistage USB-mäluseadmele skannimise vaikesuvandid.

USB-mäluseadmele skannimise vaikesuvandite seadistamiseks tehke järgmist.

- 1. Kasutades EWS-i ülemisi navigeerimise vahekaarte, klõpsake vahekaardil Scan (Skannimine).
- 2. Klõpsake vasakpoolsel navigeerimispaanil nuppu Scan Settings (Skannimise sätted).
- 3. Sisestage alal Default Settings for Scan to USB (USB-mäluseadmele skannimise vaikesuvandid) kausta nimi kaustale Stored Folder (Salvestatud kaust) ja seadistage järgmised sätted.

#### Tabel 2-4 Faili skannimise sätted

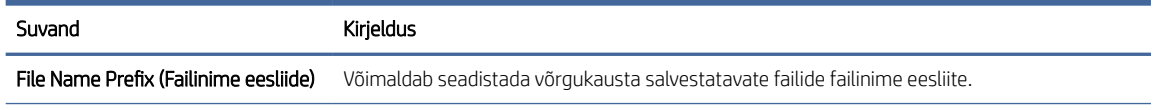

#### <span id="page-26-0"></span>Tabel 2-4 Faili skannimise sätted (järg)

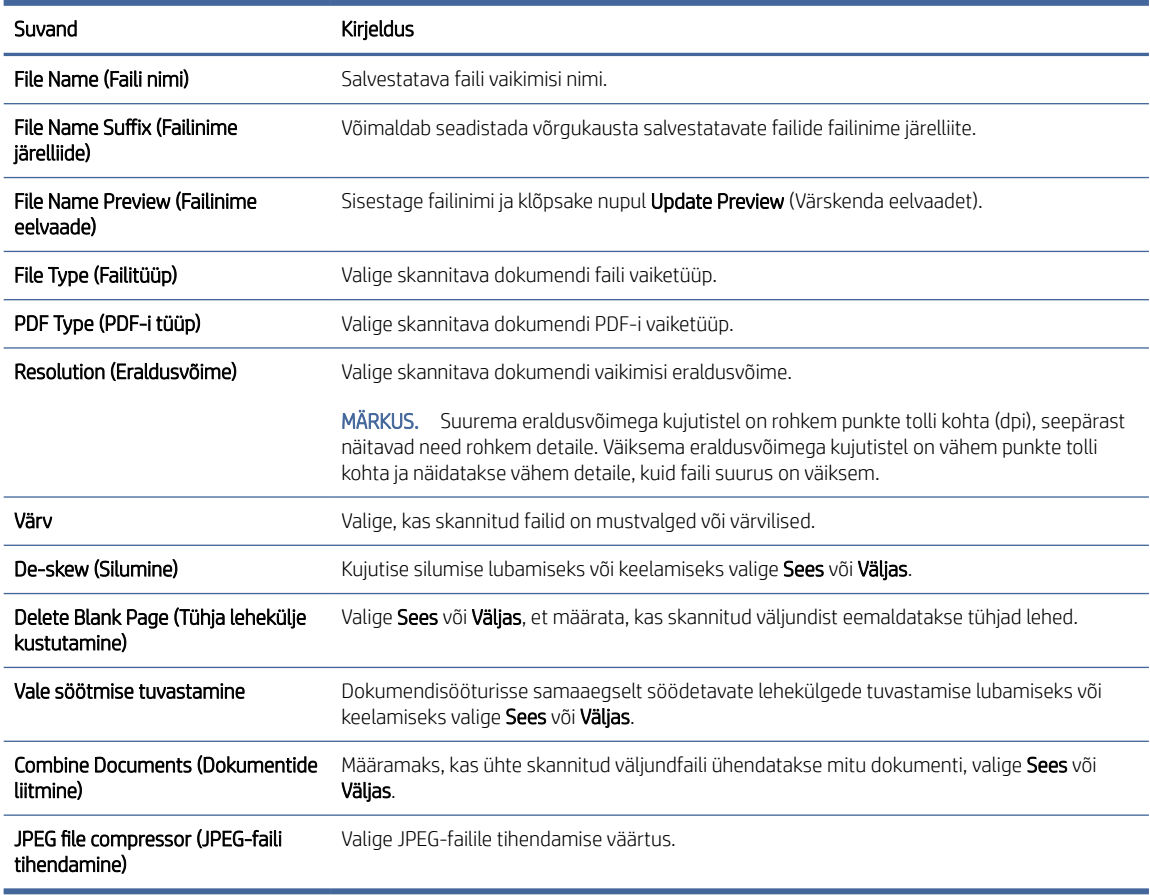

4. Klõpsake kuva allosas asuvat valikut Apply (Rakenda).

#### SharePointi skannimise seadistamine

Järgmistes sammudes kirjeldatakse SharePointi skannimise seadistamist.

#### Esimene samm. Ettevalmistamine

Enne SharePointi salvestamise funktsiooni seadistamist toimige järgmiselt.

Seadistamise alustamiseks on administraatoritel vaja järgmist.

- Administraatorijuurdepääs tootele.
- Skannitavate failide sihtkaust peab SharePointi saidil olemas olema ja sellele peab olema kirjutuspääs.

#### Teine samm. HP sisseehitatud veebiserveri avamine

HP sisseehitatud veebiserveri (EWS) avamiseks toimige järgmiselt.

1. Puudutage IP-aadressi või hosti nime kuvamiseks avakuva toote juhtpaneelil Võrgu (۱) või مطل või المطلب või teie võrguühenduse meetodile ja puudutage seejärel valikut Wireless (Traadita) või Wired (LAN) (Juhtmega (LAN)).

2. Avage veebilehitseja ja sisestage aadressireale IP-aadress või hosti nimi täpselt samamoodi, kui seda kuvatakse toote juhtpaneelil. Vajutage arvuti klaviatuuril sisestusklahvi Enter. Avaneb EWS.

#### Joonis 2-7 Näide IP-aadressist veebibrauseris

https://10.10.XXXXX/

**MÄRKUS.** Kui veebibrauseris kuvatakse teade, et juurdepääs veebisaidile ei pruugi olla turvaline, valige veebisaidi kasutamise jätkamist lubav suvand. Sellele veebisaidile juurdepääsemine ei kahjusta teie arvutit.

#### Joonis 2-8 EWS-i kuva näide

18

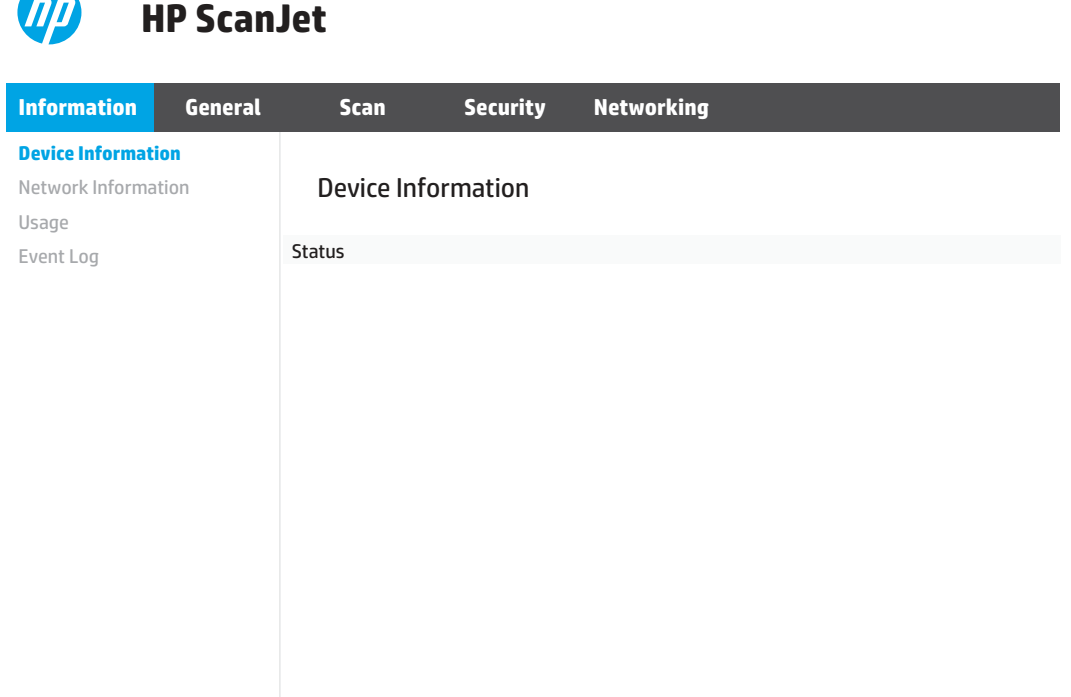

#### Kolmas samm. SharePointi skannimise funktsiooni konfigureerimine

Kasutage põhikonfiguratsiooni jaoks HP sisseehitatud veebiserveri (EWS) suvandit SharePoint Setup (SharePointi seadistamine).

- 1. Kasutades EWS-i ülemisi navigeerimise vahekaarte, klõpsake vahekaardil Scan (Skannimine).
- 2. Klõpsake vasakpoolsel navigeerimispaanil SharePoint Setup (SharePointi seadistamine).
- 3. Klõpsake lehel SharePoint Setup (SharePointi seadistamine) nuppu New (Uus).
- 4. Täitke alal Scan Settings (Skannimisseaded) järgmised väljad.

#### Tabel 2-5 Faili skannimise sätted

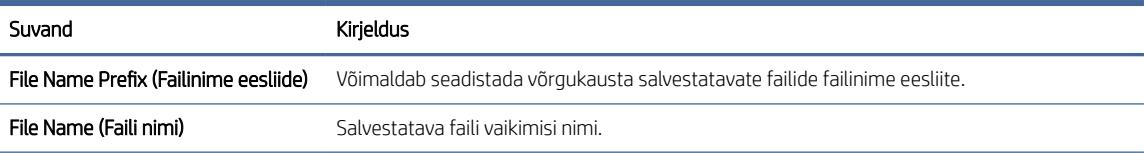

#### <span id="page-28-0"></span>Tabel 2-5 Faili skannimise sätted (järg)

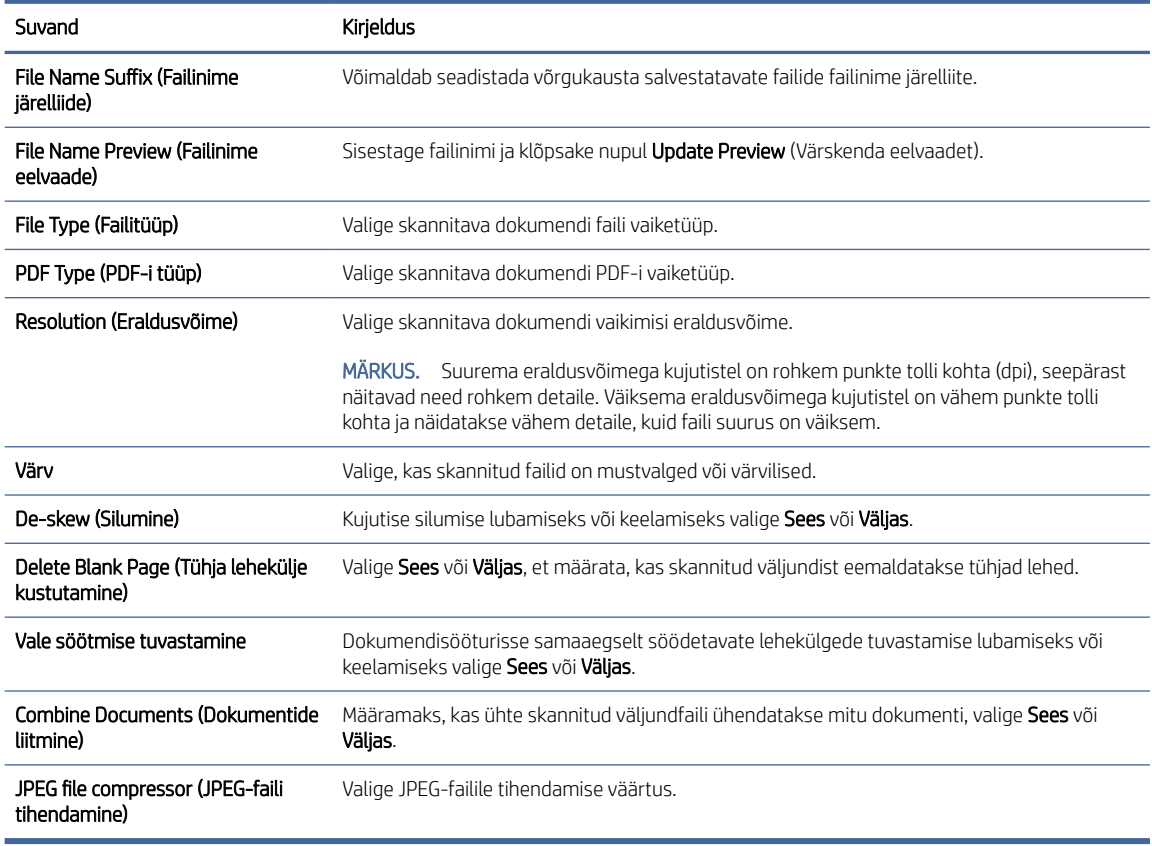

- 5. Täitke alal SharePoint Information (SharePointi teave) järgmised väljad.
	- Sisestage väljale Display Name (Kuvatav nimi) SharePointi tee kohta kuvatav nimi.
	- Sisestage väljale Network Path (Võrgutee) SharePointi tee.
	- Kui soovite, et seade kirjutaks üle olemasoleva faili, millel on uue failiga sama nimi, valige Overwrite existing files (Olemasolevate failide ülekirjutamine).
	- Sisestage väljale Windows Domain (Windowsi domeen) domeeni nimi.
	- Sisestage väljale Username (Kasutajanimi) SharePointi teele juurde pääsemiseks nõutav kasutajanimi.
	- Sisestage väljale Password (Parool) SharePointi teele juurde pääsemiseks nõutav parool.
- 6. Vaadake kogu teave üle ning klõpsake ühel järgmistest valikutest.
	- Save and Test (Salvesta ja testi): see valik salvestab teabe ning testib ühendust.
	- Save Only (Ainult salvesta): see valik salvestab teabe, aga ei testi ühendust.
	- Cancel (Loobu): see valik väljub seadistamismenüüst teavet salvestamata.

#### Juurdepääsu juhtimise seadistamine

HP sisseehitatud veebiserveri (EWS) valik Access Control (Juurdepääsu juhtimine) pakub kasutajatele juhtelemente skanneri funktsioonide haldamiseks.

<span id="page-29-0"></span>MÄRKUS. Kui administraator on EWS-ile ligipääsu piiramiseks parooli seadistanud, on enne juurdepääsu juhtimise seadistamist nõutav parool.

- 1. Puudutage IP-aadressi või hosti nime kuvamiseks avakuva toote juhtpaneelil Võrgu (1) või مطل või المسلم või teie võrguühenduse meetodile ja puudutage seejärel valikut Wireless (Traadita) või Wired (LAN) (Juhtmega (LAN)).
- 2. Avage veebilehitseja ja sisestage aadressireale IP-aadress või hosti nimi täpselt samamoodi, kui seda kuvatakse toote juhtpaneelil. Vajutage arvuti klaviatuuril sisestusklahvi Enter. Avaneb EWS.

#### Joonis 2-9 Näide IP-aadressist veebibrauseris

https://10.10.XXXXX/

- MÄRKUS. Kui veebibrauseris kuvatakse teade, et juurdepääs veebisaidile ei pruugi olla turvaline, valige veebisaidi kasutamise jätkamist lubav suvand. Sellele veebisaidile juurdepääsemine ei kahjusta teie arvutit.
- 3. Kasutades EWS-i ülemisi navigeerimise vahekaarte, klõpsake vahekaardil **Security** (Turvalisus).
- 4. Klõpsake vasakpoolsel navigeerimispaanil nuppu Access Control (Juurdepääsu juhtimine).
- 5. Valige Enable Access Control (Luba juurdepääsu juhtimine).
	- Kui soovite kasutada praegust kasutajakontot, klõpsake PIN-koodi määramiseks nuppu Edit (Redigeeri) ja valige skanneri funktsioonid, millele soovite praeguse kasutajakonto kaudu juurde pääseda.
	- Kui soovite luua uue kasutajakonto, klõpsake New (Uus). Sisestage konto nimi, määrake PIN-kood ja seejärel valige skanneri funktsioonid, millele soovite selle kasutajakontoga juurde pääseda.
- 6. Klõpsake nuppu OK.

Kui juurdepääs on seadistatud, ei pääse kasutajad keelatud skanneri funktsioonidele ligi ja peavad lubatud funktsioonide kasutamiseks sisestama PIN-koodi.

# Originaalide sisestamine

Allolevates teemades kirjeldatakse, kuidas originaaldokumente sisendsalve laadida.

#### Näpunäiteid dokumentide sisestamiseks

Kasutage originaalide õigeks sisestamiseks järgmisi näpunäiteid.

- $\bullet$  Sisendsalve maksimaalne mahtuvus on 60 lehte 80 g/m<sup>2</sup> (mudelid 2600 f1 ja 3600 f1) või 100 lehte 80 g/m<sup>2</sup> (mudelid N4600 fnw1 ja N6600 fnw1). Raskema paberi kasutamise korral väheneb maksimaalne mahutavus.
- NÄPUNÄIDE. Sisendsalve paberijuhikutel olevad jooned aitavad vältida mahutavuse ületamist.
- Veenduge, et originaaldokumendid jääksid järgmistesse mõõtmetesse.

#### Tabel 2-6 Toetatud paberiformaadid ja -kaal

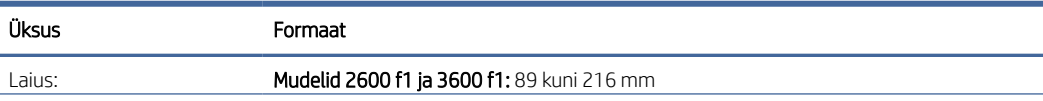

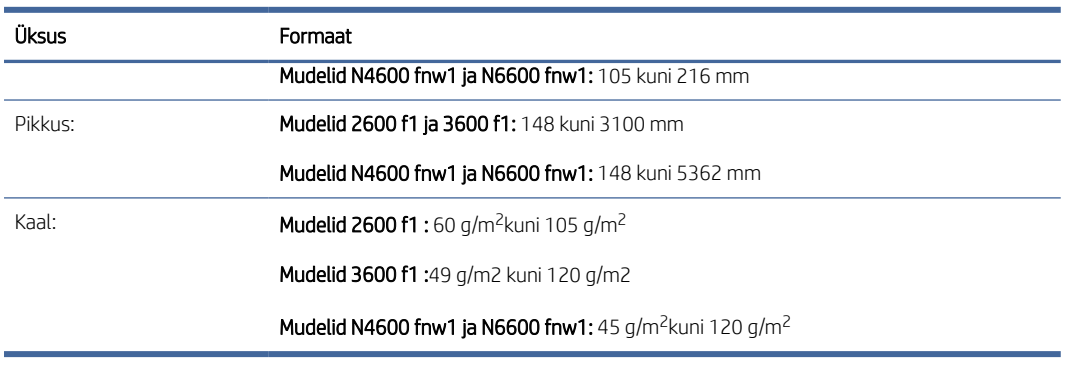

#### Tabel 2-6 Toetatud paberiformaadid ja -kaal (järg)

#### Alltoodud dokumenditüüpide skannimine võib põhjustada paberiummistust või dokumentide kahjustusi.

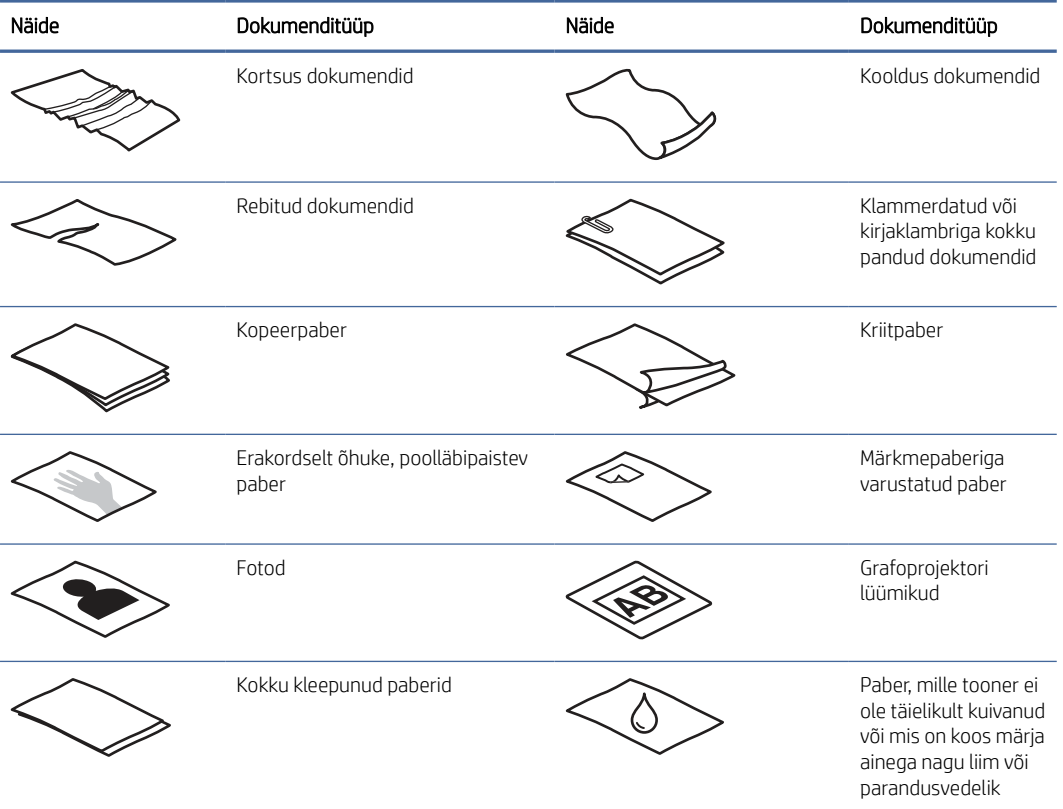

#### Tabel 2-7 Sobimatud dokumenditüübid

- Siluge dokumentidest kortsud ja kurrud välja, enne kui need sööturisse sisestate. Kui dokumendi esimene serv on kortsus või kokkumurtud, võib see põhjustada paberiummistuse.
- Õrnade dokumentide skannimiseks (nagu nt fotod või kortsus või väga õhuke paber) asetage dokument lameskanneri klaasile.
- Veenduge, et dokumendisööturi kaas oleks korralikult suletud.

● Seadke paberijuhikud vastavalt dokumendi laiusele. Veenduge, et paberijuhikud puutuvad vastu originaali servi. Kui paberijuhikute ja dokumendi servade vahel on vaba ruumi, võib skannitud kujutis olla viltu.

# <span id="page-31-0"></span>Toetatud paberiformaadid ja -tüübid

Toote toetatud paberitüübid ja formaadid on toodud allpool.

#### Tabel 2-8 Sisestussalve toetatud paberiformaadi limiit

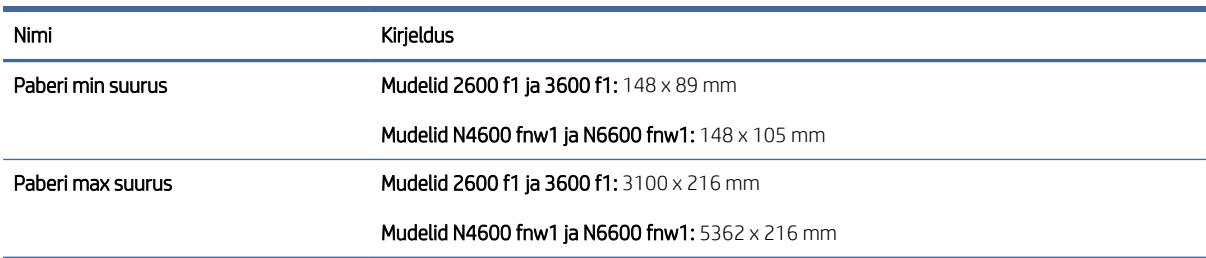

#### Tabel 2-9 Lameskannerisse sobiva paberi max formaat:

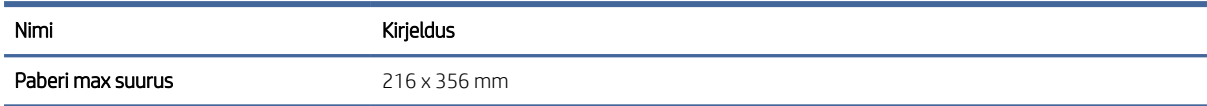

#### Tabel 2-10 Toetatud paberiformaadid

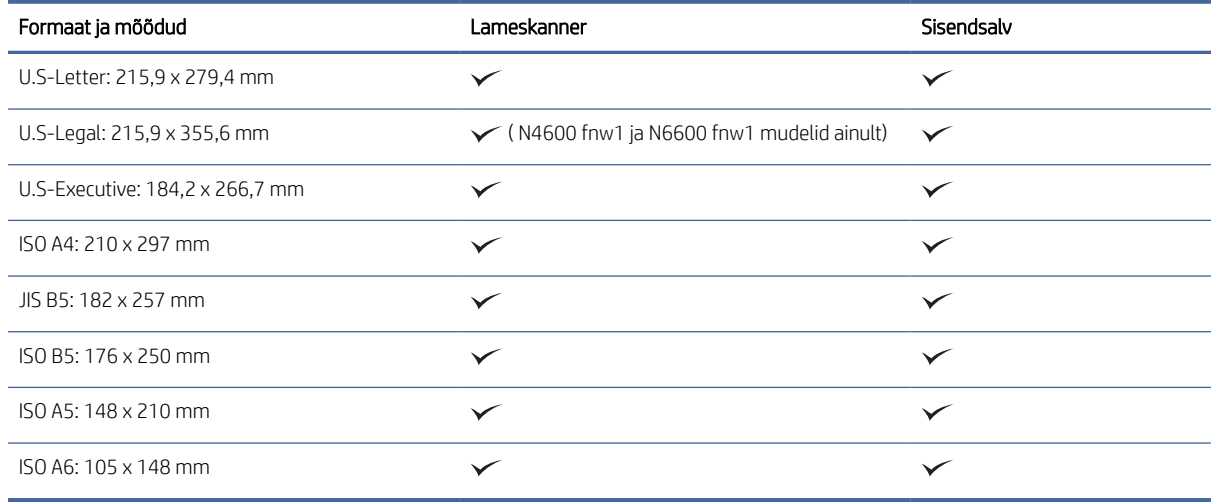

# Laadige dokumendid sisendsalve.

Sama suurusega dokumentide skannimiseks kasutage nende laadimiseks sisendsalve.

Enne dokumentide sisestamist sisendsalve järgige alljärgnevaid juhiseid:

- Kasutage sisendsalves soovitatavat tüüpi ja sobivas formaadis paberit. Paberi suuruste ja omaduste jaotisest leiate teavet paberi mahutavuse ja toetatud paberitüüpide kohta.
- Paberiummistuste vältimiseks siluge paberist välja kõik kortsud ja kurrud.

1. Tuulutage lehti, et eemaldada kõik klambrid, kirjaklambrid ja märkmepaberid.

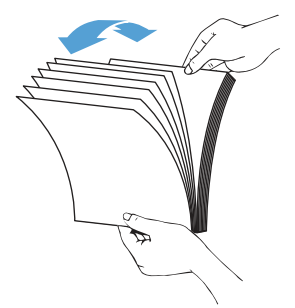

2. Koputage lehtede pikemat serva vastu lamedat tasapinda. Seejärel pöörake paberipakk ümber ja koputage sirgeks selle ülemine serv, et kõik lehed oleksid ühel joonel.

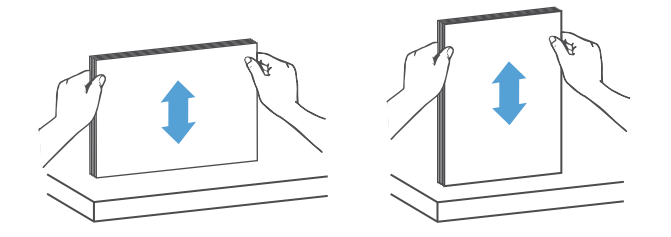

- 3. Sisestage lehed, kujutisega külg ülevalpool ja ülemine serv ees, sisendsalve.
- $\mathbb{R}$ MÄRKUS. Ärge koputage dokumendipakki vastu sisendsalve ega pillake dokumendipakki sinna sisse.

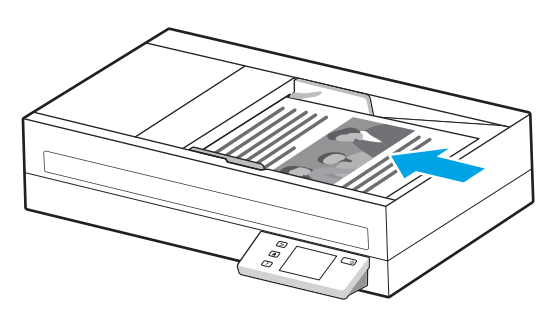

- 4. Lükake paberijuhikud vastavalt dokumendi laiusele. Kui paberijuhikute ja dokumendi servade vahel on vaba ruumi, võib skannitud kujutis olla viltu.
- MÄRKUS. Ärge lükake paberijuhikuid nii tihedalt kokku, et need dokumente painutaksid.

Väikeste dokumentide, nt kviitungite sisestamisel asetage pikem serv paralleelselt paberi laiuse juhikutega.

<span id="page-33-0"></span>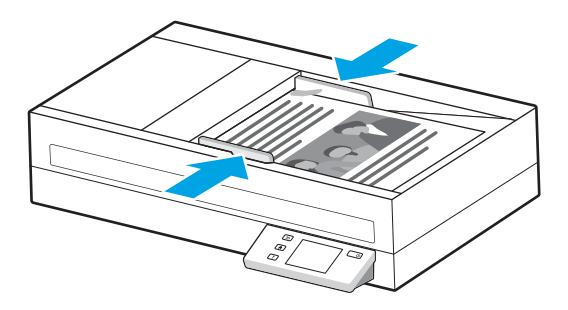

5. Avage väljastussalv ja laiendus.

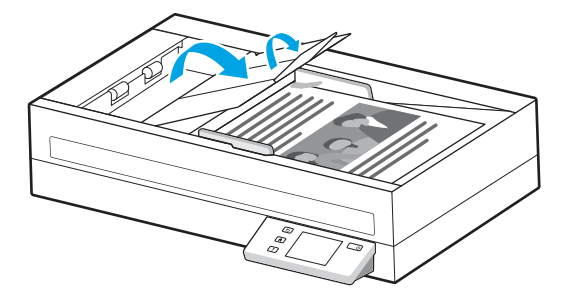

Dokumendid on nüüd skannimiseks valmis.

# Dokumendi asetamine skannimisklaasile

Õrnade dokumentide skannimiseks (nagu nt fotod või kortsus või väga õhukesel paberil olevad dokumendid) asetage dokument, kujutis allpool, skannimisklaasile.

- 1. Avage skanneri kaas.
- 2. Asetage dokument vastavalt juhistele skannimisklaasile, kujutis allpool.

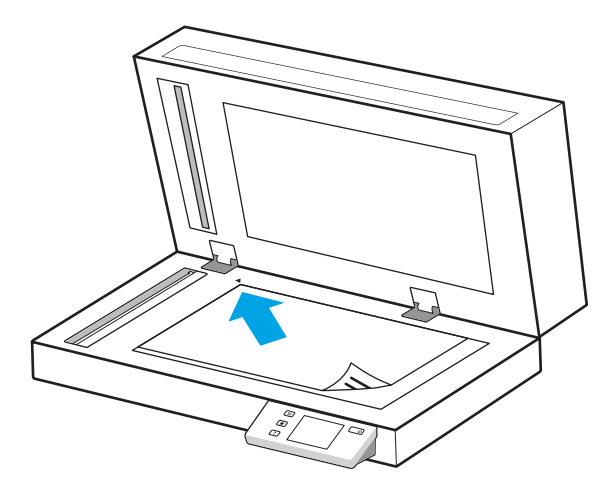

3. Sulgege skanneri kaas.

Dokument on nüüd skannimiseks valmis.

# Skannimise alustamine riistvara abil

Teave skannimise alustamise kohta juhtpaneelilt.

# <span id="page-34-0"></span>Kasutage skannimiseks juhtpaneeli nuppe (mudel 2600 f1 ja 3600 f1)

Skannimise juhtimiseks juhtpaneelilt toimige järgmiselt.

- 1. Pange originaal dokumendisööturisse või skannimisklaasile.
- 2. Vajutage otsetee valimise  $\equiv$  nuppu, et valida skannimise otsetee, mida soovite teha (nt: Skannimine  $PDF-faili$   $\boxed{PDF}$ ).
- 3. Vaikimisi või kahepoolseks skannimiseks vajutage nuppu Vaikimisi/Kahepoolne subalikeseade: ühevõi kahepoolne, olenevalt sellest, mille olete otsetee Scan To Computer (Skanni arvutisse) vaikeseadeks seadnud.)
- 4. Vajutage skannimisnuppu $\langle \uparrow \rangle$ .
- $\cdot$  $\dot{\gamma}$ : NÄPUNÄIDE. Skannimise tühistamiseks vajutage juhtpaneelil Tühistamisnuppu  $\times$ .

## Skannimine puuteekraanilt (mudel N4600 fnw1 ja N6600 fnw1)

Järgmistes jaotistes kirjeldatakse puuteekraanilt skannimist.

#### Skanni arvutisse

Arvutisse skannimiseks toimige järgmiselt.

- 1. Pange originaal dokumendisööturisse või skannimisklaasile.
- 2. Puudutage toote juhtpaneeli avakuval To Computer (Arvutisse).
- 3. Skanner kuvab loendi arvutitest, millesse on installitud HP tarkvara ja milles on lubatud skannerist skanne vastu võtta. Skanni vastuvõtmiseks valige arvuti.
- 4. Kui soovite skannimise seadeid muuta, toimige järgmiselt.
	- Teise skannimise otsetee valimiseks puudutage nuppu Shortcut (Otsetee).
	- Vaikimisi, ühe- ja kahepoolse seadete vahel lülitamiseks vajutage nuppu Sides (Küljed). (Vaikeseade: ühe- või kahepoolne, olenevalt sellest, mille olete otsetee Scan To Computer (Skanni arvutisse) vaikeseadeks seadnud.)
- 5. Puudutage valikut Scan (Skanni). Skann saadetakse valitud arvutisse.

#### Võrguasukohta skannimine

Võrguasukohta skannimiseks toimige järgmiselt.

- 1. Pange originaal dokumendisööturisse või skannimisklaasile.
- 2. Puudutage seadme juhtpaneeli avakuval valikut To Network Folder (Võrgukausta).
- 3. Kui olete seadistanud mitu võrgu sihtkohta, kuvatakse skanneril loend võrgukaustadest. Valige võrgukaust skannimise vastuvõtmiseks.
- 4. Vastava viiba ilmumisel sisestage PIN-kood.
- 5. Kui soovite skannimise seadeid konfigureerida, toimige järgmiselt.
	- Puudutage failitüübi, eraldusvõime, värvi või muude täpsemate seadete muutmiseks nuppu Options (Valikud).
	- Ühe- ja kahepoolse seadete vahel lülitamiseks vajutage nuppu Sides (Küljed).
- 6. Puudutage valikut Scan (Skanni).

#### Skannimine e-posti

Meilisõnumisse skannimiseks toimige järgmiselt.

- 1. Pange originaal dokumendisööturisse või skannimisklaasile.
- 2. Puudutage seadme juhtpaneeli avakuval valikut To Email (E-posti aadressile).
- 3. E-posti aadressi valimiseks või sisestamiseks järgige ekraanil kuvatavaid juhiseid.
- 4. Kui soovite skannimise seadeid konfigureerida, toimige järgmiselt.
	- Puudutage failitüübi, eraldusvõime, värvi või muude täpsemate seadete muutmiseks nuppu Options (Valikud).
	- Ühe- ja kahepoolse seadete vahel lülitamiseks vajutage nuppu Sides (Küljed).
- 5. Puudutage valikut Scan (Skanni).

#### Skannimine Microsoft SharePointi saidile

Kasutage Sharepointi salvestamise funktsiooni dokumentide otse Microsoft SharePoint saidile skannimiseks. See funktsioon välistab vajaduse skannida dokumente võrgukausta, USB-välkmällu või e-kirja manusesse ja seejärel käsitsi SharePointi saidile üles laadida.

- 1. Pange originaal dokumendisööturisse või skannimisklaasile.
- 2. Puudutage toote juhtpaneeli avakuval Scan to SharePoint. (Skanni SharePointi).
- 3. Kui olete seadistanud mitu SharePointi sihtkohta, kuvatakse skanneril loend SharePointi kaustadest. Valige SharePointi kaust skannimise vastuvõtmiseks.
- 4. Kui soovite skannimise seadeid konfigureerida, toimige järgmiselt.
	- Puudutage failitüübi, eraldusvõime, värvi või muude täpsemate seadete muutmiseks nuppu Options (Valikud).
	- Ühe- ja kahepoolse seadete vahel lülitamiseks vajutage nuppu Sides (Küljed).
- 5. Puudutage valikut Scan (Skanni).

#### USB-välkmälule skannimine

Printer võib faili skannida ja USB-mäluseadmele salvestada. Enne selle funktsiooni kasutamist peate selle HP sisseehitatud veebiserveris lubama ja seadistama.

- 1. Pange originaal dokumendisööturisse või skannimisklaasile.
- 2. Sisestage USB-välkmälu esiküljel olevasse USB-porti.
- 3. Valige toote juhtpaneeli avakuval Scan to USB Drive (Skanni USB-mäluseadmele).
- <span id="page-36-0"></span>4. Kui soovite skannimise seadeid konfigureerida, toimige järgmiselt.
	- Puudutage failitüübi, eraldusvõime, värvi või muude täpsemate seadete muutmiseks nuppu Options (Valikud).
	- Ühe- ja kahepoolse seadete vahel lülitamiseks vajutage nuppu Sides (Küljed).
- 5. Puudutage valikut Scan (Skanni).

# Skannimistarkvara kasutamine (Windows)

Järgmiste teemade all kirjeldatakse skannimistarkvara kasutamist.

# Töö skannimise otseteedega

Skannimise otseteed on kiire ja tõhus moodus sagedaste skannimistoimingute sätete määramiseks. Kasutage tarkvara HP Scan skannimise otseteede loomiseks ja muutmiseks.

#### Skannimise otseteede vaatamine

Olemasolevate skannimise otseteede vaatamiseks avage tarkvara HP Scan. Olemasolevad skannimise otseteed kuvatakse vasakpoolses loendis.

#### Skannimise otseteede loomine

Skannimise otsetee loomiseks toimige järgmiselt:

- 1. Avage tarkvara HP Scan.
- 2. Klõpsake valikul Create new scan shortcut (Uue skannimise otsetee loomine).
- 3. Sisestage uue otsetee nimi.
- 4. Valige, kas loote uue otsetee olemasolevate sätetega või kasutate eelnevalt loodud otseteed.
- 5. Klõpsake valikul Create (Loo).
- 6. Valige uue skannimise otsetee sätted. Klõpsake valikul More (Rohkem), et näha rohkem sätteid.
- 7. Otsetee muudatuse salvestamiseks klõpsake otseteede loendis uue otsetee nime kõrval olevat ikooni Save (Salvesta) või klõpsake muudatuse tagasivõtmiseks ikooni Undo (Võta tagasi).

#### Otseteede muutmine

Skannimise otsetee muutmiseks toimige järgmiselt:

- 1. Avage tarkvara HP Scan.
- 2. Valige vasakul olevast loendist muudetav otsetee.
- 3. Sätete muutmine ekraani paremast servast. Klõpsake valikul More (Rohkem), et näha rohkem sätteid.
- 4. Klõpsake otsetee nime kõrval oleval ikoonil Salvesta, et muudatused salvestada.

# Skannimine pildifaili

Skannitud kujutise pildina salvestamiseks toimige järgmiselt.

- <span id="page-37-0"></span>1. Pange originaal dokumendisööturisse või skannimisklaasile.
- 2. Avage tarkvara HP Scan.
- 3. Järgige ühte järgmistest sammudest.
	- Valige Save as JPEG (Salvesta PDF-failina) või Email as JPEG (Saada PDF-failina) ja seejärel klõpsake valikul Scan (Skanni).
	- Valige mõni teine skannimise otsetee, seadke suvandi *Item Type* (Tarviku tüüp) valikuks Photo, (Foto), valige pildifail ripploendist File Type (Faili tüüp) ja seejärel klõpsake Scan (Skanni).

## Skannimine PDF-faili

Skanni PDF-failina salvestamiseks toimige järgmiselt.

- 1. Pange originaal dokumendisööturisse või skannimisklaasile.
- 2. Avage tarkvara HP Scan.
- 3. Järgige ühte järgmistest sammudest.
	- Valige Save as PDF (Salvesta PDF-failina) või Email as PDF (Saada PDF-failina) ja seejärel klõpsake valikul Scan (Skanni).
	- Valige mõni teine skannimise otsetee ja valige PDF, Searchable PDF (.PDF) (Otsingutoega PDF (.PDF)), või PDF/A (.PDF) ripploendist File Type (Failitüüp) ja klõpsake seejärel nuppu Scan (Skanni).

# Teksti skannimine redigeerimiseks (OCR)

HP Scan tarkvara kasutab optilise tekstituvastuse (OCR) funktsiooni ja teisendab lehe sisu tekstiks, mida saab arvutis redigeerida. OCR tarkvara on tarkvaraga HP Scan kaasas. OCR-tarkvara kasutamise kohta lugege veebipõhisest spikrist jaotist Teksti skannimine redigeerimiseks.

# Skannimine e-posti

Teave HP Scani tarkvara abil meilisõnumisse skannimise kohta.

- MÄRKUS. Meilisõnumisse skannimise puhul veenduge, et teil on olemas internetiühendus. ₩
	- 1. Pange originaal dokumendisööturisse või skannimisklaasile.
	- 2. Avage tarkvara HP Scan.
	- 3. Järgige ühte järgmistest sammudest.
		- Valige Email as PDF (Saada PDF-failina) või Email as JPEG (Saada JPEG-failina) ja klõpsake valikul Scan (Skanni).
		- Valige mis tahes muu skannimise otsetee ning valige Email (E-kiri) ripploendis Send To (Saada sihtkohta) ja seejärel klõpsake valikul Scan (Skanni).

## Skannimine pilveteenusesse

Teave HP Scani tarkvara abil pilveteenusesse skannimise kohta.

MÄRKUS. Enne pilveteenusesse skannimist veenduge, et teil on olemas internetiühendus.

- <span id="page-38-0"></span>1. Pange originaal dokumendisööturisse või skannimisklaasile.
- 2. Avage tarkvara HP Scan.
- 3. Valige Send to Cloud (Saada pilveteenusesse)ja seejärel faili sihtkoht.
- 4. Valige Skanni.

#### FTP-sse skannimine

Saate skannitud pildi HP Scani tarkvaraga FTP-kausta üles laadida.

- 1. Pange originaal dokumendisööturisse või skannimisklaasile.
- 2. Avage tarkvara HP Scan.
- 3. Valige skannimise otsetee. Valige alast Destination (Sihtkoht) Send to (Saada sihtkohta).
- 4. Valige sihtkohaks FTP-kaust. Kui kasutate seda funktsiooni esmakordselt, klõpsake kõigepealt FTP-sihtkoha loomiseks Add (Lisa).
- 5. Klõpsake nuppu OK ja seejärel nuppu Scan (Skanni).

## SharePointi skannimine

Saate skannitud pildi HP Scani tarkvaraga otse SharePointi saidile üles laadida.

- 1. Pange originaal dokumendisööturisse või skannimisklaasile.
- 2. Avage tarkvara HP Scan.
- 3. Valige skannimise otsetee. Valige alast Destination (Sihtkoht) Send to (Saada sihtkohta).
- 4. Valige sihtkohaks SharePointi sait. Kui te ei ole seda funktsiooni enne seadistanud, klõpsake SharePointi saidi sihtkoha seadistamiseks nuppu Add (Lisa).
- 5. Klõpsake nuppu OK ja seejärel nuppu Scan (Skanni).

# Pikkade või eriti pikkade dokumentide skannimine

Skanner kasutab paberi formaadi automaatselt tuvastamiseks vaikimisi valikut Formaadi automaatne tuvastamine, kui lehekülje pikkus on alla 356 mm või sellega võrdne.

Pikkade või eriti pikkade dokumentide puhul valige skannimise otsetee sätete all lehe formaadi rippmenüüst Long (8.50 x 34 inches) (Pikk (8,50 x 34 tolli)) või Extra Long (8.5 x 122 inches) (Eriti pikk (8,5 x 122 tolli)).

 $\mathbb{B}^*$  MÄRKUS. Pikkade või eriti pikkade lehtede sätte kasutamisel saab korraga skannida ainult ühe lehe.

Kui skanner on seadistatud skannima pikka või eriti pikka lehte, skannib seade ühe lehe korraga. Kui kasutate seda seadistust tavalise formaadiga lehtede skannimiseks, siis protsess aeglustub; seda seadistust tuleb kasutada ainult üle 356 mm pikkuste lehtede skannimiseks.

## Tuvasta mitme lehe söötmist

Mitme lehe söötmise tuvastamise funktsioon katkestab skannimistoimingu, kui tuvastatakse, et on söödetud mitu paberilehte skannerisse korraga. Vaikimisi on see funktsioon lubatud.

Selle funktsiooni keelamine võib olla abistav, kui skannite:

- <span id="page-39-0"></span>Mitmeosalisi blankette (kasutus, mida HP ei soovita).
- Dokumente, millele on silte või märkmepabereid kinnitatud.
- MÄRKUS. Kui skannite mitte-HP tarkvarast, kasutage mitme lehe söötmise tuvastuse aktiveerimiseks ISIS-, WIA- või TWAIN-kasutajaliidest.

# Tavaline skannimine

Otsetee Everyday Scan (Tavaline skannimine) võimaldab kasutajatel defineerida ja salvestada skannimise otsetee oma tavapäraste vajaduste jaoks. Saate kohandada järgmiseid Scan Shortcut Settings (Skannimise otsetee sätteid), kui valite Everyday Scan (Tavaline skannimine):

- Tarviku tüüp
- Paberilehe küljed
- Paberilehe suurus
- Värviline režiim
- Destination (Sihtkoht)/File Type (Faili tüüp)

## Tühjade lehekülgede automaatne kustutamine

Kui funktsioon Delete blank pages (Tühjade lehekülgede kustutamine) on lubatud, hinnatakse skannitud lehtede sisu. Tühjana tuvastatud lehed kuvatakse vaaturis kustutusmärkega. Tuvastatud tühjad lehed kustutatakse automaatselt skannitud lehtede sihtkohta salvestamisel.

- 1. Avage tarkvara HP Scan.
- 2. Valige skannimise otsetee.
- 3. Klõpsake nuppu More (Veel). Valige vaheleht Document (Dokument), valige Delete blank pages (Tühjade lehekülgede kustutamine) rippmenüüst Adjust Documents (Dokumentide reguleerimine) ja seejärel klõpsake OK.
- $\frac{1}{2}$ : NÄPUNÄIDE. Liugur Sensitivity (Tundlikkus) võimaldab reguleerida tühjade lehekülgede tuvastamise ja kustutamise tundlikkuse väärtust. Liuguri alumises osas tuvastatakse rohkem lehti tühjana ja kustutatakse. Liuguri ülemises osas peavad lehed tühjana tuvastamiseks ja kustutamiseks olema peaaegu täiesti tühjad. Tundlikkuse väärtust saab määrata ka väärtuse sisestamisel või noolenuppude vajutamisel.

# Lehekülje paigutuse automaatne reguleerimine

Kasutage seda funktsiooni lehekülje paigutuse automaatseks reguleerimiseks keele järgi.

- 1. Avage tarkvara HP Scan.
- 2. Valige skannimise otsetee.
- 3. Klõpsake nuppu More (Veel). Valige vahekaardi Scan (Skanni) rippmenüüst Page orientatsioon (Lehekülje paigutus) ja seejärel valige märkeruut Auto Orient (Automaatne paigutus).
- 4. Valige dokumendi keel, klõpsake OK ja alustage skannimist.

# <span id="page-40-0"></span>Broneeritud tööd (mudel N4600 fnw1 ja N6600 fnw1)

Funktsioon Reserved Jobs (Broneeritud tööd) võimaldab teil algatada töö eelseadistatud suvanditega HP Scani tarkvaraga arvutist ja seejärel töö skanneril käivitada, säästes teid skanneri ja arvuti vahel käimisest.

- 1. Kui kasutate seda funktsiooni esmakordselt, tuleb kõigepealt HP Scani tarkvarast skanneerimistöö broneerida.
	- a. Avage arvutis tarkvara HP Scan ja klõpsake seejärel Job Reservation (Töö broneerimine).
	- b. Valige dialoogiboksis Job Reservation Settings (Töö broneerimise sätted) suvand Enable reservation (Luba broneerimine).
	- c. Kui soovite PIN-koodi seadistada, valige Use PIN (Kasuta PIN-koodi), sisestage PIN-koodi ja klõpsake seejärel nuppu OK.
- 2. Valige skannimise otsetee, muutke vajaduse korral seadeid ja klõpsake seejärel nuppu Scan (Skanni).
- 3. Minge skanneri juurde. Pange originaal dokumendisööturisse või skannimisklaasile.
- 4. Puudutage skannimise alustamiseks juhtpaneeli avakuval nuppu Reserved Jobs (Broneeritud tööd).

## Dokumendi värvide eemaldamine (värvieraldus)

Saate eemaldada ühe värviriba (punane, roheline või sinine) või kuni kolm eraldi värvi. Teatud värvide puhul määrab värvitundlikkuse seadistus, kui täpselt peab värv skannimisel määratud värvile vastama.

Skannilt värvide eemaldamine võib vähendada skannitud faili suurust ja täiustada optilise tekstituvastuse (OSC) tulemusi.

Tarkvaras HP Scan skannilt eemaldatavate värvide valimiseks toimige järgmiselt.

- 1. Avage tarkvara HP Scan.
- 2. Skannige vaaturisse näidislehekülg, millelt tuleb värvid eemaldada.
- 3. Klõpsake nuppu Rohkem ja seejärel klõpsake vahekaardil Pilt ning valige funktsioon Eraldus.
- 4. Aktiveerige eraldatav värv ja valige eelvaates Eyedropper tööriistaga värv. Värvid tuleb kindlasti salvestada.

Valida saab ainult teie skanneriga kasutatavaid värvi eemaldamise valikuid.

Teavet värvide eemaldamise sätete kohta leiate kasutatava skannimistarkvara veebipõhisest spikrist.

#### Automaatne formaadituvastus

Kasutades valikut Auto Detect Size (Automaatne formaadituvastus), tuvastab tarkvara HP Scan lehe suuruse automaatselt. Kui suvand Detect Size (Tuvasta formaat) on valitud ripploendist Page Size (Paberilehe formaat), kärbitakse skannitud kujutist tuvastatud lehekülje suuruseks ja viltune sisu joondatakse.

# Skannitud kujutise automaatne kärpimine või täitmine valitud lehe formaadi järgi

Kasutage seda funktsiooni skannitud kujutise kärpimiseks või täitmiseks valitud lehe formaadi järgi.

Skannitud kujutise automaatseks kärpimiseks või täitmiseks valitud lehe formaadi järgi toimige järgmiselt.

- 1. Avage tarkvara HP Scan.
- 2. Valige skannimise otsetee ja klõpsake valikul More (Rohkem), et näha rohkem sätteid.
- <span id="page-41-0"></span>3. Valige rippmenüüst Input Page Size (Sisendlehe formaat) oma kärpesuvand.
	- Dokumendi sisu automaatseks kärpimiseks valige suvand Detect Content on Page (Tuvasta lehe sisu).
	- Dokumendi dimensioonide automaatseks kärpimiseks valige Detect Size (Tuvasta formaat).
- <sup>2</sup> MÄRKUS. Kui skannite mitte-HP skannimistarkvarast, kasutage kärpesuvandite seadistamiseks ISIS- või TWAIN-kasutajaliidest.

Teavet automaatse kärpimise seadete kohta leiate kasutatava skannimistarkvara veebipõhisest spikrist.

4. Veenduge, et valik Same as Input (Sama nagu sisend) on valitud Output Page Size (Väljundlehe formaadi) jaoks ja klõpsake seejärel Scan (Skanni).

#### Automaatne värvituvastus

Kasutage seda funktsiooni, et vähendada skannimisfaili suurust, salvestades värve sisaldavad lehed värvilistena ja kõik muud lehed mustvalgena.

Skannitaval kujutisel automaatselt värvi tuvastamiseks toimige järgmiselt:

- 1. Avage tarkvara HP Scan.
- 2. Valige skannimise otsetee.
- 3. Funktsiooni Auto Detect Color (Automaatne värvituvastus) tundlikkuse ja väljundrežiimi sätete reguleerimiseks klõpsake More (Rohkem) ja valige Image (Pilt).
- 4. Klõpsake rippmenüüd Color Mode (Värvirežiim) ripploendil ja seejärel valige Auto Detect Color (Automaatne värvituvastus).
- 5. Valige ripploendist Auto Detect Color (Automaatne värvituvastus), muutke sätteid ja klõpsake seejärel nuppu OK.
- 6. Klõpsake nuppu Skanni.
- MÄRKUS. Teavet automaatse värvituvastuse sätete kohta leiate kasutatava skannimistarkvara veebipõhisest spikrist.

Kui skannite mitte-HP skannimistarkvarast, kasutage automaatseks värvituvastuseks ISIS- WIA- või TWAINkasutajaliidest.

# Skannimine tekstiparandusega mustvalge režiimi abil

Selle funktsiooni abil saate mustvalge teksti skannimisel skannitava kujutise kvaliteeti parandada. Selle funktsiooni kasutamiseks toimige järgmiselt:

- 1. Avage tarkvara HP Scan.
- 2. Valige skannimise otsetee.
- 3. Klõpsake nuppu More (Rohkem), valige vahekaart Image (Pilt) ja seejärel valige suvand Black/White (1 bit) (Must/valge (1 bit)) rippmenüüst Color mode (Värviline režiim).
- 4. Valige Threshold for Black/White (Must/valge lävi), valige Enhance Content (Täiusta sisu) ja klõpsake seejärel nuppu OK.

## <span id="page-42-0"></span>Skannitud kujutiste automaatne sirgestamine

Siluge viltune kujutis funktsiooni Straighten Content (Sirgesta sisu) abil algdokumendi lehe mõõtude suhtes sirgeks. Siluge funktsiooni **Auto Detect Size** (Automaatne formaadituvastus) abil kujutisi, mis võivad olla skannimise käigus viltuseks muutunud.

- 1. Avage tarkvara HP Scan.
- 2. Valige skannimise otsetee.
- 3. Klõpsake More (Veel), valige Document (Dokument) vahekaart ja seejärel valige Straighten Content (Sirgesta sisu).

## Seadme lisamine või eemaldamine

Seadme arvutisse lisamiseks või eemaldamiseks saate kasutada HP Scani tarkvara.

- 1. Avage tarkvara HP Scan.
- 2. Klõpsake Sätete ikooni  $\{O_i\}$ akna Device Settings (Seadme sätted) avamiseks.
- 3. Tehke üks toiming järgmistest.
	- Seadme lisamiseks klõpsake pluss + ikooni, klõpsake Connect a new device (Ühenda uus seade) ja järgige ekraanil kuvatavaid juhiseid.
	- Seadme eemaldamiseks valige olemasolevast skanneri loendist skanneri nimi ja klõpsake seejärel nuppu Delete (Kustuta).
	- ic: NÄPUNÄIDE. Korraga kustutamiseks saate valida mitu skannerit.
- NÄPUNÄIDE. Uue seadme lisamiseks võite kasutada ka rakendust HP Scan Assistanti. Käivitage arvutist rakendus HP Scan Assistant, klõpsake Tools (Tööriistad), klõpsake Device Setup & Software (Seadme seadistamine ja tarkvara) ja valige seejärel Connect a new device (Ühenda uus seade).

## Skannimine muu skannimistarkvara abil

Skanner toetab ka kolmanda osapoole rakendusi, mis toetavad TWAINi, ISIS-d ja WIA-d.

# Skannimistarkvara kasutamine (macOS)

Järgmiste teemade all kirjeldatakse skannimistarkvara kasutamist.

# Skannimine e-posti

Meilisõnumisse skannimiseks toimige järgmiselt:

- $\mathbb{R}^n$  **MÄRKUS.** Meilisõnumisse skannimise puhul veenduge, et teil on olemas internetiühendus.
	- 1. Pange originaal dokumendisööturisse või skannimisklaasile.
	- 2. Kaustas Applications (Rakendused) topeltklõpsake ikooni Apple Image Capture.
- <span id="page-43-0"></span>3. Valige akna Image Capture loendist Devices (Seadmed) oma skanner.
- NÄPUNÄIDE. Rakenduse Apple Image Capture täiendavate skannimisvalikute vaatamiseks klõpsake käsku Show Details (Kuva üksikasjad).
- 4. Tehke loendis Scan To (Skannimine asukohta) valik Mail (E-post), et skannitud fail automaatselt e-kirjale lisada.
- <sup>2</sup> MÄRKUS. Kui kasutate mõnda muud e-posti rakendust peale Apple Maili, saate dokumendi faili skannida ja selle käsitsi e-kirjale lisada. Samuti võite lisada oma e-posti rakenduse loendisse Scan To (Skanni asukohta).

Oma e-posti rakenduse loendisse lisamiseks valige Other (Muu). Seejärel valige oma e-posti rakendus ja klõpsake käsku Choose (Vali).

5. Sisestage meilisõnumisse e-posti aadress, teema ja sõnumi tekst ning saatke meilisõnum ära.

## HP Easy Scan

HP Easy Scanist skannimiseks toimige järgmiselt.

- 1. Pange originaal dokumendisööturisse või skannimisklaasile.
- 2. Topeltklõpsake kaustas Applications (Rakendused) ikooni HP Easy Scan.
- 3. Leidke toode nime järgi ja veenduge, et see on valitud skanner.
- 4. Valige skannimistööle sobiv skannimise eelseadistus.
- 5. Klõpsake nuppu Skanni.
- 6. Kui kõik lehed on skannitud, klõpsake Fail ja seejärel Salvesta.
- 7. Määrake, kuidas ja kus fail tuleb salvestada, seejärel klõpsake Salvesta.

## Skannimine muust tarkvarast

Soovi korral saate kujutise skannida otse mis tahes ICA-ga ühilduvasse rakendusse. Otsige rakendusest valikuid skannerist kujutiste importimiseks või hankimiseks.

# Täiustatud konfiguratsioon rakendusega HP Utility (macOS)

Utiliiti HP Utility võite kasutada skanneri oleku vaatamiseks või skanneri seadete vaatamiseks või muutmiseks oma arvutis. Saate kasutada utiliiti HP Utility, kui skanner on ühendatud USB-kaabliga.

# HP Utility avamine

HP Utility avamiseks toimige järgmiselt.

- 1. Avage arvutis kaust **Applications** (Rakendused).
- 2. Valige HP ja seejärel valige utiliit HP Utility.

MÄRKUS. HP tarkvara ei toeta TWAIN-i abil skannimist. Kui kasutataval rakendusel on importimise või hankimise funktsioon, kuid HP skannerit ei ole loendis, siis on võimalik, et rakendus otsib ainult TWAIN-i toega skannereid.

# <span id="page-44-0"></span>HP Utility funktsioonid

HP utiliidi tööriistariba hõlmab järgmisi üksusi:

- Devices (Seadmed): klõpsake seda nuppu, et HP utiliidi leitud Maci tooteid kuvada või peita.
- Kõik sätted: klõpsake seda nuppu HP utiliidi põhivaatesse naasmiseks.
- HP Support (HP tugi): klõpsake seda nuppu brauseri avamiseks ja minge HP tugilehele.
- Supplies (Tarvikud): klõpsake seda nuppu HP SureSupply veebisaidi avamiseks.
- Registration (Registreerimine): klõpsake seda nuppu HP registreerimise veebisaidi avamiseks.
- Recycling (Taaskasutamine): klõpsake seda nuppu, et avada HP taaskasutusprogrammi Planet Partners veebisait.

HP liides koosneb lehtedest, mida saate avada, klõpsates loendis All Settings (Kõik seaded).

# Näpunäiteid skannimise kohta

Kasutage järgmisi näpunäiteid skannimise jõudluse optimeerimiseks ja õrnade originaalide skannimiseks.

## Skannimise ja muude toimingute kiiruse optimeerimine

Skannimistoimingule kuluvat aega mõjutavad mitmed sätted. Skannimisjõudluse optimeerimiseks võtke arvesse alljärgnevat.

- Jõudluse optimeerimiseks veenduge, et arvuti vastab soovitatud süsteeminõuetele. Minimaalsete ja soovitatavate süsteeminõuete vaatamiseks minge aadressile [www.hp.com](http://www.hp.com) ning otsige sealt üles oma skanneri mudel ja tehnilised andmed.
- Skannitud kujutise salvestamine otsingutoega formaati (nt otsingutoega PDF-faili) võtab rohkem aega kui salvestamine pildiformaati, sest skannitud kujutist analüüsitakse optilise märgituvastuse (OCR) funktsiooni abil. Veenduge otsingutoega väljundfaili vajalikkuses enne, kui valite otsingutoega skannimisformaadi.
- Vajalikust suurema eraldusvõimega skannimisel pikeneb skannimisaeg ja tulemuseks on mahukam, ent lisaväärtuseta fail. Kui skannite suure eraldusvõimega, määrake skannimiskiiruse tõstmiseks madalam eraldusvõime.

# <span id="page-45-0"></span>3 Hooldus ja korrashoid

Selles jaotises kirjeldatakse, kuidas skannerit hooldada ja korras hoida.

Värskeima hooldusteabe leiate toote tugiteenuste avalehelt:

- Mudelid 2600 f1: [www.hp.com/support/sjpro2600f1](http://www.hp.com/support/sjpro2600f1)
- Mudelid 3600 f1: [www.hp.com/support/sjpro3600f1](http://www.hp.com/support/sjpro3600f1)
- Mudelid N4600 fnw1: [www.hp.com/support/sjproN4600fnw1](http://www.hp.com/support/sjproN4600fnw1)
- Mudelid N6600 fnw1: [www.hp.com/support/sjflowN6600fnw1](http://www.hp.com/support/sjflowN6600fnw1)

# Puuteekraani testimine ja kalibreerimine (mudelid N4600 fnw1 ja N6600 fnw1)

Puuteekraani testimiseks ja kalibreerimiseks toimige järgmiselt.

- 1. Valige ikoon Settings (Sätted).
- 2. Valige Kuva.
- 3. Kerige allapoole ja valige Ekraani uuesti kalibreerimine.
- 4. Kalibreerimiseks järgige ekraanil kuvatavaid juhiseid.
- 5. Kui protsess on lõpetatud, kuvatakse Uuesti kalibreerimine lõpetatud.

# Toote puhastamine

Skanneri puhastamine aeg-ajalt aitab tagada kõrge kvaliteediga skannimistulemused. Hoolduse vajalikkus sõltub mitmest tegurist, sealhulgas skanneri kasutamise sagedusest ja keskkonnast. Puhastage skannerit regulaarselt ja vastavalt vajadusele.

# Skannimisklaasi puhastamine

Puhastage skanneri klaasi regulaarselt, sh iga kord, kui märkate tolmu või mustust.

Veenduge, et teil on puhastamiseks olemas järgmised tarvikud:

- puhas ja ebemevaba või mikrokiust lapp
- klaasipuhastusvahend või puhas vesi
- $\triangle$  ETTEVAATUST. Ärge kasutage klaasi puhastamiseks abrasiivseid aineid, atsetooni, benseeni ja süsiniktetrakloriidi sisaldavaid puhastusvahendeid, kuna need kemikaalid võivad skannimisklaasi kahjustada.

Ärge kasutage isopropüülalkoholi, kuna see võib klaasile triipe jätta.

- <span id="page-46-0"></span>1. Vajutage toitenuppu (b), et skanner välja lülitada, ning seejärel eemaldage USB-kaabel ja toiteallikas skanneri küljest.
- 2. Tõstke üles dokumendisöötur.

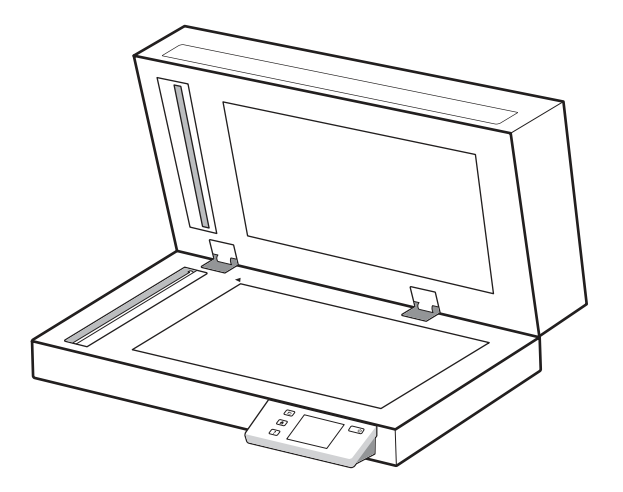

- 3. Kasutage veega niisutatud puhast ebemevaba lappi või pihustage puhtale ebemevabale lapile klaasipuhastusvahendit ning puhastage siis lameskanneri klaas hoolikalt ära.
- ETTEVAATUST. Ärge pihustage klaasipuhastusvahendit otse skannimisklaasile, kuna see võib põhjustada püsivaid kahjustusi.
- 4. Kuivatage skannimisklaas kuiva, pehme ja ebemevaba lapiga.
- **EX** MÄRKUS. Veenduge, et skannimisklaas saab täiesti kuivaks.
- 5. Sulgege dokumendisöötur. Vajutage skanneri sisselülitamiseks toitenuppu (). Skanner on nüüd kasutamiseks valmis.

# Skannimisribade puhastamine

Skannimisribade komponentide puhastamiseks toimige järgmiselt:

- 1. Vajutage toitenuppu  $\omega$ , et skanner välja lülitada, ning seejärel eemaldage USB-kaabel ja toiteallikas skanneri küljest.
- 2. Tõstke üles dokumendisöötur.

<span id="page-47-0"></span>3. Puhastage skannimisribad pehme ebemevaba lapiga, mida on kergelt niisutatud õrnatoimelise klaasipuhastusvahendiga.

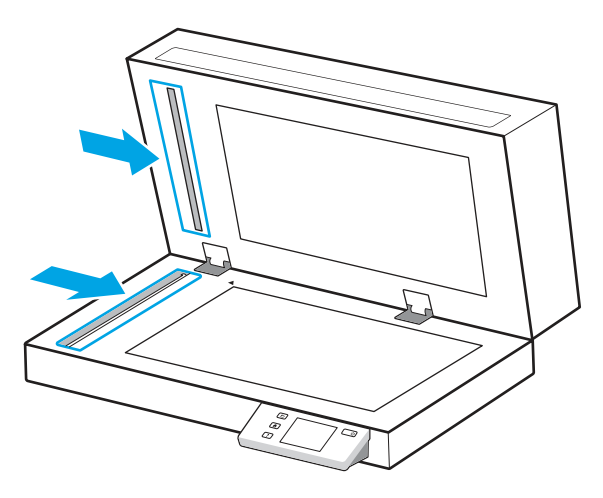

 $\triangle$  ETTEVAATUST. Kasutage skannimisribade puhastamiseks ainult klaasipuhastusvahendit. Ärge kasutage abrasiivseid aineid, atsetooni, benseeni ja süsiniktetrakloriidi sisaldavaid puhastusvahendeid, kuna need võivad skannimisribasid kahjustada. Vältige isopropüülalkoholi, kuna see võib skannimisribadele triipe jätta.

Ärge pihustage klaasipuhastusvahendit otse skannimisribadele.

- 4. Kuivatage skannimisribad kuiva, pehme ja ebemevaba lapiga ära. Kuivatage ära kõik hallist peegeldavast materjalist pinnad.
- 5. Sulgege dokumendisöötur, ühendage USB-kaabel ja toiteallikas uuesti skanneriga ning seejärel vajutage skanneri sisselülitamiseks toitenuppu (J). Skanner on nüüd kasutamiseks valmis.

# Osade vahetamine

Osade vahetamine vajaduse järgi aitab tagada kõrge kvaliteediga skannimistulemuse. Osi võib olla tarvis vahetada, kui utiliit HP Scanner Tools seda nõuab või kui skanner ei tööta korralikult.

Dokumendisööturi rulliku asenduskomplekt sisaldab järgmisi asendusosi.

- Paberivõturullikud
- Eralduspadi (mudelid 2600 f1 ja 3600 f1)
- Eraldusrullikud (mudelid N4600 fnw1 ja N6600 fnw1)

Varuosade komplekt sisaldab ka üksikasjalikke juhiseid iga osa vahetamiseks.

#### Vahetage eralduspadi või -rullikud

Vahetage eralduspadja/rulliku moodul hoolduse ajal või kui skannerisse tekivad korduvalt dokumendiummistused.

Asendage eralduspadi või -rullikud järgmistel juhtudel:

● Windows: Kui dialoogiboks Maintenance Recommended (Hooldus on soovitatav) näitab, et need vajavad hoolduse läbiviimist.

● Kui dokumendid jäävad korduvalt skannerisse kinni.

MÄRKUS. Vahetuskomplekt on tarbekaup ning garantii ega standardsed hoolduslepingud seda ei kata.

- 1. Vajutage toitenuppu  $\omega$ , et skanner välja lülitada, ning seejärel eemaldage USB-kaabel ja toiteallikas skanneri küljest.
- 2. Avage dokumendisööturi kaas.

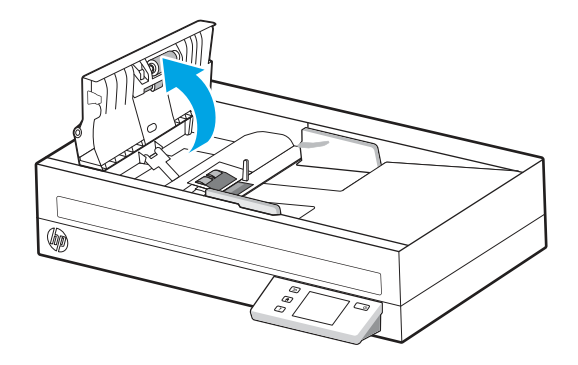

3. Pigistage eralduspadja/-rulliku mooduli vasakul küljel olevat kinnitust ja tõstke see eemaldamiseks üles.

#### Joonis 3-1 Eemaldage eralduspadi (mudelid 2600 f1 ja 3600 f1)

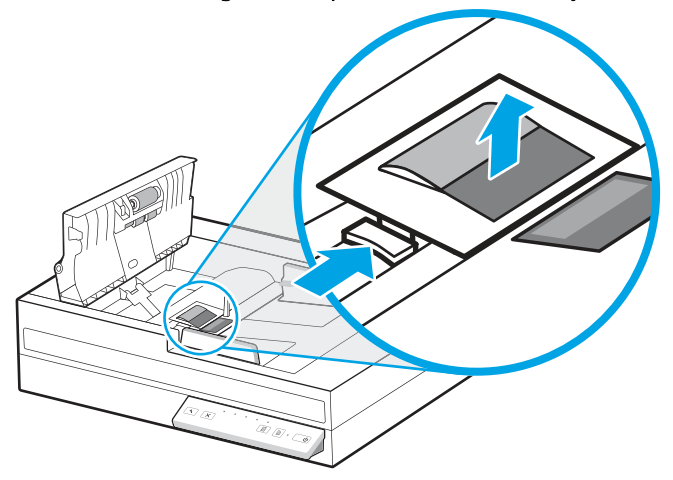

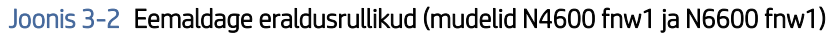

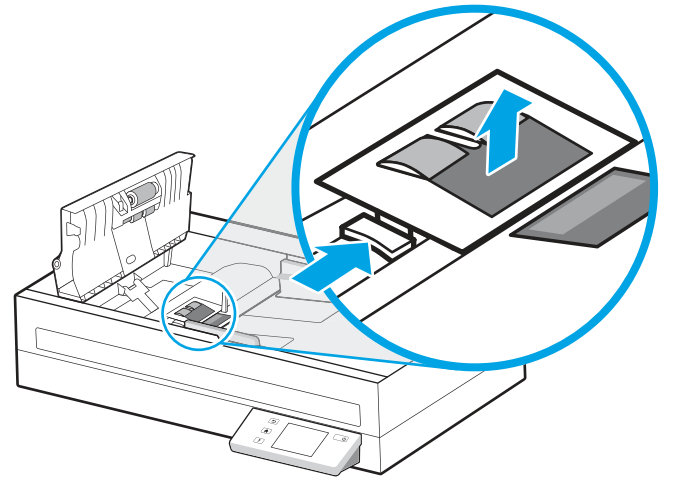

<span id="page-49-0"></span>4. Eemaldage ja vahetage eralduspadi/-rulliku moodul nii, nagu kirjeldatud varuosade komplektiga kaasasolevas juhendis.

#### Joonis 3-3 Vahetage eralduspadi (mudelid 2600 f1 ja 3600 f1)

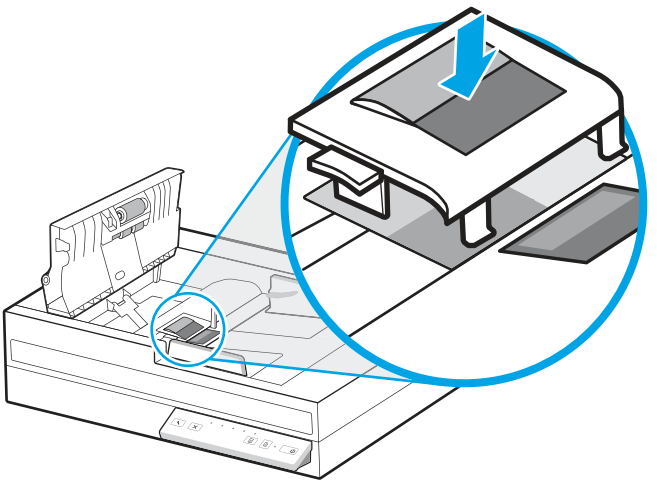

Joonis 3-4 Vahetage eraldusrullikud (mudelid N4600 fnw1 ja N6600 fnw1)

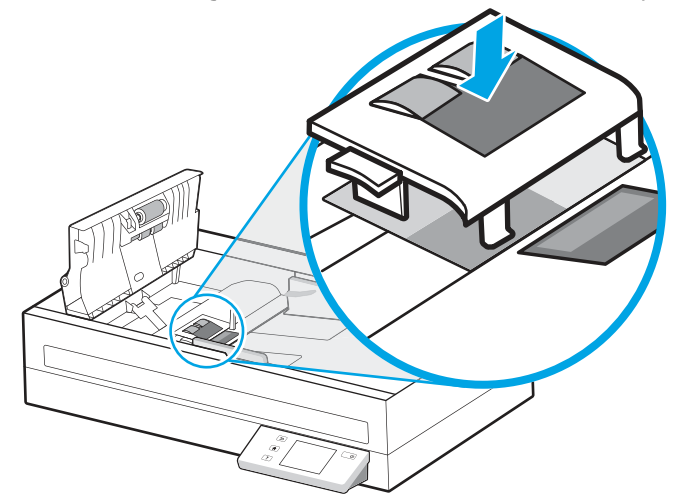

5. Jätkake paberivõturulliku mooduli vahetamisega.

## Paberivõturulliku mooduli vahetamine

Jätkake paberivõturulliku mooduli väljavahetamist pärast eraldusrullikute väljavahetamist.

<span id="page-50-0"></span>1. Rulliku võlli lõdvendamiseks pigistage tõsterulliku mooduli vasakul küljel olevat sakki.

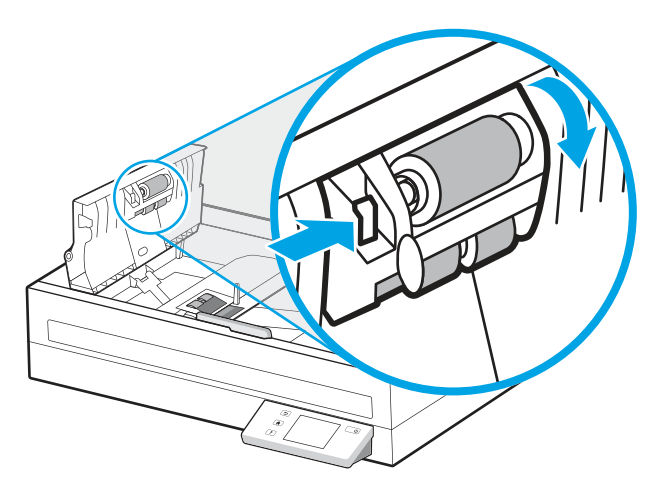

2. Eemaldage rulliku võll hoidikust ja seejärel eemaldage rulliku moodul.

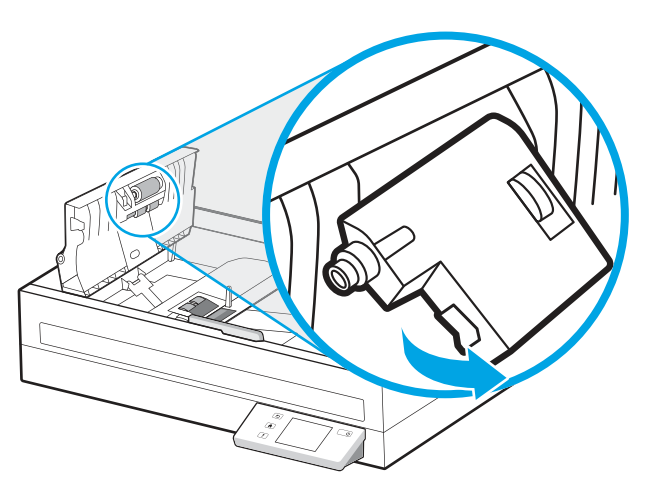

- 3. Vahetage paberivõturulliku moodul nii, nagu kirjeldatud varuosade komplektiga kaasnevas juhendis.
- 4. Sulgege dokumendisööturi kaas. Ühendage USB-kaabel ja toiteallikas uuesti skanneriga.
- 5. Vajutage skanneri sisselülitamiseks toitenuppu  $\psi$ .

# Varuosade ja tarvikute tellimine

Allolevas tabelis olevaid hooldusosi saab tellida internetist.

Skanneri hooldusosade tellimiseks vt HP skanneritarvikute veebisaiti aadressil [www.hp.com/buy/parts.](http://www.hp.com/buy/parts)

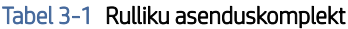

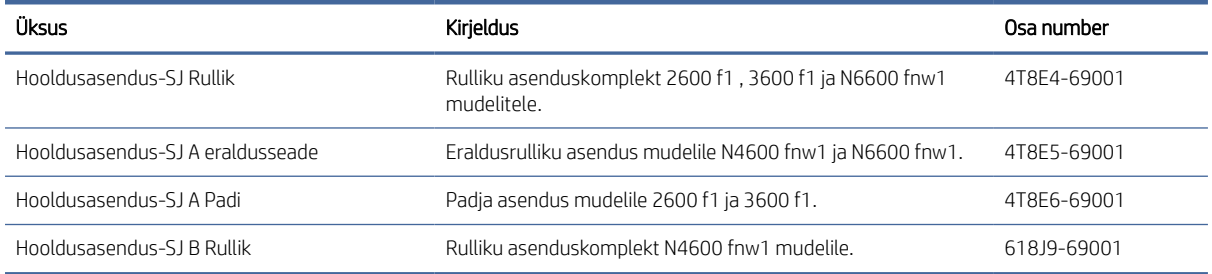

# <span id="page-52-0"></span>4 Probleemide lahendamine

Käesolevast jaotisest leiate lahendused skanneri kasutamisel esineda võivatele põhilistele probleemidele. Täiendava tõrkeotsingu läbiviimiseks vt kasutatava HP skannimisprogrammi spikrit.

# Tõrkeotsingu põhinäpunäited

Lihtsad probleemid, nagu plekid skanneri klaasil või lõdvalt kinnitatud kaabel, võivad põhjustada häguseid kujutisi ning häireid või katkestusi skanneri töös. Skannimisel esinevate probleemide korral kontrollige alati järgmist.

- Dokumendi skannimisel, mida analüüsitakse optilise märgituvastuse (OCR) abil, veenduge, et algdokument oleks analüüsimiseks piisavalt selge.
- Veenduge, et seadme USB- ja toitekaablid on kindlalt ühendatud vastavatesse pistmikutesse skanneri tagaküljel ning toitejuhe on ühendatud toimivasse pistikupessa või liigpingepiirikusse.
- Veenduge, et skanner pole automaatselt välja lülitunud. Sellisel juhul vajutage skanneri sisselülitamiseks Toitenuppu (!).
- Kontrollige, kas skanner saab toidet.
	- Kontrollige, et juhtpaneelil põleks toite LED-märgutuli.
	- Kui toite LED-märgutuli ei põle, siis kontrollige, kas pistikupesas või liigpingepiirikus, kuhu toitekaabel on ühendatud, on vool olemas.
	- Kui pistikupesas või liigpingepiirikus on vool olemas, ent toite LED-märgutuli endiselt ei põle, võib toiteplokk olla defektne. Abi saamiseks külastage toote tugiteenuste avalehelt:
		- Mudelid 2600 f1: [www.hp.com/support/sjpro2600f1](http://www.hp.com/support/sjpro2600f1)
		- Mudelid 3600 f1: [www.hp.com/support/sjpro3600f1](http://www.hp.com/support/sjpro3600f1)
		- Mudelid N4600 fnw1: [www.hp.com/support/sjproN4600fnw1](http://www.hp.com/support/sjproN4600fnw1)
		- Mudelid N6600 fnw1: [www.hp.com/support/sjflowN6600fnw1](http://www.hp.com/support/sjflowN6600fnw1)
- Kui skannimistarkvara kuvab skanneri kasutamise katse korral teate Scanner not found (Skannerit ei leitud), lülitage skanner välja, oodake 30 sekundit ja lülitage skanner uuesti sisse. Kui teade ei kao, tuleb skanner võib-olla lähtestada.
- Kui ühendasite skanneri arvutiga USB-jaoturi või arvuti esiküljel oleva USB-pordi kaudu, siis ühendage skanner lahti ja ühendage see uuesti arvuti tagaküljel olevasse USB-porti.
- · Windows. Veenduge, et HP skannimistarkvaras on aktiveeritud skannimisnupp  $\Diamond$ või vaike-/dupleksnupp  $\mathbf{A}$ .
- Lülitage skanner välja, oodake 30 sekundit ja lülitage seejärel skanner uuesti sisse.
- Veenduge, et dokumendisööturi kaas on suletud.
- Taaskäivitage arvuti.

<span id="page-53-0"></span>Kui probleemid jätkuvad, on võimalik, et HP skannimistarkvara, püsivara või nendega seotud draiverid on aegunud või rikutud. Tarkvara, püsivara ja draiverite värskendamist puudutava teabe leiate toote tugiteenuste avalehelt:

- Mudelid 2600 f1: [www.hp.com/support/sjpro2600f1](http://www.hp.com/support/sjpro2600f1)
- Mudelid 3600 f1: [www.hp.com/support/sjpro3600f1](http://www.hp.com/support/sjpro3600f1)
- Mudelid N4600 fnw1: [www.hp.com/support/sjproN4600fnw1](http://www.hp.com/support/sjproN4600fnw1)
- Mudelid N6600 fnw1: [www.hp.com/support/sjflowN6600fnw1](http://www.hp.com/support/sjflowN6600fnw1)

# Skanneri lähtestamine (mudel N4600 fnw1 ja N6600 fnw1)

Skanneri lähtestamiseks toimige järgmiselt:

- 1. Sulgege HP Scani tarkvara, kui see on avatud.
- 2. Puudutage juhtpaneeli avaekraanil ikooni Settings (Sätted), valige Reset (Lähtesta) ja seejärel puudutage nuppu Reset (Lähtesta).
- 3. Oodake 30 sekundit. Skanner lähtestatakse.

# Juhtpaneeli tulede ja mustrite tõlgendamine (mudel 2600 f1 ja 3600 f1)

Kui skanner vajab tähelepanu, põleb juhtpaneelil tõrke märgutuli püsivalt või vilgub.

Alljärgnevas tabelis kirjeldatakse lahendust, mis põhineb tõrke märgutule vilkumise võimalikul põhjusel.

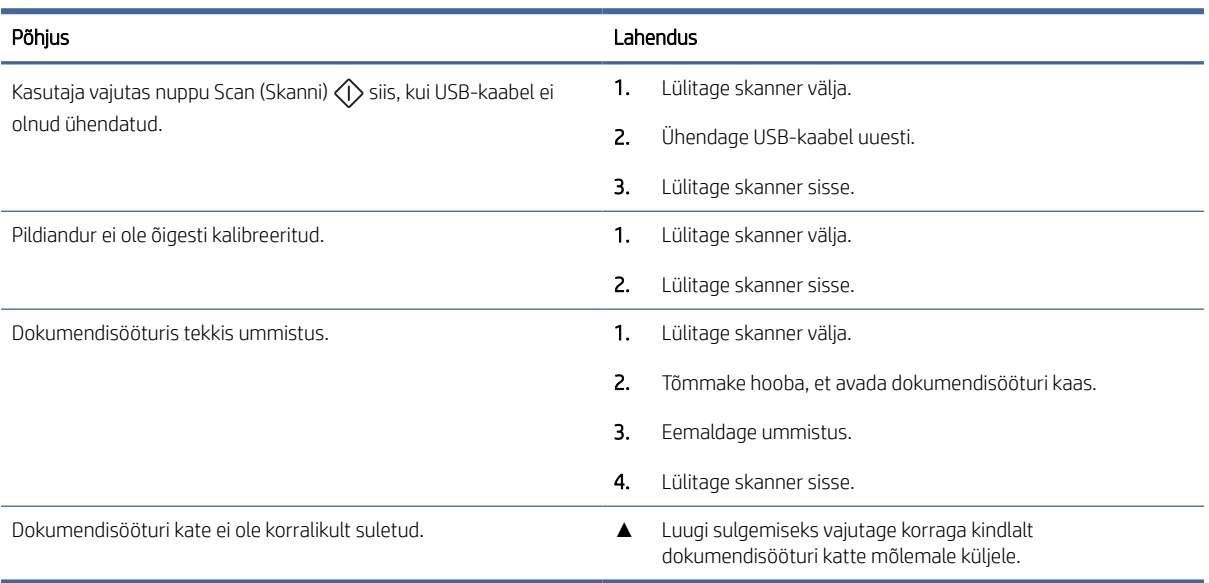

#### Tabel 4-1 Põhjus ja lahendus

# <span id="page-54-0"></span>Skanneri installimisprobleemid

Vaadake üle järgmine teave skanneri installimisprobleemide lahendamise kohta.

# Kaablite kontrollimine

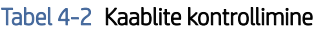

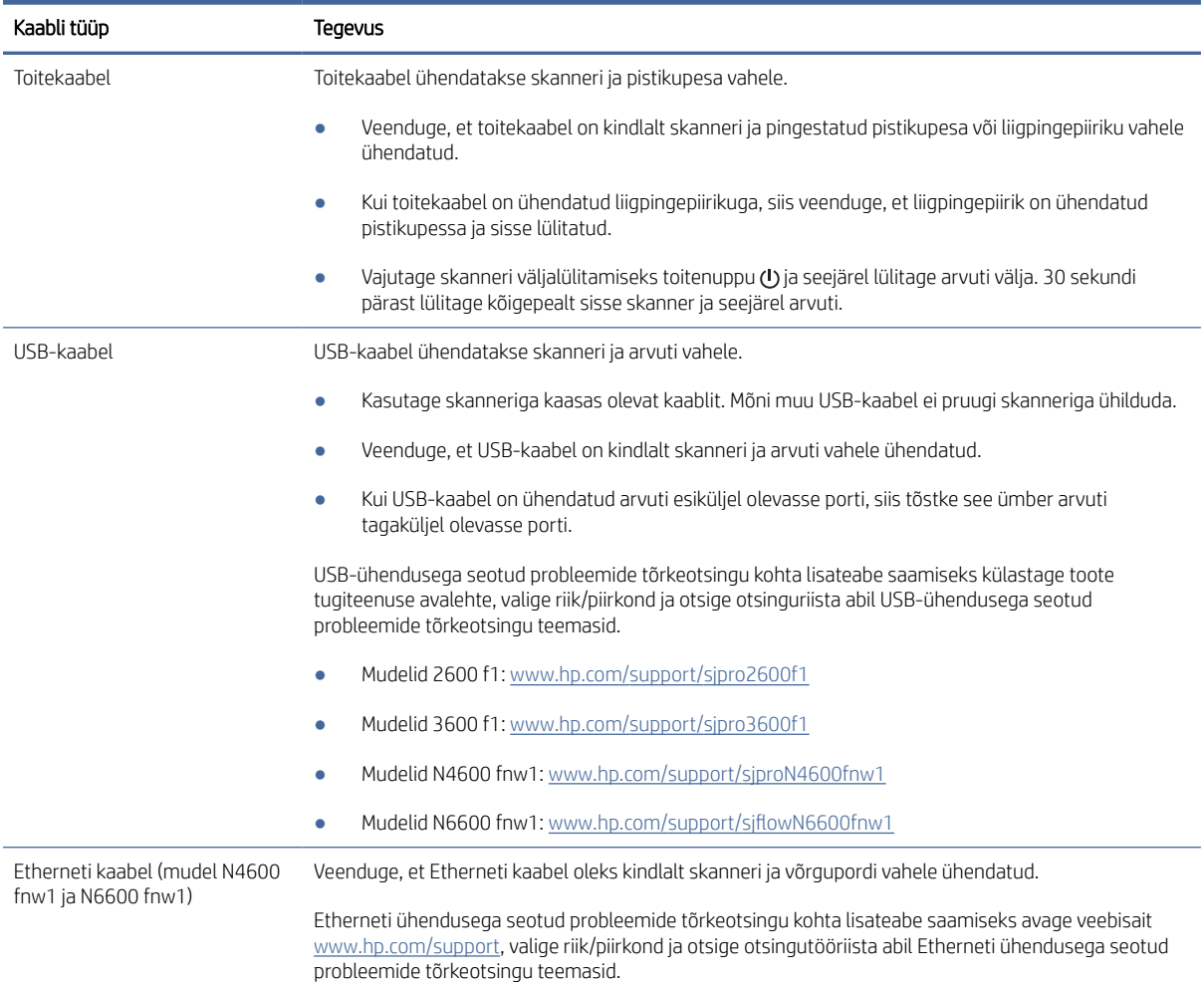

# HP ScanJet draiverite ja utiliitide desinstallimine ja uuesti installimine (Windows)

Kui skanneri ühendusjuhtmete korrasoleku kontroll probleemi ei lahendanud, võib probleemi põhjuseks olla lõpule viimata installimine. Desinstallige HP ScanJet draiverid ja utiliidid ning installige uuesti.

- 1. Vajutage skanneri välja lülitamiseks toitenuppu (v ning seejärel eemaldage USB-kaabel ja toitekaabel skanneri küljest.
- 2. Avage arvutis juhtpaneel ja kasutage tööriista Programs and Features (Programmid ja funktsioonid) järgmiste rakenduste desinstallimiseks.
	- HP ScanJet seadme põhitarkvara
- <span id="page-55-0"></span>**HP ScanJet ISIS Driver**
- HP Scan
- HP ScanJeti pistikprogramm
- 3. Taaskäivitage arvuti.
- 4. Installige HP ScanJet draiverid ja utiliidid.
	- Lülitage skanner välja, oodake 30 sekundit ja lülitage seejärel skanner uuesti sisse. Vajaliku tarkvara ja draiverite install peaks toimuma automaatselt.
	- Kui draivereid ja tööriistu ei saa automaatselt installida, installige need käsitsi.
- 5. Ühendage USB-kaabel ja toitekaabel uuesti skanneriga ning vajutage skanneri sisselülitamiseks toitenuppu (!).

# Toiteprobleemid

Vaadake üle järgmine teave toiteprobleemide lahendamise kohta.

# Kontrollige, kas skanner on vooluvõrgus

Toitekaabel ühendatakse skanneri ja pistikupesa vahele.

- Veenduge, et toitekaabel on kindlalt skanneri ja pingestatud toitevõrgu pistikupesa vahele ühendatud.
- Kui toitekaabel on ühendatud liigpingepiirikuga, siis veenduge, et liigpingepiirik on ühendatud pistikupessa ja sisse lülitatud.
- Kontrollige, kas skanner saab toidet.
	- Kontrollige, et juhtpaneelil põleks toite LED-märgutuli.
	- Kui toite LED-märgutuli ei põle, siis kontrollige, kas pistikupesas või liigpingepiirikus, kuhu toitekaabel on ühendatud, on vool olemas.
	- Kui pistikupesas või liigpingepiirikus on vool olemas, ent toite LED-märgutuli endiselt ei põle, võib toiteplokk olla defektne. Abi saamiseks külastage toote tugiteenuste avalehelt:
		- Mudelid 2600 f1: [www.hp.com/support/sjpro2600f1](http://www.hp.com/support/sjpro2600f1)
		- Mudelid 3600 f1: [www.hp.com/support/sjpro3600f1](http://www.hp.com/support/sjpro3600f1)
		- Mudelid N4600 fnw1: [www.hp.com/support/sjproN4600fnw1](http://www.hp.com/support/sjproN4600fnw1)
		- Mudelid N6600 fnw1: [www.hp.com/support/sjflowN6600fnw1](http://www.hp.com/support/sjflowN6600fnw1)

# Skanner ei lülitu sisse

Kui skanner ei lülitu pärast toitenupu (*b* vajutamist sisse, siis kontrollige järgmist.

- Skanner võib olla lahti ühendatud. Veenduge, et toiteplokk pole skanneri või toiteallika küljest lahti ühendatud.
- Toiteplokk võib olla rikkis.
- <span id="page-56-0"></span>– Kontrollige, et juhtpaneelil põleks toite LED-märgutuli.
- Kui toite LED-märgutuli ei põle, siis kontrollige, kas pistikupesas või liigpingepiirikus, kuhu toitekaabel on ühendatud, on vool olemas.
- Kui pistikupesas või liigpingepiirikus on vool olemas, ent toite LED-märgutuli endiselt ei põle, võib toiteplokk olla defektne. Abi saamiseks külastage toote tugiteenuste avalehelt:
	- Mudelid 2600 f1: [www.hp.com/support/sjpro2600f1](http://www.hp.com/support/sjpro2600f1)
	- Mudelid 3600 f1: [www.hp.com/support/sjpro3600f1](http://www.hp.com/support/sjpro3600f1)
	- Mudelid N4600 fnw1: [www.hp.com/support/sjproN4600fnw1](http://www.hp.com/support/sjproN4600fnw1)
	- Mudelid N6600 fnw1: [www.hp.com/support/sjflowN6600fnw1](http://www.hp.com/support/sjflowN6600fnw1)

## Skanner peatunud või välja lülitunud.

Kui skanner enam ei skanni, toimige järgmiselt. Alustage pärast iga toimingut skannimist, et näha, kas skanner töötab. Kui probleem püsib, siis jätkake järgmise juhisega.

1. Kaabel võib olla lahti tulnud. Veenduge, et USB-kaabel ja toiteallikas oleks korralikult ühendatud.

Kasutage skanneriga kaasas olevat kaablit. Mõni muu USB-kaabel ei pruugi skanneriga ühilduda.

- 2. Kontrollige, kas skanner saab toidet.
	- a. Kontrollige, et juhtpaneelil põleks toite LED-märgutuli.
	- b. Kui toite LED-märgutuli ei põle, siis kontrollige, kas pistikupesas või liigpingepiirikus, kuhu toitekaabel on ühendatud, on vool olemas.
	- c. Kui pistikupesas või liigpingepiirikus on vool olemas, ent toite LED-märgutuli endiselt ei põle, eraldage toitekaabel toiteallikast, oodake 30 sekundit ja ühendage kaabel seejärel uuesti.
	- d. Kui probleem ei lahene, võib toiteallikas olla defektne. Abi saamiseks külastage toote tugiteenuste avalehelt:
	- Mudelid 2600 f1: [www.hp.com/support/sjpro2600f1](http://www.hp.com/support/sjpro2600f1)
	- Mudelid 3600 f1: [www.hp.com/support/sjpro3600f1](http://www.hp.com/support/sjpro3600f1)
	- Mudelid N4600 fnw1: [www.hp.com/support/sjproN4600fnw1](http://www.hp.com/support/sjproN4600fnw1)
	- Mudelid N6600 fnw1: [www.hp.com/support/sjflowN6600fnw1](http://www.hp.com/support/sjflowN6600fnw1)
- 3. Taaskäivitage arvuti.
- 4. Windows. Avage arvutis juhtpaneel ja kasutage tööriista Programs and Features (Programmid ja funktsioonid) järgmiste rakenduste desinstallimiseks.
	- HP ScanJet seadme põhitarkvara
	- **HP ScanJet ISIS Driver**
	- HP ScanJeti pistikprogramm
	- HP Scan

5. Ühendage USB-kaabel ja toiteallikas uuesti skanneriga ning vajutage skanneri sisselülitamiseks toitenuppu U. Installige uuesti HP ScanJeti tarkvara ja draiverid.

#### <span id="page-57-0"></span>Skanner lülitub pidevalt välja

Kui skanner lülitub pidevalt välja, proovige järgnevaid etappe vastavalt operatsioonisüsteemile.

Vaikeseadena läheb skanner puhkerežiimi pärast 15-minutilist jõudeolekut. Energia säästmiseks lülitub seade pärast kahe tunni pikkust jõudeolekut automaatselt välja.

Windows. Vaikeseadete muutmiseks toimige järgmiselt.

- 1. Avage rakendus HP Scanner Tools Utility
- 2. Klõpsake vahekaardil Settings (Sätted) ning valige siis sobivad Sleep Mode (puhkerežiimi) ja auto-off (automaatse väljalülitamise) sätted.
	- Kui soovite määrata jõudeoleku ajavahemiku, mille möödudes skanner läheb puhkerežiimile, valige 15 minutes (15 minutit) või 1 hour (1 tund) ripploendist Put the scanner to sleep after (Lülita skanner aja möödudes puhkerežiimile).
	- Jõudeoleku aja määramiseks, misjärel skanner automaatselt välja lülitatakse, valige sobiv väärtus (1 hour (1 tund), 2 hours (2 tundi), 4 hours (4 tundi) või 8 hours (8 tundi)) ripploendist Turn off the scanner after (Lülita skanner aja möödudes välja).
- 3. Klõpsake nuppu Apply (Rakenda).

macOS. Vaikeseadete muutmiseks kasutage rakendust HP Utility.

# Paberiummistused

Vaadake üle järgmine teave paberiummistuste eemaldamise kohta.

MÄRKUS. Niiskete või märgade lehekülgede skannimine võib põhjustada paberiummistusi. Veenduge, et söödetavad lehed on täiesti kuivad (näiteks tooner on kuiv ja lehel ei ole märga ainet nagu liim või korrektuurivedelik).

## Dokumendisööturi ummistuste kõrvaldamine

Paberiummistuse kõrvaldamiseks toimige järgmiselt:

- 1. Eemaldage sisestus- ja väljastussalvest kõik lehed.
- 2. Sulgege väljastussalv ja laiend.

<span id="page-58-0"></span>3. Tõmmake hooba, et avada dokumendisööturi kaas.

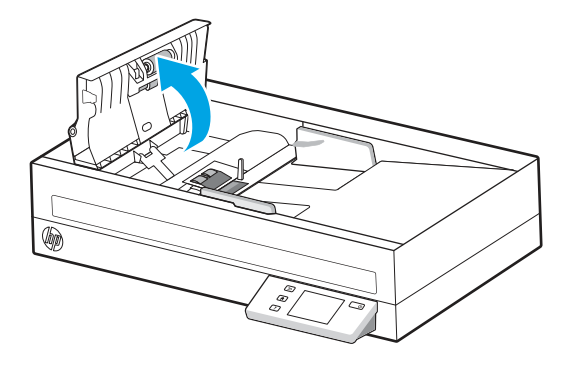

- 4. Eemaldage paberiteelt originaaldokumendid või takistused.
- 5. Eemaldage kogu nähtav praht (nt paberid, kirjaklambrid või muud klambrid) paberiteelt.
- 6. Kontrollige rullkuid dokumendisööturi kaanel ja eemaldage kogu nähtav praht.
- 7. Sulgege dokumendisööturi kaas
- 8. Avage väljastussalv ja veenduge, et paberiteel ei ole paberit. Kui paberiteel on paberit, siis tõmmake see ettevaatlikult välja.
- 9. Sisestage kõik originaalid taas sisestussalve ja skannige uuesti.

## Skannerisse asetatud dokument jääb pidevalt skannerisse kinni

Probleemi lahendamiseks kontrollige järgnevat.

- Paber ei pruugi vastata sobivale originaalile esitatavatele nõuetele.
- Originaali küljes võib olla esemeid, mis tuleks sealt eemaldada (nt klambrid või märkmepaberid).
- Veenduge, et paberijuhikud puutuvad vastu originaali servi.

# Paberi söötmise probleemid

Vaadake üle järgmine teave paberi söötmise probleemide lahendamise kohta.

# Paberiummistused, viltused kujutised, söötmistõrked, mitme lehe üheaegne söötmine

Probleemi lahendamiseks kontrollige järgnevat teavet.

- Niiskete või märgade lehekülgede skannimine võib põhjustada paberiummistusi. Veenduge, et söödetavad lehed oleks täiesti kuivad (tooner on kuiv, lehel ei ole märga ainet, näiteks liimi või korrektuurivedelikku).
- Veenduge, et kõik rullikud on paigas ja dokumendisööturi kaas on suletud.
- Kui lehed tunduvad skanneri paberiteele sisenemisel viltu olevat, siis kontrollige tarkvaras skannitud kujutisi, veendumaks, et need ei ole viltu.
- Lehed võivad olla valesti sööturisse asetatud. Siluge lehti ja reguleerige paberijuhikuid nii, et paberipaki keskjoon oleks joondatud skanneri keskjoonega.
- <span id="page-59-0"></span>● Paberijuhikud peavad õigeks töötamiseks olema paberipaki servade vastas. Kontrollige, kas paberipakk on sirgelt ja kas juhikud puutuvad vastu paberipakki.
- Sisendsalves või väljastussalves on rohkem lehti kui lubatud. Sisestage sisendsalve vähem lehti ja eemaldage lehti väljastussalvest.
- Puhastage skanneri paberitee, et vähendada söötmistõrkeid. Kui söötmistõrked ikkagi ei kao, siis puhastage rullikud. Kui söötmistõrked ikkagi ei kao, siis vahetage rullikud.

#### Skanner ei tõmba paberit sisse

Kui skanner ei tõmba paberit sisse, proovige järgnevat.

Laadige lehed uuesti sisendsalve ja veenduge, et need puutuksid vastu rullikuid.

Dokumendisööturi kaas pole korralikult suletud. Avage kaas ja sulgege see uuesti, surudes tugevalt kaane mõlemale poolele veendumaks, et kaas sulgub.

Võimalik skanneri riistvara probleem. Skanneri testimiseks toimige järgmiselt.

- 1. Veenduge, et toiteallikas on kindlalt skanneri ja pingestatud pistikupesa või liigpingepiiriku vahele ühendatud. Toiteallika toimimise kontrollimiseks vaadake, kas juhtpaneelil põleb toite LED-märgutuli.
- 2. Kui toiteplokk on ühendatud liigpingepiirikuga, siis veenduge, et liigpingepiirik on ühendatud pistikupessa ja sisse lülitatud.
- 3. Vajutage skanneri väljalülitamiseks toitenuppu (b eemaldage toitekaabel skanneri küljest ja seejärel lülitage välja arvuti, millega skanner on ühendatud. Oodake 30 sekundit, ühendage toitekaabel uuesti skanneriga, vajutage skanneri sisse lülitamiseks toitenuppu (b ning seejärel lülitage arvuti sisse.
- 4. Proovige uuesti skannida.

# Probleemid pildikvaliteediga.

Vaadake üle järgmine teave pildikvaliteedi probleemide lahendamise kohta.

## Skannitud kujutised pole otse

Probleemi lahendamiseks kontrollige järgnevat.

- Kontrollige, kas paberijuhikud on skanneri keskjoone suhtes joondatud ja seadistatud skannitava originaali laiusele vastavaks. Veenduge, et paberijuhikud puutuvad vastu originaali servi.
- Windows. Siluge viltune kujutis funktsiooni Straighten Content (Sirgesta sisu) abil algdokumendi lehe mõõtude suhtes sirgeks. Siluge funktsiooni Auto Detect Size (Automaatne formaadituvastus) abil kujutisi, mis võivad olla skannimise käigus viltuseks muutunud.

# Skannitud kujutisel on triibud või jooned

Proovige probleemi lahendamiseks järgnevat.

- Veenduge, et originaalid on puhtad ning pole kortsus.
- Puhastage skannimisribad. Lisateavet vt jaotisest [Skannimisribade puhastamine.](#page-46-0)

# <span id="page-60-0"></span>Skannitud pilt on hägune

Probleemi lahendamiseks kontrollige järgnevat.

- Kontrollige, kas skanneri paberiteel on takistusi ning veenduge, et paberijuhikud asetsevad õigesti. Proovige uuesti skannida.
- Veenduge, et dokument ei ole hägune.
- Dokumendisööturi skannimisribadele võib koguneda tolmu ja põhjustada skannitud piltide kehva kvaliteeti. Puhastage skannimisribad pehme ebemevaba lapiga, mida on kergelt niisutatud õrnatoimelise klaasipuhastusvahendiga.

## Skannitud kujutis on täiesti must või valge

Probleemi lahendamiseks kontrollige järgnevat.

- Dokument võib olla valesti sisendsalve asetatud. Veenduge, et skannitav dokument paikneks sisendsalves nii, et skannitav pool on allpool.
- Windows. Mustvalge kujutise skannimisel veenduge, et musta ega valge lävi ei ole seadistatud piirväärtusele. Heledusnäidu piirväärtusele seadistamine annab tulemuseks täiesti valge või musta kujutise.
- macOS. Kui skannite teksti kujutist kasutades rakendust Image Capture, seadke suvandi Image Correction (Kujutise korrigeerimine) sätteks Manual (Käsitsi) ja kasutage Threshold (Heleduslävi) liugriba heledusläve reguleerimiseks.

## Skannitud kujutise alumine osa on kärbitud

Vaikimisi suudab skannimistarkvara skannida dokumente, mis on kuni 356 mm pikad.

Veenduge, et skannimistarkvaras (või valitud skannimise otsetees) määratud lehekülje suurus mahutab skannitava dokumendi pikkust.

## Skannitud kujutist ei saa suurendada

Tarkvara võib seada särituse kogu skannimise alale, mitte ühe väikse originaali alale. Valige ja lohistage valikuala tähiseid seni, kuni näete kujutise ala, mida soovite skannida.

# Skanneri kasutamisel ilmnevad probleemid

Vaadake üle järgmine teave skanneri kasutamisel ilmnevate probleemide lahendamise kohta.

# Ühenduse probleemid

Vaadake üle järgmine teave ühenduse probleemide lahendamise kohta.

#### Kontrollige USB ühendust.

USB ühenduse kontrollimiseks toimige järgmiselt.

<span id="page-61-0"></span>Kontrollige skanneri füüsilisi ühendusi.

- Kasutage skanneriga kaasas olevat kaablit. Mõni muu USB-kaabel ei pruugi skanneriga ühilduda.
- Veenduge, et USB-kaabel on kindlalt skanneri ja arvuti vahele ühendatud. Kui USB-kaabel on skanneriga õigesti ühendatud, jääb kaabli kolmeharuline ikoon allapoole.

Kui probleem pärast ülaltoodud kontrolltoimingute teostamist endiselt püsib, siis toimige järgmiselt:

- 1. Teostage üks järgmistest toimingutest, olenevalt sellest, kuidas skanner on arvutiga ühendatud:
	- Kui USB-kaabel on ühendatud USB-jaoturi või sülearvuti dokiga, siis ühendage USB-kaabel USBjaoturist või dokist lahti ja ühendage seejärel USB-kaabel USB-porti arvuti tagaküljel.
	- Kui USB-kaabel on otse ühendatud arvuti esiküljel olevasse porti, siis tõstke see ümber arvuti tagaküljel olevasse porti.
	- Eemaldage kõik muud USB-seadmed peale hiire ja klaviatuuri arvutist.
- 2. Vajutage skanneri väljalülitamiseks toitenuppu (b oodake 30 sekundit ja lülitage seejärel skanner uuesti sisse.
- 3. Taaskäivitage arvuti.
- 4. Pärast arvuti taaskäivitamist proovige uuesti skannerit kasutada.
	- Kui skanner töötab, ühendage kõik täiendavad USB-seadmed ükshaaval uuesti. Proovige skannerit pärast iga täiendava seadme ühendamist. Ühendage lahti kõik USB-seadmed, mis takistavad skanneri tööd.
	- Windows: Kui skanner ei tööta, siis desinstallige ja seejärel installige uuesti HP ScanJeti draiverid ja tarkvara.

#### Kontrollige Etherneti ühendust (mudel N4600 fnw1 ja N6600 fnw1)

Etherneti ühenduse kontrollimiseks toimige järgmiselt.

- 1. Veenduge, et Etherneti kaabel on kindlalt ühendatud toote ja ruuteri, Etherneti pistiku või Etherneti lüliti vahel.
- 2. Kui Etherneti kaabel on ühendatud võrgu ruuteri või Etherneti lülitiga, proovige seda ühendada mõne teise ruuteri pordi või lülitiga.
- 3. Vajutage skanneri väljalülitamiseks toitenuppu (b oodake 30 sekundit ja lülitage seejärel skanner uuesti sisse.

#### Kontrollige traadita ühendust (mudel N4600 fnw1 ja N6600 fnw1)

Traadita ühenduse kontrollimiseks kontrollige järgnevat.

- Veenduge, et võrgukaabel poleks ühendatud.
- Veenduge, et skanner ja traadita ruuter on sisse lülitatud ja toitega varustatud. Veenduge ka, et raadioühenduse seade on skanneris sisse lülitatud.
- Veenduge, et võrguidentifikaator (SSID) on õige. Kui te pole kindel, kas SSID on õige, käitage traadita ühenduse häälestus uuesti.
- Turvaliste võrkude puhul veenduge, et turvateave on õige. Kui turvateave on vale, käitage traadita ühenduse häälestus uuesti.
- <span id="page-62-0"></span>● Kui traadita võrk töötab, proovige juurde pääseda traadita võrgus olevatele teistele arvutitele. Kui võrgul on juurdepääs Internetile, proovige traadita ühenduse abil luua ühendus Internetiga.
- Veenduge, et skanneri krüptimismeetod (AES või TKIP) on sama, mis traadita pääsupunktil (WPA-turvet kasutavates võrkudes).
- Veenduge, et skanner on traadita võrgu toimimisulatuses. Enamiku võrkude puhul peab skanner olema 30 m (100 jala) kaugusel traadita pääsupunktist (traadita ruuter).
- Veenduge, et traadita ühenduse signaaliraadiuses ei oleks takistusi. Eemaldage pääsupunkti ja skanneri vahel olevad suured metallesemed. Veenduge, et skannerit ei lahuta traadita pääsupunktist metalli või betooni sisaldavad talad, seinad või tugisambad.
- Veenduge, et skanner asub eemal elektroonilistest seadmetest, mis võivad traadita ühenduse signaali levikut takistada. Traadita ühenduse signaali võivad segada paljud seadmed, nagu mootorid, juhtmeta telefonid, turvasüsteemide kaamerad, muud juhtmeta võrgud ja mõned Bluetooth-seadmed.
- Veenduge, et skannimisdraiver on arvutisse installitud.
- Veenduge, et arvuti ja skanner on ühendatud samasse traadita võrku.
- macOS puhul veenduge, et traadita ühenduse ruuter toetaks Bonjouri.

## Nupud ei tööta õigesti

Kui nupud ei tööta õigesti, toimige järgmiselt.

- 1. Kaabel võib olla lahti tulnud. Veenduge, et USB-kaabel ja toiteallikas on korralikult ühendatud.
- 2. Lülitage skanner välja, oodake 30 sekundit ja lülitage skanner seejärel uuesti sisse.
- 3. Taaskäivitage arvuti.
- 4. Kui probleem ei lahene, võib tegemist olla juhtpaneeli probleemiga. Võtke ühendust HP toega:
	- Mudelid 2600 f1: [www.hp.com/support/sjpro2600f1](http://www.hp.com/support/sjpro2600f1)
	- Mudelid 3600 f1: [www.hp.com/support/sjpro3600f1](http://www.hp.com/support/sjpro3600f1)
	- Mudelid N4600 fnw1: [www.hp.com/support/sjproN4600fnw1](http://www.hp.com/support/sjproN4600fnw1)
	- Mudelid N6600 fnw1: [www.hp.com/support/sjflowN6600fnw1](http://www.hp.com/support/sjflowN6600fnw1)

# LCD-probleemid (mudelid N4600 fnw1 ja N6600 fnw1)

Vaadake LCD probleemide lahendamiseks järgnevat teavet.

#### LCD-l on kuvamisprobleemid

Järgmised sümptomid viitavad skanneri juhtpaneeli probleemile.

- LCD probleemid: Ekraan on tühi või ekraani sisu osaliselt puudu.
- LED probleemid: LED tuled ei toimi või on vales olekus.

[Kui skanneril esineb mõni nendest probleemidest, siis võtke ühendust HP klienditoega aadressil www.hp.com/](http://www.hp.com/support/) support.

#### <span id="page-63-0"></span>Skanneri nupud ei tööta ootuspäraselt

Järgmised sümptomid viitavad skanneri juhtpaneeli probleemile.

- Nuppude probleemid: Nupud ei reageeri või nupu vajutamisele järgneb vale toiming. Näiteks nupu Vaikimisi/ Kahepoolne  $\Box$  vajutamisel kahepoolseks skannimiseks skannib printer ühepoolselt.
- LED probleemid: LED tuled ei toimi või on vales olekus.

[Kui skanneril esineb mõni nendest probleemidest, siis võtke ühendust HP klienditoega aadressil www.hp.com/](http://www.hp.com/support/) support.

## Puutepaneeli kuvaprobleemid (mudel N4600 fnw1 ja N6600 fnw1)

Järgmised sümptomid viitavad skanneri puutepaneeli probleemile.

- Puutepaneeli probleemid Ekraan on tühi või ekraani sisu osaliselt puudu.
- Nuppude probleemid: Nupud ei tööta või nupu vajutamisel ilmneb vale tegevus (nt nupu Vaikimisi/ Kahepoolne  $\triangleq$ vajutamisel kahepoolseks skannimiseks skannib printer ühepoolselt.

[Kui skanneril esineb mõni nendest probleemidest, võtke ühendust HP klienditoega aadressil www.hp.com/](http://www.hp.com/support/) support.

#### Skannimisvõime probleemid

Vaadake skannimise jõudlusprobleemide lahendamiseks järgnevat teavet.

#### Skanner ei hakka kohe skannima

Veenduge, et dokumendisööturi kaas on suletud ja skanner on sisse lülitatud.

#### Skanner skannib väga aeglaselt

Kui skannite teksti redigeerimiseks, põhjustab optiline tekstituvastus (OCR) skanneri aeglasemat skannimist – see on normaalne. Oodake, kuni üksus on skannitud.

 $R$  MÄRKUS. Windows: Parima optilise tekstituvastuse tulemuse saavutamiseks peaks skanneri tihendustase olema määratud vähimale väärtusele või desaktiveeritud.

Vajalikust suurema eraldusvõimega skannimisel pikeneb skannimisaeg ja tulemuseks on mahukam, ent lisaväärtuseta fail. Kui skannite suure eraldusvõimega, määrake skannimiskiiruse tõstmiseks madalam eraldusvõime.

#### Skanner skannib kahepoolsest dokumendist ainult ühe poole

Veenduge, et valitud skannimise otsetee määrab kahepoolse skannimise.

#### Skannitud lehekülgi ei leidu sihtkohas

Skannides skannitakse kokku kleepunud leheküljed ühe lehena. Veenduge, et skannitud lehekülgi ei ole kokku kleepunud.

#### <span id="page-64-0"></span>Skannitud lehtede järjekord on sihtkohas segi paisatud

Kui skannitud lehtede järjekord on sihtkohas segi paisatud, kontrollige järgnevat.

- Veenduge enne dokumendi (esikülg allpool) sisendsalve asetamist, et originaaldokumendi leheküljed oleks õiges järjekorras.
- Veenduge, et dokumendid ei oleks kokku klammerdatud ja nende külge ei oleks jäänud kirjaklambreid ega märkmepabereid, mis võivad häirida lehtede korralikku söötmist.
- Veenduge, et leheküljed ei ole kokku kleepunud.

#### Skannitud failid on liiga suured

Skannitud failid on liiga suured, kontrollige järgnevat.

- Enamasti võimaldab skannimistarkvara valida väljundfaili tüübi valimisel väiksemat failisuurust. Lisateavet leiate kasutatava skannimistarkvara spikrist.
- Kontrollige skannimise eraldusvõime sätet (lisateavet leiate kasutatava skannimistarkvara spikrist):
	- 200 dpi on piisav dokumentide salvestamiseks kujutistena.
	- Enamiku kirjatüüpide puhul on 300 dpi piisav optilise märgituvastuse (OCR) kasutamiseks redigeeritava teksti koostamiseks.
	- Aasia fondid ja väiksemate kirja suuruste puhul on soovitatav valida suurem eraldusvõime.
- MÄRKUS. Mõne spetsiaalse musta punktiga taustaga pildi korral võib pildi .tif-failina salvestamine pildi väiksemaks muuta.

Vajalikust suurema eraldusvõimega skannimisel suurenevad failimahud, kuid erilisi eeliseid sellega ei kaasne.

- Värviskannimine tekitab suuremaid faile kui must-valge skannimine.
- Suure arvu lehtede korraga skannimise asemel kaaluge korraga väiksema arvu lehtede skannimist, et tekiksid väiksemad failid.

## Probleemid optilise tekstituvastusega (OCR) (Windows)

Skanner kasutab optilise tekstituvastuse (OCR) funktsiooni ja teisendab lehe sisu tekstiks, mida saab arvutis redigeerida.

- Kui teksti saab skannida, kuid ei saa redigeerida, tehke enne skannimist järgmised valikud.
	- Valige optilist tekstituvastust (OCR) toetav skannimise otsetee. Optilist tekstituvastust (OCR) toetavad järgmised skannimise otseteed.
		- Salvesta PDFina
		- Edasta e-kirjas PDFina
		- Salvesta redigeeritava tekstina (optiline tekstituvastus, OCR)
		- Saada pilveteenusesse
		- Tavaline skannimine
	- Valige üks järgmistest OCR-põhistest väljundfaili tüüpidest ripploendist Faili tüüp.
- <span id="page-65-0"></span>○ Text (.txt) (Tekst (.txt));
- Rich Text (.rtf) (Rikkalik tekst (.rtf)).
- Word (.doc, .docx)
- Excel (.xls, .xlsx)
- CSV (.csv)
- XML (.xml)
- Otsingutoega PDF (.pdf)
- PDF/A (.pdf)
- MÄRKUS. Kui ka OCR-põhine väljundfaili tüüp on valitud, skannitakse dokument graafikana ja tekst ei ole redigeeritav.
	- Kontrollige originaale
		- Tarkvara ei pruugi tuvastada tiheda paigutusega teksti. Näiteks on tarkvara teisendatavast tekstist märke puudu või on mõni märk ühendatud (nt võidakse tuvastada "rn" tähena "m").
		- Tarkvara tekstituvastustäpsus oleneb dokumendi kvaliteedist, teksti suurusest, originaali struktuurist ja skannitud kujutise kvaliteedist endast. Veenduge, et originaali pildikvaliteet on hea.
		- Värvilised taustad võivad põhjustada esiplaanil olevate kujutiste ülemäärast sulandumist.
	- Kui skanneri ribad on määrdunud, ei ole skannitud kujutis optimaalselt selge. Veenduge, et skanneri ribad oleks puhtad.

# Meiliprobleemid (mudel N4600 fnw1 ja N6600 fnw1)

E-posti probleemide lahendamiseks proovige järgmist.

#### Valideerige SMTP-võrguvärava aadress

Avage sisseehitatud veebiserver ja veenduge, et SMTP-võrguvärava aadress on õige. Kinnitage ka kasutatava e-posti aadressi õigsust.

#### LDAP-võrguvärava valideerimine (Windows)

Tehke Windowsi LDAP-võrguvärava valideerimiseks järgmist.

- 1. Avage Windows Explorer. Sisestage aadressiribale LDAP://, millele järgneb LDAP-võrguvärava aadress. Sisestage näiteks LDAP: //12.12.12.12, kus "12.12.12.12" tähistab LDAP-võrguvärava aadressi.
- 2. Vajutage nuppu Enter (Sisesta). Kui LDAP-võrguvärava aadress on kehtiv, avaneb dialoogiboks Find People (Otsi inimesi).
- 3. Kui LDAP-võrguvärava aadress ei sobi, pöörduge võrguadministraatori poole.

# <span id="page-66-0"></span>5 Täiendav tõrkeotsinguteave

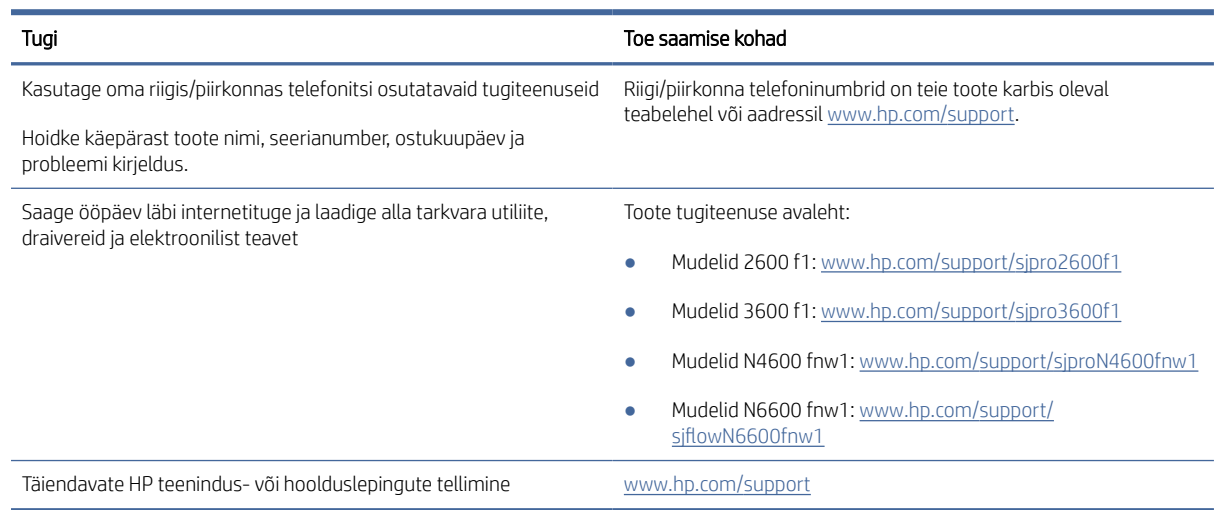

#### Tabel 5-1 Täiendav tõrkeotsingu tugi

# <span id="page-67-0"></span>Tähestikuline register

## A

akustika tehnilised andmed [1,](#page-6-0) [7,](#page-12-0) [9](#page-14-0) andmed elektrilised ja akustilised [1,](#page-6-0) [7,](#page-12-0) [9](#page-14-0) automaatne formaadituvastus [14,](#page-19-0) [31,](#page-36-0) [35](#page-40-0) automaatne värvituvastus [14,](#page-19-0) [31](#page-36-0)

#### D

draiverid paberi formaadid [14,](#page-19-0) [24,](#page-29-0) [26](#page-31-0) Dupleksskannimise nupp [4](#page-9-0)

#### E

ekraani probleemid [57,](#page-62-0) [58](#page-63-0) elektrilised andmed [1,](#page-6-0) [7,](#page-12-0) [9](#page-14-0) energia tarbimine [1,](#page-6-0) [7,](#page-12-0) [9](#page-14-0) eriti pikkade lehtede tugi [14,](#page-19-0) [31,](#page-36-0) [33](#page-38-0)

#### F

formaadituvastus [14,](#page-19-0) [31,](#page-36-0) [35](#page-40-0) funktsioonid automaatne värvituvastus [14,](#page-19-0) [31](#page-36-0) eriti pikkade lehtede tugi [14,](#page-19-0) [31,](#page-36-0) [33](#page-38-0) formaadituvastus [14,](#page-19-0) [31,](#page-36-0) [35](#page-40-0) Multi-feed detection (Mitme lehe söötmise tuvastus) [14,](#page-19-0) [31,](#page-36-0) [33](#page-38-0) pikkade lehtede tugi [14,](#page-19-0) [31,](#page-36-0) [33](#page-38-0) skannimise otseteed [31](#page-36-0) skannitud kujutise kärpimine või täitmine valitud lehe formaadi järgi [14,](#page-19-0) [31](#page-36-0)

#### H

hooldus paberi teekonna puhastamine [40](#page-45-0) rullikute puhastamine [40](#page-45-0) HP klienditeenindus [47,](#page-52-0) [61](#page-66-0) HP paberitee puhastuslapp [40](#page-45-0) HP Scan Extended tarkvara teave [1,](#page-6-0) [10](#page-15-0)

HP skanneri vahendite utiliit kasutusalad [1,](#page-6-0) [10,](#page-15-0) [11](#page-16-0) HP TWAIN [1,](#page-6-0) [10,](#page-15-0) [11](#page-16-0) HP Utility [14,](#page-19-0) [37,](#page-42-0) [38](#page-43-0) HP Utility Macile Bonjour [14,](#page-19-0) [37-](#page-42-0)[39](#page-44-0) funktsioonid [14,](#page-19-0) [37](#page-42-0)[-39](#page-44-0) HP Utility, Mac [14,](#page-19-0) [37,](#page-42-0) [38](#page-43-0) HP Web Jetadmin [12](#page-17-0) hägused kujutised [47,](#page-52-0) [54,](#page-59-0) [55](#page-60-0)

#### I

ISIS [1,](#page-6-0) [10,](#page-15-0) [11](#page-16-0)

#### J

Jetadmin, HP Web [12](#page-17-0) juhtpaneel [1](#page-6-0) asukoht [1,](#page-6-0) [2](#page-7-0) *Vt* juhtpaneel nupud [4](#page-9-0)

#### K

kaablid tõrkeotsing [47,](#page-52-0)49 kahepoolsed skannitud kujutised tõrkeotsing [47,](#page-52-0) [55,](#page-60-0) [58](#page-63-0) kandja söötmist ei toimu [47,](#page-52-0) [53](#page-58-0) söötmistõrked [47,](#page-52-0) [53](#page-58-0) tõrkeotsing [47,](#page-52-0) [53](#page-58-0) ummistused [47,](#page-52-0) [52,](#page-57-0) [53](#page-58-0) kiirus tõrkeotsing [47,](#page-52-0) [55,](#page-60-0) [58](#page-63-0) kiirus, tõrkeotsing [14,](#page-19-0) [39](#page-44-0) klienditugi veebipõhine [47,](#page-52-0) [61](#page-66-0) kõverdunud kujutis [47,](#page-52-0) [54](#page-59-0) kärbitud kujutised tõrkeotsing [47,](#page-52-0) [54,](#page-59-0) [55](#page-60-0)

#### L

laialivalguvad kujutised [47,](#page-52-0) [54,](#page-59-0) [55](#page-60-0) LCD probleemid [57](#page-62-0) LED viga [47,](#page-52-0) [48](#page-53-0) lehekülgi minutis [1,](#page-6-0) [7](#page-12-0)

leheküljed on kadunud, tõrkeotsing [47,](#page-52-0) [55,](#page-60-0) [58](#page-63-0) leheküljed on segamini [47,](#page-52-0) [55,](#page-60-0) [58,](#page-63-0) [59](#page-64-0)

#### M

Macintosh HP Utility [14,](#page-19-0) [37,](#page-42-0) [38](#page-43-0) macOS tarkvara [1,](#page-6-0) [11](#page-16-0) mitme lehe üheaegne söötmine [47,](#page-52-0) [53](#page-58-0) Multi-feed detection (Mitme lehe söötmise tuvastus) [14,](#page-19-0) [31,](#page-36-0) [33](#page-38-0) mustad skannitud kujutised tõrkeotsing [47,](#page-52-0) [54,](#page-59-0) [55](#page-60-0) mälu standardvarustus [1,](#page-6-0)7

#### N

nupud Dupleksskannimine [4](#page-9-0) Simpleksskannimine [4](#page-9-0) skanneri juhtpaneel [1,](#page-6-0) [4](#page-9-0) skanneri puutepaneel [5](#page-10-0) Skannimine [1](#page-6-0) Toide [1,](#page-6-0) [4](#page-9-0) Tühista [1,](#page-6-0) [4](#page-9-0)

## O

olek HP Utility, Mac [14,](#page-19-0) [37-](#page-42-0)[39](#page-44-0) online-tugi [47,](#page-52-0) [61](#page-66-0) operatsioonisüsteemid (OS) toetatud [1,](#page-6-0) [7](#page-12-0) operatsioonisüsteemid, toetatud [8](#page-13-0) OS (operatsioonisüsteem) toetatud [1,](#page-6-0) [7](#page-12-0) osad tellimine [40,](#page-45-0) [42,](#page-47-0) [44](#page-49-0)

#### P

paber söötmist ei toimu [47,](#page-52-0) [53](#page-58-0) söötmistõrked [47,](#page-52-0) [53](#page-58-0) toetatud formaadid [14,](#page-19-0) [24,](#page-29-0) [26](#page-31-0) tõrkeotsing [47,](#page-52-0) [53](#page-58-0) ummistused [47,](#page-52-0) [52,](#page-57-0) [53](#page-58-0)

paberijuhikud, asukoht [1,](#page-6-0) [2](#page-7-0) paberitee puhasta [40](#page-45-0) söötmisprobleemid [47,](#page-52-0) [52](#page-57-0) padja asendamine [42](#page-47-0) pikkade lehtede tugi [14,](#page-19-0) [31,](#page-36-0) [33](#page-38-0) pilveteenus, skannimine sihtkohta [14,](#page-19-0) [31](#page-36-0) Probleemid LCD'ga [57](#page-62-0) puhasta paberitee [40](#page-45-0) rullikud [40](#page-45-0) puhastuslapp [40](#page-45-0) puutepaneeli probleemid [58](#page-63-0)

#### R

rulliku komplekt asendamine [40,](#page-45-0) [42,](#page-47-0) [44](#page-49-0) rullikud asendamine [40,](#page-45-0) [42,](#page-47-0) [44](#page-49-0) puhasta [40](#page-45-0) rullikute asendamine [40,](#page-45-0) [42](#page-47-0)

#### S

salved maht [1,](#page-6-0) [7](#page-12-0) standardvarustus [1,](#page-6-0)7 Scan (Skannimine) [1](#page-6-0) SharePointi skannimine lubamine [14](#page-19-0) sisend-ja väljastussalved asukoht [1](#page-6-0) sisendsalv asukoht [2](#page-7-0) dokumentide sisestamine [14,](#page-19-0) [24](#page-29-0) kaartide sisestamine [14,](#page-19-0) [24](#page-29-0) sisestamise näpunäited [14,](#page-19-0) [24](#page-29-0) sisse/välja-nupp, asukoht [1,](#page-6-0) [2](#page-7-0) skanner juhtpaneel [1](#page-6-0) puutepaneel [5](#page-10-0) skanneri sisselülitamine tõrkeotsing [47,](#page-52-0) [50](#page-55-0) skanneri tarkvara Mac [1,](#page-6-0) [11](#page-16-0) Windows [1,](#page-6-0) [10](#page-15-0) skannimine failid liiga suured [47,](#page-52-0) [55,](#page-60-0) [58,](#page-63-0) [59](#page-64-0) kaardid [14,](#page-19-0) [24](#page-29-0) originaaldokumendid [14,](#page-19-0) [24](#page-29-0) söötmisprobleemid [47,](#page-52-0) [52](#page-57-0) õrnad originaalid [14,](#page-19-0) [39](#page-44-0) Skannimine [29](#page-34-0)

Skannimine meilisõnumisse konfiguratsioon [14](#page-19-0) skannimine pilveteenusesse [14,](#page-19-0) [31](#page-36-0) Skannimine USB-draivile lubamine [14,](#page-19-0) [19](#page-24-0) Skannimine võrgukausta esialgne seadistus [14,](#page-19-0) [17](#page-22-0) skannimise otseteed [31](#page-36-0) skannitud kujutise automaatne kärpimine või täitmine valitud lehe formaadi järgi [14,](#page-19-0) [31](#page-36-0) skannitud kujutise kärpimine või täitmine valitud lehe formaadi järgi [14,](#page-19-0) [31](#page-36-0) Sleep Mode (Unerežiim) [1,](#page-6-0) [12](#page-17-0) söötmisprobleemid [47,](#page-52-0) [52](#page-57-0) söötmistõrked tõrkeotsing [47,](#page-52-0)53 süsteemi miinimumnõuded [8](#page-13-0) süsteemi nõuded miinimum [8](#page-13-0)

#### T

tarkvara desinstallimine ja taasinstallimine [47,](#page-52-0) [49,](#page-54-0) [50](#page-55-0) HP Utility [14,](#page-19-0) [37,](#page-42-0) [38](#page-43-0) installimise tõrkeotsing [47,](#page-52-0) [49](#page-54-0) Mac [1,](#page-6-0) [11](#page-16-0) Windows [1,](#page-6-0) [10](#page-15-0) tarkvara desinstallimine ja taasinstallimine [47,](#page-52-0) [49,](#page-54-0) [50](#page-55-0) tarkvara installimine tõrkeotsing [47,](#page-52-0) [49](#page-54-0) tarvikud olek, vaatamine utiliidiga HP Utility Macile [14,](#page-19-0) [37-](#page-42-0)[39](#page-44-0) tellimine [40,](#page-45-0) [45](#page-50-0) tehniline tugi veebipõhine [47,](#page-52-0) [61](#page-66-0) tellimine rulliku asenduskomplekt [40,](#page-45-0) [42,](#page-47-0) [44](#page-49-0) tarvikud [40,](#page-45-0) [45](#page-50-0) toetatud operatsioonisüsteemid [8](#page-13-0) Toite LED-tuli [1,](#page-6-0) [4](#page-9-0) toiteallikas kaabli tõrkeotsing [47,](#page-52-0) [49](#page-54-0) toitehaldus [47,](#page-52-0) [50](#page-55-0) Toitenupp [1,](#page-6-0) [4](#page-9-0) toitenupp, asukoht [1,](#page-6-0) [2](#page-7-0) toitesätete haldus [47,](#page-52-0)50 toode automaatne väljalülitus [1,](#page-6-0) [12](#page-17-0)

Sleep Mode (Unerežiim) [1,](#page-6-0) [12](#page-17-0) toote teave [1](#page-6-0) traadita ühenduse probleemid [56](#page-61-0) triibud tõrkeotsing [47,](#page-52-0) [54](#page-59-0) tugi veebipõhine [47,](#page-52-0) [61](#page-66-0) Tuvasta mitme lehe söötmist [14,](#page-19-0) [31,](#page-36-0) [33](#page-38-0) TWAIN [1,](#page-6-0) [10,](#page-15-0) [11](#page-16-0) tõrkeotsing energia [47,](#page-52-0) [50](#page-55-0) hägused kujutised [47,](#page-52-0) [54,](#page-59-0) [55](#page-60-0) installimine [47,](#page-52-0) [49](#page-54-0) kaablid [47,](#page-52-0) [49](#page-54-0) kahepoolsed skannitud kujutised [47,](#page-52-0) [55,](#page-60-0) [58](#page-63-0) kiirus [14,](#page-19-0) [39,](#page-44-0) [47,](#page-52-0) [55,](#page-60-0) [58](#page-63-0) kuva [57,](#page-62-0) [58](#page-63-0) kõverdunud kujutis [47,](#page-52-0) [54](#page-59-0) kärbitud kujutised [47,](#page-52-0) [54,](#page-59-0) [55](#page-60-0) lakkab töötamast [47,](#page-52-0) [50](#page-55-0) LCD [57](#page-62-0) lehekülgede järjestus [47,](#page-52-0) [55,](#page-60-0) [58,](#page-63-0) [59](#page-64-0) leheküljed puuduvad [47,](#page-52-0) [55,](#page-60-0) [58](#page-63-0) mustad skannitud kujutised [47,](#page-52-0) [54,](#page-59-0) [55](#page-60-0) nupud [57,](#page-62-0) [58](#page-63-0) paberi söötmist ei toimu [47,](#page-52-0) [53](#page-58-0) puutepaneel [58](#page-63-0) põhinäpunäited [47](#page-52-0) suured skannimisfailid [47,](#page-52-0) [55,](#page-60-0) [58,](#page-63-0) [59](#page-64-0) söötmisprobleemid [47,](#page-52-0) [52](#page-57-0) söötmistõrked [47,](#page-52-0) [53](#page-58-0) tarkvara desinstallimine ja taasinstallimine [47,](#page-52-0) [49,](#page-54-0) [50](#page-55-0) toite kontrollimine [47,](#page-52-0) [50](#page-55-0) traadita ühendus [56](#page-61-0) triibud [47,](#page-52-0) [54](#page-59-0) ummistused [47,](#page-52-0) [52,](#page-57-0) [53](#page-58-0) valged skannitud kujutised [47,](#page-52-0) [54,](#page-59-0) [55](#page-60-0) õrnad originaalid [14,](#page-19-0) [39](#page-44-0) õrnade originaalide skannimine [14,](#page-19-0) [39](#page-44-0) tühistamisnupp [1,](#page-6-0) [4](#page-9-0)

#### U

ummistused tõrkeotsing [47,](#page-52-0) [52,](#page-57-0) [53](#page-58-0) USB-kaabel tõrkeotsing [47,](#page-52-0) [49](#page-54-0)

#### V

vahetage paberivõturulliku moodul [44](#page-49-0) valged skannitud kujutised tõrkeotsing [47,](#page-52-0) [54,](#page-59-0) [55](#page-60-0) veebisaidid HP Web Jetadmin, allalaadimine [12](#page-17-0) klienditugi [47,](#page-52-0) [61](#page-66-0) tarvikute tellimine [40,](#page-45-0) [45](#page-50-0) varuosad [40,](#page-45-0) [42](#page-47-0) viltune kujutis [47,](#page-52-0) [54](#page-59-0) võrguühendused HP Web Jetadmin [12](#page-17-0) toetatud [1,](#page-6-0)7 väljastussalv asukoht [1,](#page-6-0) [2](#page-7-0)

#### W

Windowsi tarkvara [1,](#page-6-0) [10](#page-15-0)

# Õ

Õrnad originaalid, skannimine [14,](#page-19-0) [39](#page-44-0)

# Ü

Ühepoolse skannimise nupp [4](#page-9-0)